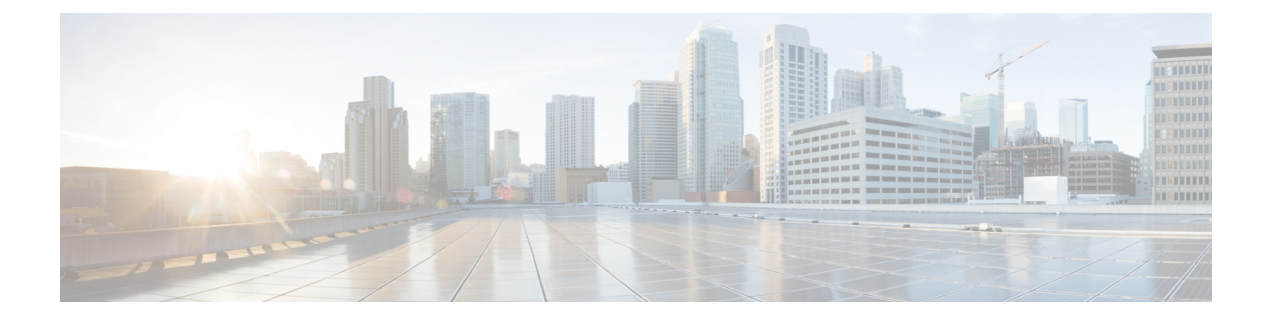

# **Cisco Cloud APIC** コンポーネントの設定

- Cisco クラウド APIC [の設定について](#page-0-0) (1 ページ)
- GUI [を使用した](#page-0-1) Cisco Cloud Cisco APIC の設定 (1 ページ)
- REST API [を使用した](#page-75-0) Cisco Cloud APIC の構成 (76 ページ)

# <span id="page-0-0"></span>**Cisco** クラウド **APIC** の設定について

Cisco Cloud APIC GUI または REST API を使用して Cisco Cloud APIC コンポーネントを作成し ます。ここでは、設定、アプリケーション管理、運用、および管理コンポーネントの作成方法 について説明します。

(注)

ナビゲーションや構成可能なコンポーネントのリストなどのGUIについては、[CiscoCloudAPIC](cisco-cloud-apic-for-gcp-user-guide-250x_chapter2.pdf#nameddest=unique_8) GUI [の概要](cisco-cloud-apic-for-gcp-user-guide-250x_chapter2.pdf#nameddest=unique_8) を参照してください。

# <span id="page-0-2"></span><span id="page-0-1"></span>**GUI** を使用した **Cisco Cloud Cisco APIC** の設定

# テナントの作成

次のセクションでは、管理対象テナントまたは非管理対象テナントを作成する方法。

Cloud APIC での Google Cloud [の展開について](cisco-cloud-apic-for-gcp-user-guide-250x_chapter3.pdf#nameddest=unique_19) で説明したように、各 Cisco Cloud APIC テナン トは Google Cloud プロジェクトに 1 対 1 でマッピングします。Cisco Cloud APIC テナント用の Google Cloud プロジェクトがまだ作成されていない場合は、次の手順に従って Google Cloud プ ロジェクトを作成します。

- **1.** Google アカウントにログインします。
- **2. [IAM** と管理(**IAM**&**Admin**)**]** > **[**リソースの管理(**Manage resources**)**]**に移動します。
- **3.** ページの上部にある **[**組織の選択(**Select Organization**)**]** ドロップダウン リストを使用し て、プロジェクトを作成する組織を選択します。
- **4. [+**プロジェクトの作成(**+ CREATE PROJECT**)**]** をクリックします。
- **5.** 表示される**[**新規プロジェクト(**NewProject**)**]**ウィンドウで、プロジェクト名を入力し、 必要に応じて課金アカウントを選択します。 プロジェクト名には、文字、数字、一重引用符、ハイフン、スペース、または感嘆符のみ を含めることができ、4〜30 文字にする必要があります。
- **6. [**ロケーション(**Location**)**]** フィールドに親組織またはフォルダを入力します。 そのリソースは、新しいプロジェクトの階層的な親になります。
- **7.** [CREATE] をクリックします。

### **Google Cloud** および **Cisco Cloud APIC GUI** を使用した管理対象テナントの作成

このセクションでは、GUIを使用して Cisco Cloud APIC により管理されるテナントを作成する 方法について説明します。

ステップ **1** 必要に応じて、この Cisco Cloud APIC テナントに関連付ける新しい Google Cloud プロジェクトを作成しま す。

> Cloud APIC での Google Cloud [の展開について](cisco-cloud-apic-for-gcp-user-guide-250x_chapter3.pdf#nameddest=unique_19) で説明したように、各 Cisco Cloud APIC テナントは Google Cloud プロジェクトに 1 対 1 でマッピングされます。必要な場合は、これらの手順について [テナントの作](#page-0-2) 成 (1 [ページ\)](#page-0-2) を参照してください。

ステップ **2** Cisco Cloud APIC GUI で **[**アプリケーション管理(**Application Management**)**]** > **[**テナント(**Tenants**)**]** に 移動します。

すでに設定されているテナントのテーブルが表示されます。

ステップ **3 [**アクション(**Actions**)**]** をクリックし、**[**テナントの作成(**Create Tenant**)**]**を選択します。

**[**テナントの作成(**Create Tenant**)**]** ダイアログ ボックスが表示されます。

ステップ **4** 次の *[*テナント ダイアログボックス フィールドの作成(*Create Tenant Dialog Box Field*)*]* の表に示されて いるように、各フィールドに適切な値を入力し、続行します。

表 **<sup>1</sup> :** テナント ダイアログボックス フィールドの作成

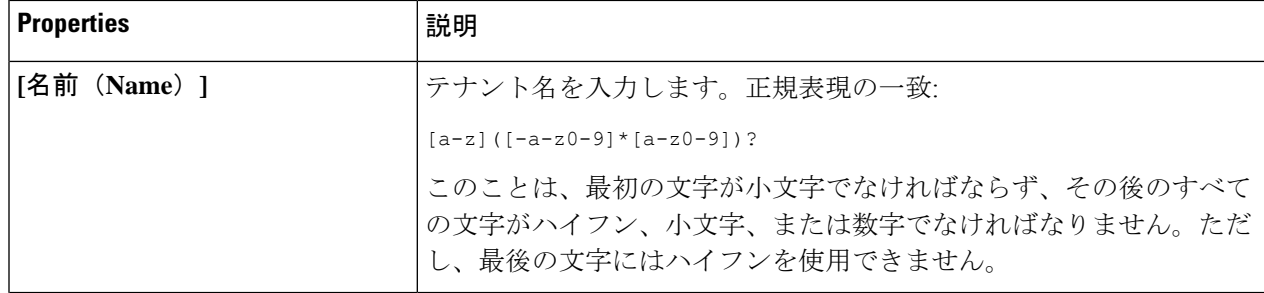

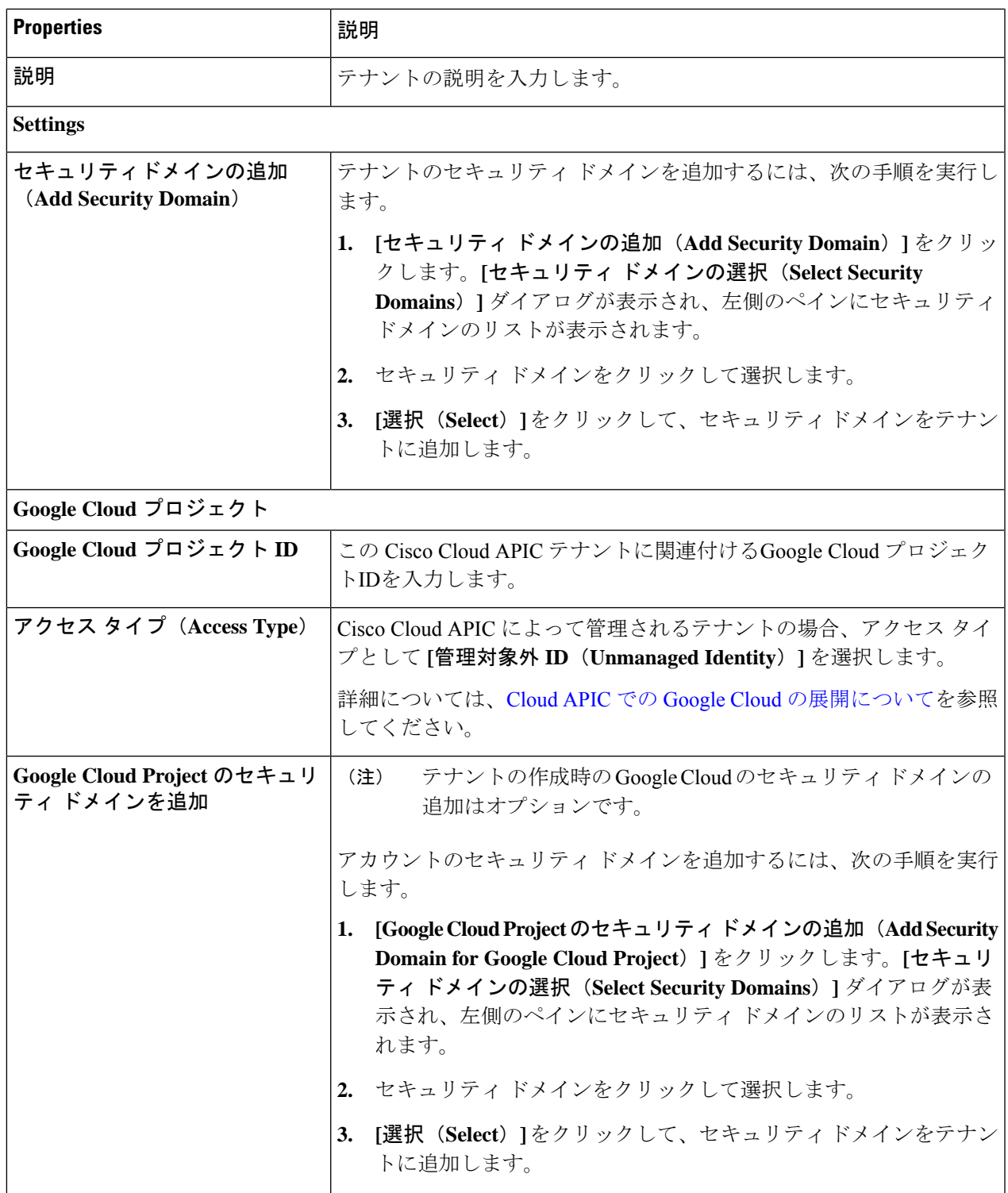

- ステップ **5** 設定が終わったら **[**保存(**Save**)**]** をクリックします。
- ステップ **6** アクセス タイプとして **[**管理対象アイデンティティ(**Managed Identity**)**]** を選択したため、次に Google Cloud でこのテナントに必要な権限を設定します。
- a) Google Cloud GUIで、この Cisco Cloud APIC テナントに関連付けられている Google Cloud プロジェクト にログインします。 このプロジェクトのダッシュボードが表示されます。
- b) 左ナビゲーション バーで、**[IAM** と管理(**IAM & Admin**)**]** をクリックし、**[IAM]** を選択します。 **[IAM]** ウィンドウが表示され、いくつかのサービス アカウントが表示されます。
- c) Cisco Cloud APIC インフラ アカウントに関連付けられているプロジェクトで Cisco Cloud APIC によっ て作成されたサービス アカウントを見つけます。
- d) サービス アカウント名をコピーします。
- e) このサービス アカウント名を、ユーザー テナント プロジェクトの IAM ユーザーとして追加します。
- f) このサービス アカウントの権限を設定します。
	- **1.** このサービス アカウントの行にある鉛筆アイコンをクリックします。

**[**権限の編集(**Edit Permissions**)**]** ウィンドウが表示されます。

**2. [+**別のロールの追加(**+ADDANOTHERROLE**)**]**をクリックし、ロールとして**[**クラウド機能サー ビス エージェント(**Cloud Functions Service Agent**)**]**を選択します。

サービス アカウントが表示された **[IAM]** ウィンドウに戻ります。

**3. [+**別のロールの追加(**+ ADD ANOTHER ROLE**)**]** を再度クリックし、このサービス アカウント に必要な残りのロールを追加します。

以下は、このプロセスの最初のステップで追加したクラウド機能サービス エージェントを含む、 このサービス アカウントに割り当てる必要があるロールの完全なリストです。

- クラウド機能サービス エージェント
- コンピューティング インスタンス管理 (v1)
- コンピューティング ネットワーク管理
- コンピューティング セキュリティ管理
- ログインしている管理
- パブ/サブ管理
- ストレージ管理者

**4.** 必要なすべてのロールを追加した後で、**[**保存(**Save**)**]** をクリックします。

**IAM** ウィンドウに戻り、サービス アカウントが表示され、必要なロールがこのサービス アカウン トに割り当てられます。

#### **Google Cloud** および **Cisco Cloud APIC GUI** を使用した管理対象外テナントの作成

ここでは、GUI を使用して Cisco Cloud APIC の管理対象外のテナントを作成する方法について 説明します。

- ステップ **1** 必要な場合は、このCiscoCloud APICと関連付けられる新しいGoogleCloudプロジェクトを作成します。 Cloud APIC での Google Cloud [の展開について](cisco-cloud-apic-for-gcp-user-guide-250x_chapter3.pdf#nameddest=unique_19) で説明したように、各 Cisco Cloud APIC テナントは Google Cloud プロジェクトに 1 対 1 でマッピングします。必要な場合は、これらの手順について [テナントの作](#page-0-2) 成 (1 [ページ\)](#page-0-2) を参照してください。
- ステップ **2** Google Cloud で、Cisco Cloud APIC テナントに関連付けられている Google Cloudプロジェクトを選択しま す(まだ選択していない場合)。
- ステップ **3** 左ナビゲーション バーで、**[IAM** および **Admin]** をクリックして、**[**サービス アカウント(**Service Accounts**)**]** を選択します。

この Google Cloud プロジェクトのサービス アカウントが表示されます。

- ステップ **4** 既存のサービス アカウントを選択するか、**[+**サービス アカウントの作成(**+ CREATE SERVICE ACCOUNT**)**]** をクリックして新しいアカウントを作成します。 このサービス アカウントの情報が表示され、**[**詳細(**Details**)**]** タブがデフォルトで選択されています。
- ステップ **5 [**キー(**KEYS**)**]** タブをクリックします。
- ステップ **6 [ADD KEY**(キーの作成)**]** > **[**新しいキーの作成(**Create New Key**)**]**をクリックします。 このサービスアカウントの秘密キーを作成するためのオプションを提供するウィンドウが表示されます。
- ステップ **7 JSON** キー タイプを選択したまま、**[**作成(**Create**)**]** をクリックします。 秘密キーがコンピュータに保存されたことを示すウィンドウが表示されます。
- ステップ **8** コンピュータにダウンロードした JSON ファイルを見つけて、コンピュータ上の安全な場所に移動しま す。

この JSON ファイルには、管理対象外テナントのフィールドに入力する必要があるキー情報が含まれて います。

ステップ **9** Cisco Cloud APIC GUI で **[**アプリケーション管理(**Application Management**)**]** > **[**テナント(**Tenants**)**]** に移動します。

すでに設定されているテナントのテーブルが表示されます。

ステップ **10 [**アクション(**Actions**)**]** をクリックし、**[**テナントの作成(**Create Tenant**)**]**を選択します。 **[**テナントの作成(**Create Tenant**)**]** ダイアログ ボックスが表示されます。

ステップ **11** 次の *[*テナント ダイアログボックス フィールドの作成(*Create Tenant Dialog Box Field*)*]* の表に示されて いるように、各フィールドに適切な値を入力し、続行します。

#### 表 **2 :** テナント ダイアログボックス フィールドの作成

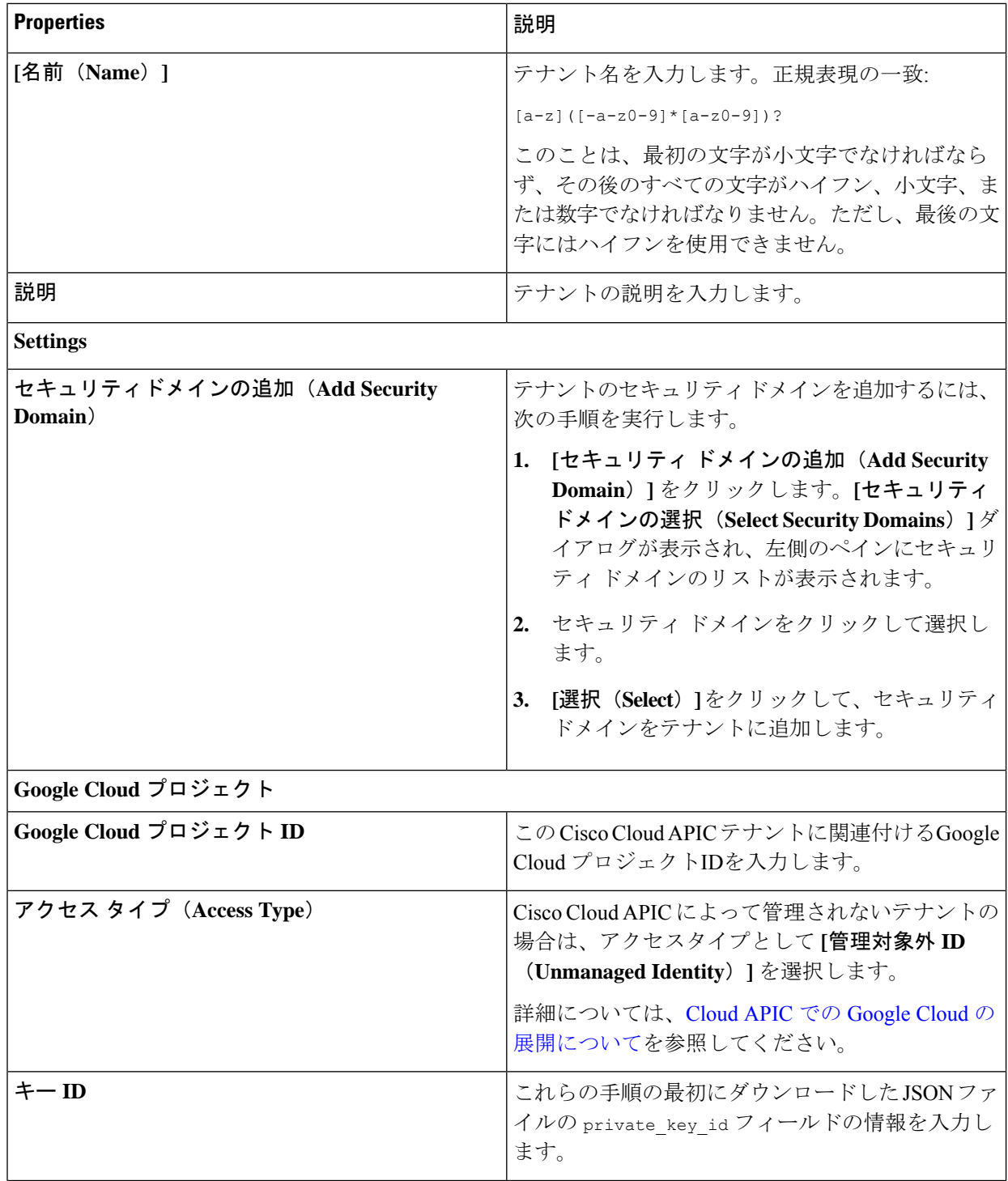

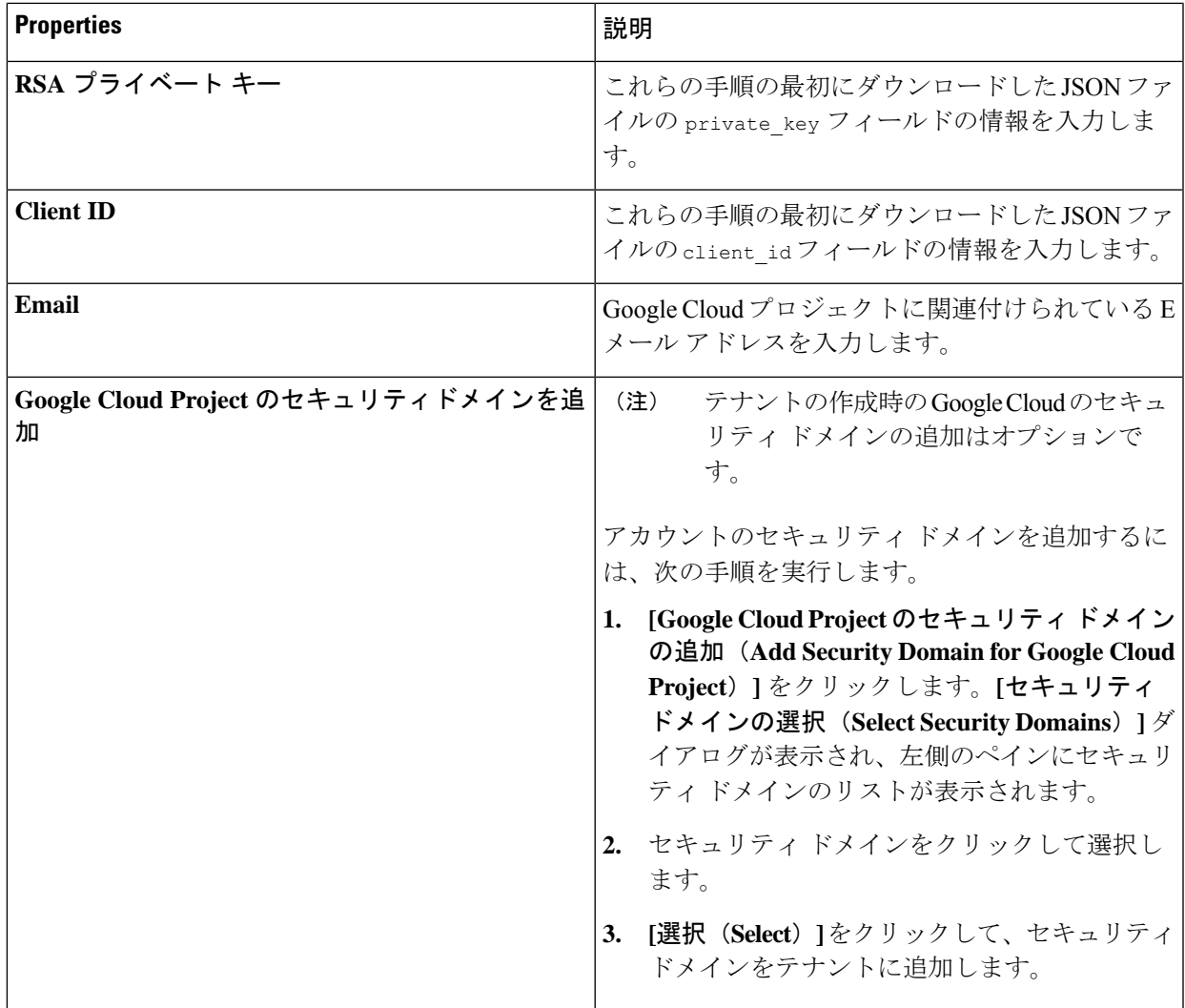

ステップ **12** 設定が終わったら **[**保存(**Save**)**]** をクリックします。

# **Cisco Cloud APIC GUI**を使用したアプリケーションプロファイルの作成

このセクションでは、Cisco Cloud APIC GUI を使用したアプリケーション プロファイルの作成 方法を説明します。

#### 始める前に

テナントを作成します。

ステップ **1** インテント アイコンをクリックします。**[**インテント(**Intent**)**]** メニューが表示されます。

ステップ **2 [**インテント(**Intent**)**]**検索ボックスの下にあるドロップダウン矢印をクリックし、**[**アプリケーション管理 (**Application Management**)**]** を選択します。

**[**アプリケーション管理(**ApplicationManagement**)**]**オプションのリストが**[**インテント(**Intent**)**]**メニュー に表示されます。

- ステップ **3 [**インテント(**Intent**)**]** メニューの **[**アプリケーション管理(**Application Management**)**]** リストで、**[**アプ リケーション プロファイルの作成(**Create Application Profile**)**]** をクリックします。**[**アプリケーション プロファイルの作成(**Create Application Profile**)**]** ダイアログ ボックスが表示されます。
- ステップ **4** [Name] フィールドに名前を入力します。

次の制約事項に注意してください。

- 正規表現の一致:
	- $[a-z]$  ( $[-a-z0-9]$ \* $[a-z0-9]$ )?

このことは、最初の文字が小文字でなければならず、その後のすべての文字がハイフン、小文字、ま たは数字でなければなりません。ただし、最後の文字にはハイフンを使用できません。

- 可能な場合、Google Cloud ファイアウォール ルールにより課される制限のために、この名前に対して 14文字以下を使用することをお勧めします。ファイアウォールルール名を構成する各CiscoCloudAPIC コンポーネントの制約と許可される合計文字数については、Google Cloud [ファイアウォール](cisco-cloud-apic-for-gcp-user-guide-250x_chapter3.pdf#nameddest=unique_24/unique_24_Connect_42_section_r2t_tl4_yqb) ルールに [よる命名の長さの制限](cisco-cloud-apic-for-gcp-user-guide-250x_chapter3.pdf#nameddest=unique_24/unique_24_Connect_42_section_r2t_tl4_yqb) を参照してください。
- ステップ **5** テナントを選択します。
	- a) **[**テナントの選択(**Select Tenant**)**]** をクリックします。 **[**テナントの選択(**Select Tenant**)**]** ダイアログボックスが表示されます。
	- b) **[**テナントの選択(**Select Tenant**)**]** ダイアログで、左側の列のテナントをクリックして選択し、**[**選択 (**Select**)**]** をクリックします。

**[**アプリケーションプロファイルの作成(**Create Application Profile**)**]** ダイアログボックスで、次の手 順を実行します。

- ステップ **6 [**説明(**Description**)**]** フィールドに説明を入力します。
- ステップ **7** 設定が終わったら **[**保存(**Save**)**]** をクリックします。

## **Cisco Cloud APIC GUI** を使用した **VRF** の作成

このセクションでは、Cisco Cloud APIC GUI を使用した VRF の作成方法について説明します。

$$
\phi
$$

- 外部 VRF を設定するには、下の **[**テナント(**Tenant**)**]** フィールドで [インフラ(infra)] を選 択します。VRF は次の場合に 外部 VRF として識別されます。 (注)
	- インフラ テナントの下で構成
	- 外部ネットワークに関連付けられています(Cisco Cloud APIC GUI [を使用した外部ネット](#page-9-0) [ワークの作成](#page-9-0) (10 ページ) を参照)。
	- クラウド コンテキスト プロファイルに関連付けられていません

#### 始める前に

テナントを作成します。

- ステップ **1** インテント アイコンをクリックします。**[**インテント(**Intent**)**]** メニューが表示されます。
- ステップ **2 [**インテント(**Intent**)**]**検索ボックスの下にあるドロップダウン矢印をクリックし、**[**アプリケーション管理 (**Application Management**)**]** を選択します。

**[**アプリケーション管理(**ApplicationManagement**)**]**オプションのリストが**[**インテント(**Intent**)**]**メニュー に表示されます。

- ステップ **3 [**インテント(**Intent**)**]** メニューの **[**アプリケーション管理(**Application Management**)**]** リストで、**[VRF** の作成(**Create VRF**)**]** をクリックします。**[VRF** の作成(**Create VRF**)**]** ダイアログ ボックスが表示され ます。
- ステップ **4** 次の *[VRF* ダイアログボックスの作成(*Create VRF*)*]* ダイアログボックスのフィールドの表に示されてい るように、各フィールドに適切な値を入力し、続行します。

表 **3 : [VRF** の作成(**Create VRF**)**]** ダイアログボックスのフィールド

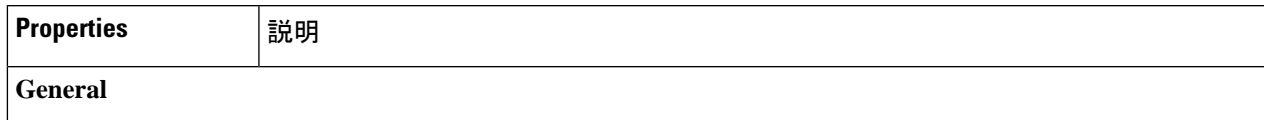

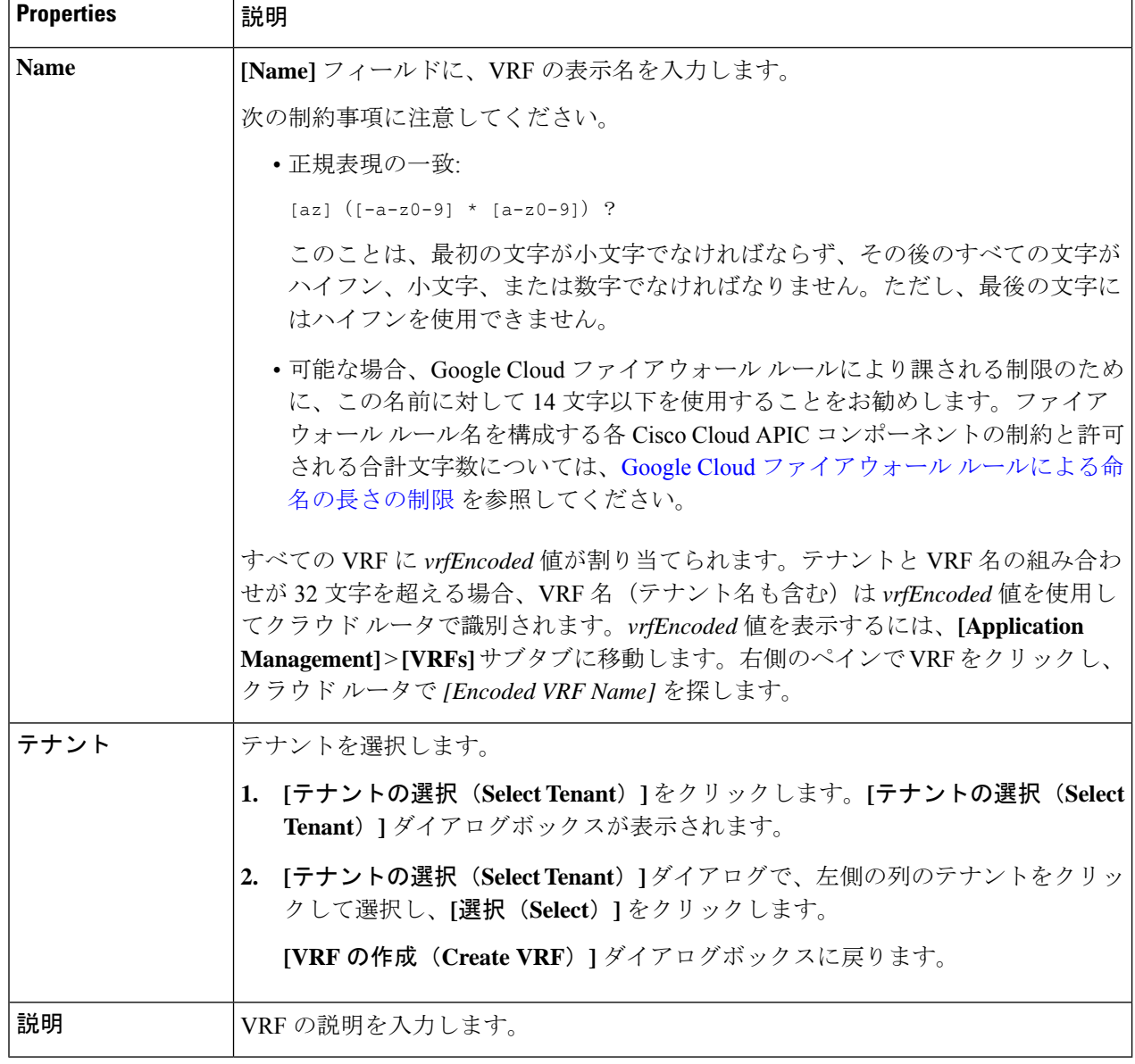

<span id="page-9-0"></span>ステップ **5** 作業が完了したら、[保存(Save)] をクリックします。

# **Cisco Cloud APIC GUI** を使用した外部ネットワークの作成

この手順は、外部ポリシーの作成方法を示しています。オンプレミスサイトの複数のルータに 接続できる単一の外部ネットワーク、または CSR への接続に使用できる複数の VRF を持つ複 数の外部ネットワークを設定できます。

#### 始める前に

外部ネットワークを作成する前に、ハブ ネットワークを作成しておく必要があります。

ステップ **1** 左側のナビゲーションバーで、**[**アプリケーション管理(**Application Management**)**]** > **[**外部ネットワーク (**External Networks**)**]**に移動します。 構成された外部ネットワークが表示されます。Cisco Cloud APIC は 1 つのハブ ネットワークのみをサポー トするため、**[**ハブ ネットワーク(**Hub Network**)**]** 列には 1 つのハブ ネットワークのみが表示されます。

ステップ **2 [**アクション(**Actions**)**]** をクリックし、**[**外部ネットワークの作成(**Create External Network**)**]** を選択し ます。

**[**外部ネットワークの作成(**Create External Network**)**]** ウィンドウが表示されます。

- ハブネットワークがまだ設定されていない場合は、外部ネットワークを作成する前にハブネット ワークを作成する必要があることを示す警告がページの上部に表示されます。メッセージ内の青 い **[Cloud APIC** のセットアップ(**Cloud APIC Setup**)**]** リンクをクリックしてハブ ネットワークを作 成し、ここに戻ります。ハブネットワークの作成の詳細については、『Cisco Cloud APIC for Google [CloudInstallation](https://www.cisco.com/c/en/us/support/cloud-systems-management/cloud-application-policy-infrastructure-controller/series.html) Guide、Release 25.0(x)』の「Configuring Cisco Cloud APIC Using the Setup Wizard」 の章を参照してください。 (注)
- ステップ **3** 次の*[*外部ネットワークの作成ダイアログボックスのフィールド(*CreateExternalNetwork DialogBoxFields*)*]* の表に示されているように、各フィールドに適切な値を入力し、続行します。

表 **<sup>4</sup> : [**外部ネットワークの作成(**Create External Network**)**]** ダイアログボックスのフィールド

| <b>Properties</b> | 説明               |
|-------------------|------------------|
| General           |                  |
| Name              | 外部ネットワーク名を入力します。 |

т

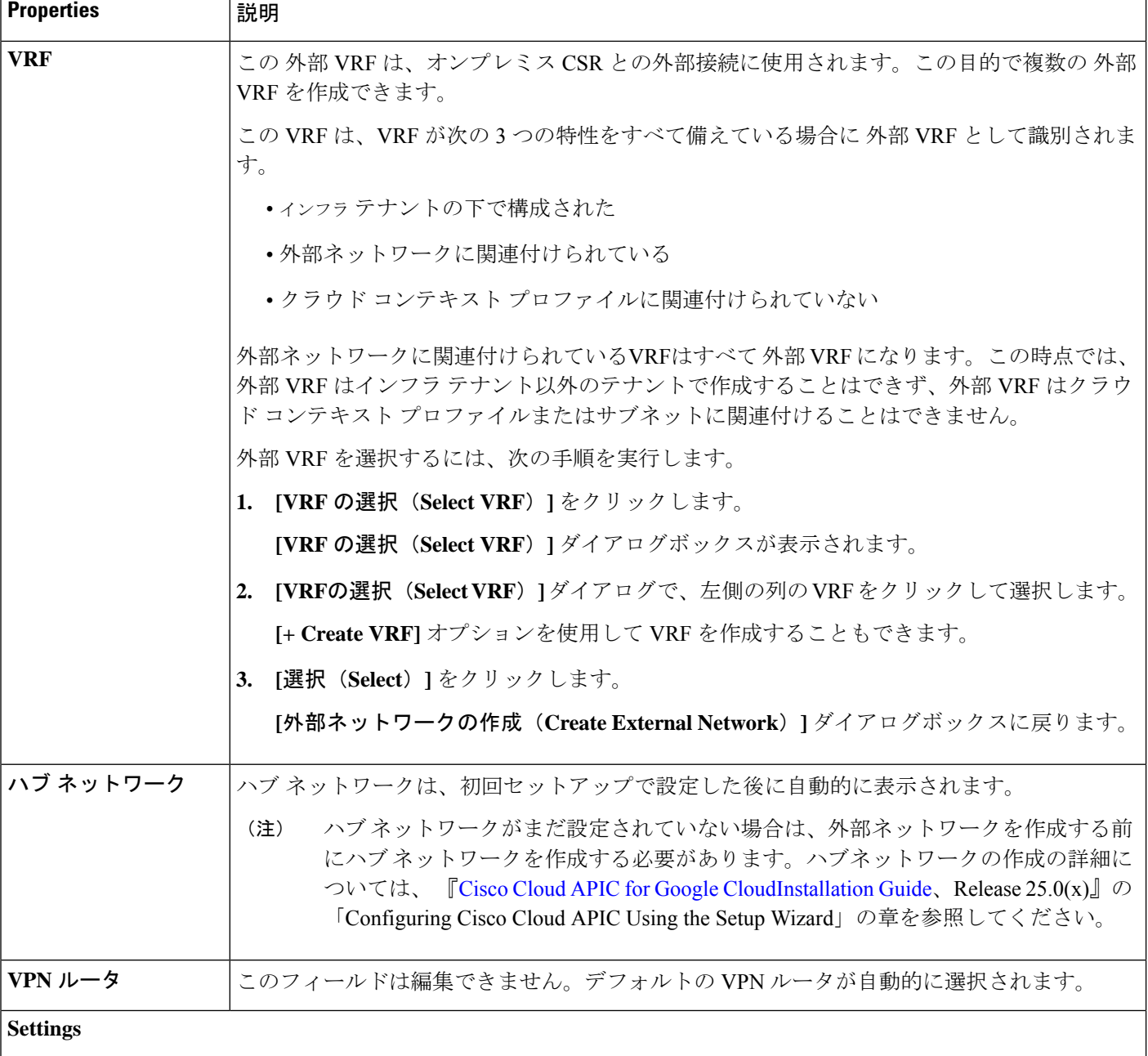

 $\overline{\phantom{a}}$ 

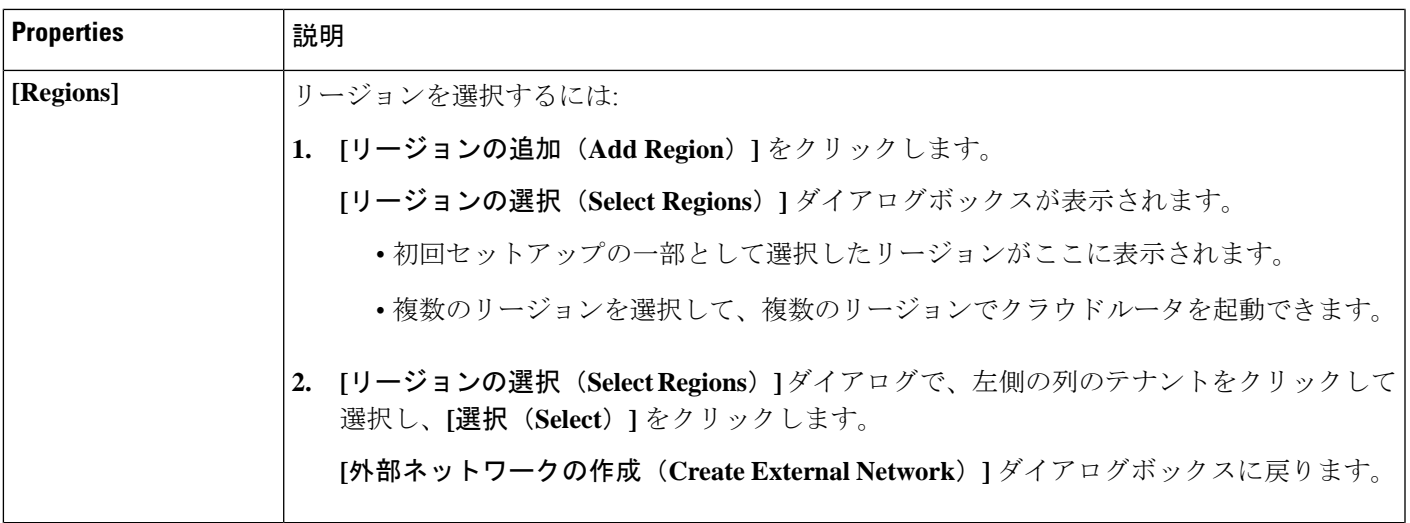

**Properties EXPE** 

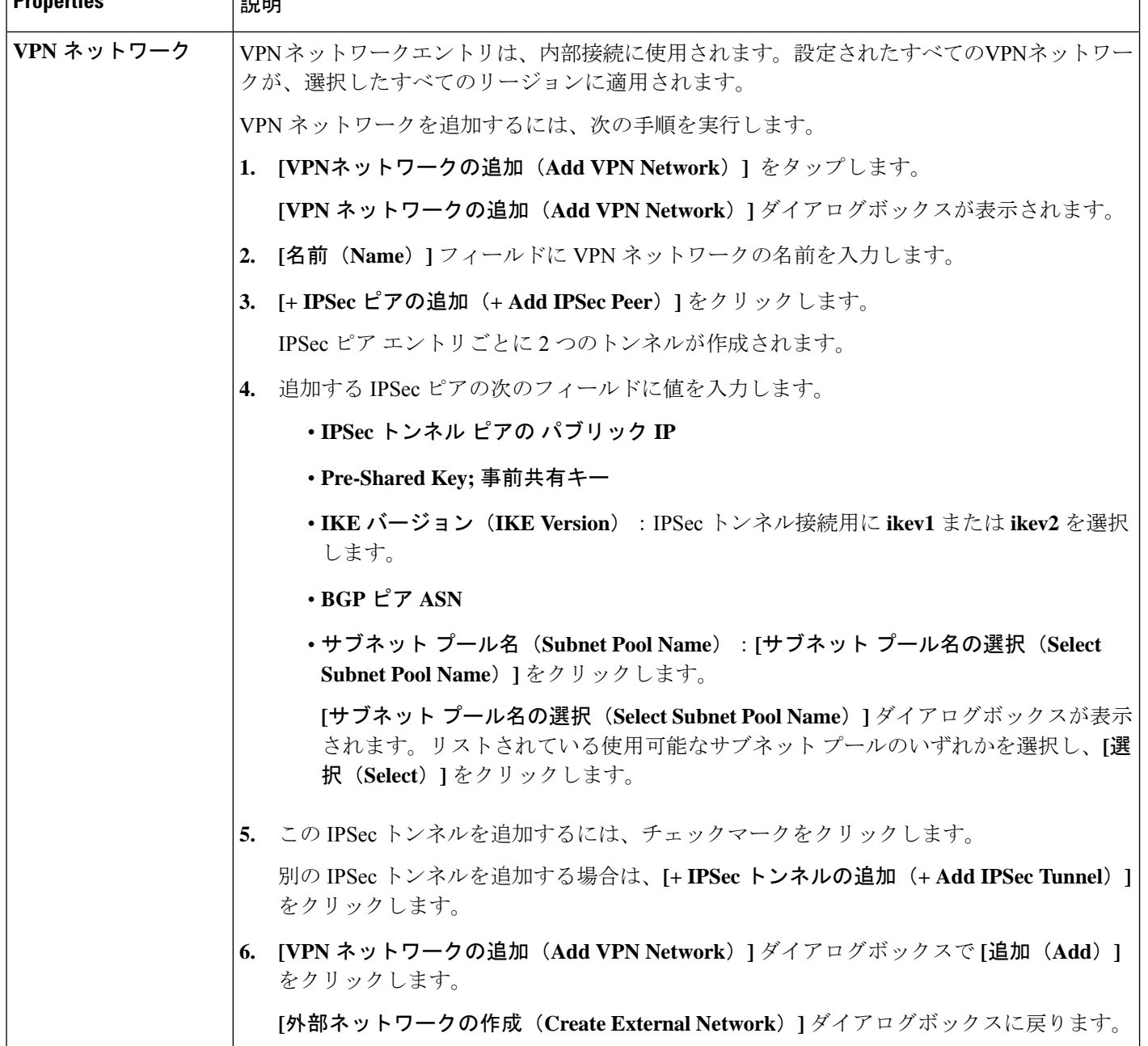

ステップ **4** 外部ネットワークの作成が完了したら、**[**保存(**Save**)**]** をクリックします。

**[**外部ネットワークの作成(**Create External Network**)**]** ウィンドウで **[**保存(**Save**)**]** をクリックすると、 クラウド ルータが Google Cloud で構成されます。

Google Cloud でクラウドルータがで構成されていることを確認するには、インフラ VPC の Google Cloud ア カウントで、**[**ハイブリッド接続(**Hybrid Connectivity**)**]** > **[**クラウドルータ(**Cloud Routers**)**]** に移動し ます。さまざまなリージョン用に作成されたクラウドルータが表示されます(新しく設定されたクラウド ルータを表示するには、[更新 (Refresh) ]をクリックする必要があります)。

IPSec セッションを表示するには、**[**ハイブリッド接続(**Hybrid Connectivity**)**]** > **[VPN]** > **[**クラウド **VPN** トンネル(**Cloud VPN Tunnels**)**]** に移動します。

## **Cisco Cloud APIC GUI** を使用した **VRF**間 ルート リークの設定

VRF 間ルートリークを使用すると、独立したルーティング ポリシーを設定して、次のタイプ のサイト間のルーティングを設定するときに、VRFのペア間でリークするルートを指定できま す。

- 2 つのクラウド サイト
- クラウド サイトと非 ACI オンプレミス サイト

$$
\mathscr{O}
$$

- 詳細については、ルーティング [ポリシーとセキュリティ](cisco-cloud-apic-for-gcp-user-guide-250x_chapter3.pdf#nameddest=unique_15) ポリシーの個別の構成 を参照してく ださい。 (注)
- ステップ **1** 左側のナビゲーションバーで、**[**アプリケーション管理(**Application Management**)**]** > **[VRF]**に移動しま す。

設定された VRF が表示されます。

- <span id="page-14-0"></span>ステップ **2 [**リーク ルート(**Leak Routes**)**]** タブをクリックします。 すでに構成されているリーク ルートが表示されます。
- ステップ **3 [**アクション(**Actions**)**]** をクリックし、**[**リーク ルートの作成(**Create Leak Route**)**]** を選択します。 **[**リーク ルートの作成(**Create a Leak Route**)**]** ウィンドウが表示されます。
- ステップ **4** 次の *[*リーク ルートの作成ダイアログボックスのフィールド(*Leak Routes Dailog Box Fields*)*]* テーブル でリストされた各フィールドに該当する値を入力し、続行します。
- 表 **<sup>5</sup> :** リーク ルートの作成ダイアログボックスのフィールド(**Leak Routes Dailog Box Fields**)

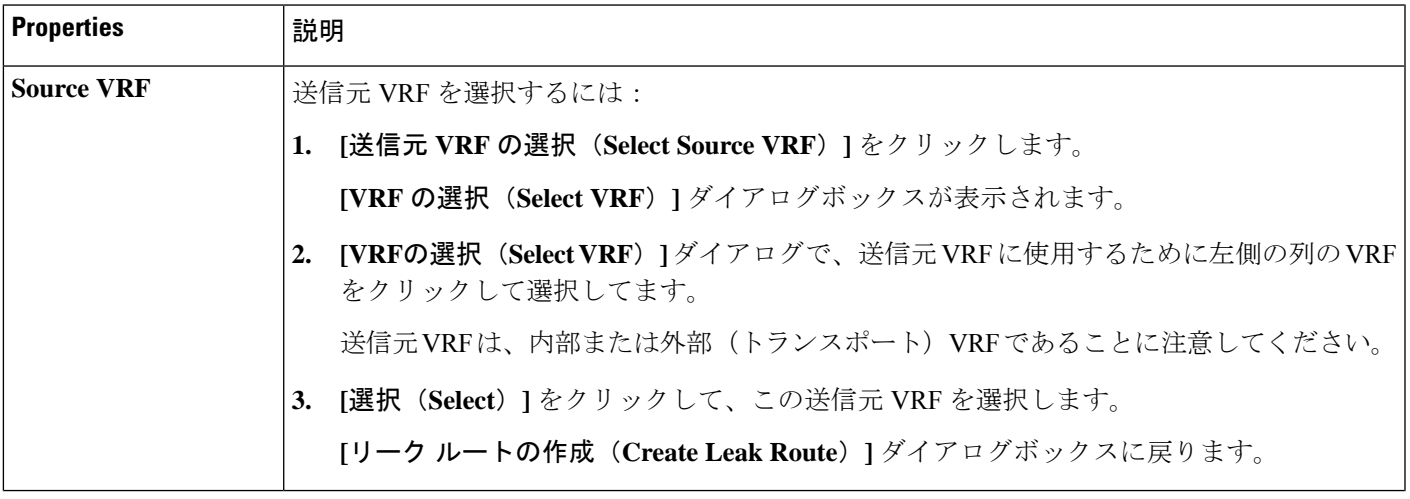

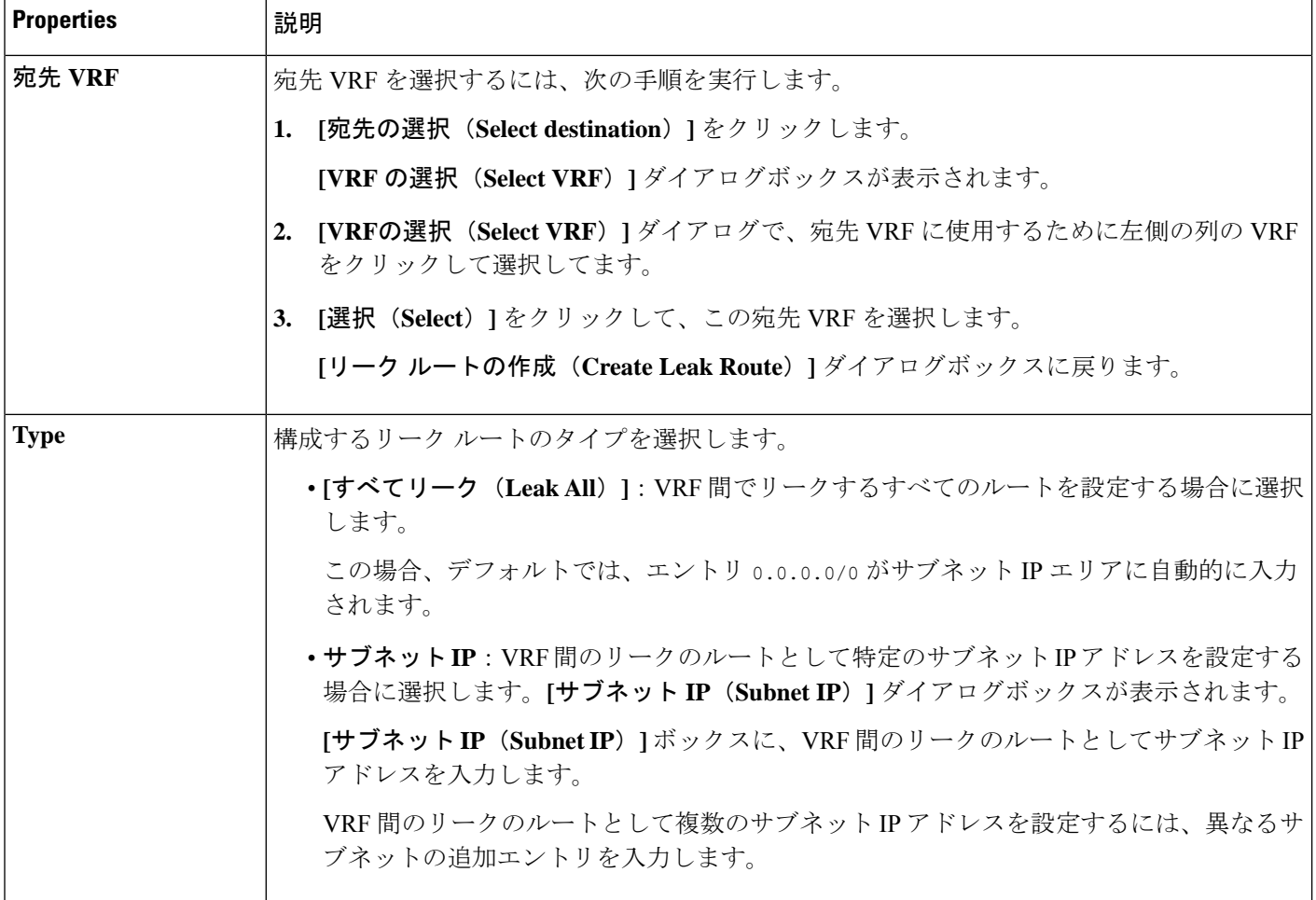

- <span id="page-15-0"></span>ステップ **5** 作業が完了したら、[保存(Save)] をクリックします。 **[**成功(**Success**)**]** ウィンドウが表示されます。
- ステップ **6** 追加の VRF 間ルート リークを設定するかどうかを決定します。

• VRFのペア間でリークする別のルートを追加する場合は、**[**成功(**Success**)**]**ウィンドウで**[**別のルー トの追加(**Add Another Route**)**]** オプションをクリックします。

**[**リーク ルートの追加(**Add Leak Route**)**]** ウィンドウに戻ります。VRF のペア間でリークする別の ルートを設定するには、[ステップ](#page-14-0) 4 (15 ページ)[〜ステップ](#page-15-0) 5 (16 ページ) を繰り返します。

- リバース ルートを追加する場合は、次のようにします。
	- 以前の設定の宛先 VRF が送信元 VRF になり、
	- 以前の設定の送信元 VRF が宛先 VRF になります。

次に、**[**成功(**Success**)**]** ウィンドウで **[**リバース ルートの追加(**Add Reverse Route**)**]** オプション をクリックします。

- **[**リーク ルートの追加(**Add Leak Route**)**]** ウィンドウに戻ります[。ステップ](#page-14-0) 4 (15 ページ)〜[ス](#page-15-0) テップ 5 (16 [ページ\)](#page-15-0) を繰り返して別のルートを設定しますが、今度は次のようになります。
	- **[**送信元 **VRF**(**Source VRF**)**]** フィールドで、前の設定で宛先 VRF として選択したVRF を選択 します。
	- **[**宛先 **VRF**(**Destination VRF**)**]** フィールドで、前の設定で送信元 VRF として選択した VRF を 選択します。
- ステップ **7** リーク ルートの設定が完了したら、**[**完了(**Done**)**]** をクリックします。 メイン **VRF** ページの **[**リーク ルート(**Leak Routes**)**]**タブが再び表示され、新しく設定されたリーク ルートが表示されます。
- ステップ **8** 送信元または宛先VRFの詳細情報を取得したり、構成済みのリークルートを変更したりするには、メイ ン **[VRF]** ページの**[**リーク ルート(**Leak Routes**)**]** タブで [VRF] をダブルクリックします。 そのルート テーブルの **[**概要(**Overview**)**]** ページが表示されます。
- ステップ **9** [VRF] ページの上部にある **[**アプリケーション管理(**Application Management**)**]** タブをクリックし、左 側のナビゲーションバーで**[**リーク ルート(**Leak Routes**)**]**タブをクリックします。 この特定の VRF に関連付けられているリーク ルートが表示されます。
- ステップ **10** 必要に応じて、この VRF に関連付けられた追加のリーク ルートを設定します。
	- このVRFからリークルートを追加するには、**[**アクション(**Actions**)**]**をクリックし、**[<VRF\_name>** からリーク ルートを追加(**Add Leak Route from <VRF\_name>**)**]**を選択します。

**[**リーク ルートの追加(**Add Leak Router**)**]** ウィンドウが表示されます。[ステップ](#page-14-0) 4 (15 ページ) の情報を使用して、必要な情報を入力します。送信元**VRF**のエントリは事前に選択されており、こ の状況では変更できないことに注意してください。

• この VRF にリークルートを追加するには、**[**アクション(**Actions**)**]** をクリックし、**[<VRF\_name>** にリーク ルートを追加(**Add Leak Route to <VRF\_name>**)**]**を選択します。

**[**リーク ルートの追加(**Add Leak Router**)**]** ウィンドウが表示されます。[ステップ](#page-14-0) 4 (15 ページ) の情報を使用して、必要な情報を入力します。宛先**VRF**のエントリは事前に選択されており、この 状況では変更できないことに注意してください。

## <span id="page-16-0"></span>**Google Cloud** と外部デバイス間の接続の有効化

Google Cloud ルータと外部デバイス間の接続を手動で有効にするには、次の手順に従います。

#### 外部デバイス構成ファイルのダウンロード

ステップ **1** Cisco Cloud APIC GUI で、**[**ダッシュボード(**Dashboard**)**]** をクリックします。 Cisco Cloud APIC のダッシュボードが表示されます。

- ステップ **2 [**接続(**Connectivity**)**]** 領域の **[**外部接続ステータス(**External Connectivity Status**)**]** で、**[**クラウド ルータ (**Cloud Routers**)**]** エントリの上にある番号をクリックします。 **[**外部接続(**External Connectivity**)**]** ウィンドウが表示されます。
- ステップ **3 [**アクション(**Actions**)**]** > **[**外部デバイス構成ファイルのダウンロード(**Download External Device Configuration Files**)**]** をクリックします。 **[**外部デバイス構成ファイルのダウンロード(**Download External Device Configuration Files**)**]** ポップアッ プが表示されます。
- ステップ **4** ダウンロードする外部デバイス構成ファイルを選択し、**[**ダウンロード(**Download**)**]** をクリックします。 このアクションにより、Google Cloud ルーターと外部デバイス間の接続を有効にするために使用する構成 情報を含む zip ファイルがダウンロードされます。

#### **Google Cloud** と外部デバイスの間の接続の有効化

#### 始める前に

[外部デバイス構成ファイルのダウンロード](#page-16-0) (17 ページ) の手順を使用して、外部デバイス構 成ファイルをダウンロードします。

- ステップ **1** Google Cloud と外部デバイスの間の接続を有効にするために必要な必要な情報を収集します。
- ステップ **2** 外部デバイスにログインします。
- ステップ **3** 外部ネットワーキング デバイスをクラウド ACI ファブリックに接続するための構成情報を入力します。

[外部デバイス構成ファイルのダウンロード](#page-16-0) (17 ページ) の手順を使用して外部デバイス構成ファイルを ダウンロードした場合、最初のトンネルの構成情報を見つけて、その構成情報を入力します。

次に、vpn-connectivity 設定ページから **PRESHARED-KEY** を取得した最初のトンネルの外部デバイス設定 ファイルの例を示します。

```
! The following file contains configuration recommendation to connect an external networking device
 with the cloud ACI Fabric
! The configurations here are provided for an IOS-XE based device. The user is expected to understand
the configs and make any necessary amends before using them
! on the external device. Cisco does not assume any responsibility for the correctness of the config.
! Tunnel to 54.215.245.58 5.500 for
hcextnwTunnIf.acct-[infra]/region-[us-west1]/hubCtx-[1]-id-[0]/ext-[extnwfoo_us-west1]/vpn-[vpnnwfoo]/rtr-default-peer-54.215.245.58/src-1-dest-[54.215.245.58]
! USER-DEFINED: please define rd: RD
! USER-DEFINED: please provide preshared-key: PRESHARED-KEY
! USER-DEFINED: please define router-id: ROUTER-ID
! USER-DEFINED: please define gig-number: GIG-NUMBER
! USER-DEFINED: please define gig-gateway: GIG-GATEWAY
! ikev: ikev2
! vrf-name: extv1
! user name: root
! tunnel counter: 5
! IPV4 address: 35.220.50.132
! tunnel interface destination: 54.215.245.58
! tunne id: 500
! BGP peer address: 169.254.10.6
! BGP peer neighbor address: 169.254.10.5
```

```
! BGP peer ASN: 64513
! hcloudHubCtx ASN: 64512
vrf definition extv1
   rd RD:1
   address-family ipv4
   exit-address-family
exit
interface Loopback0
   vrf forwarding extv1
   ip address 41.41.41.41 255.255.255.255
exit
crypto ikev2 proposal ikev2-1
   encryption aes-cbc-256 aes-cbc-192 aes-cbc-128
   integrity sha512 sha384 sha256 sha1
   group 24 21 20 19 16 15 14 2
exit
crypto ikev2 policy ikev2-1
   proposal ikev2-1
exit
crypto ikev2 keyring keyring-root-5
   peer peer-ikev2-keyring
       address 35.220.50.132
       pre-shared-key PRESHARED-KEY
   exit
exit
crypto ikev2 profile ikev-profile-root-5
   match address local interface GIG-NUMBER
   match identity remote address 35.220.50.132 255.255.255.255
   identity local address 54.215.245.58
   authentication remote pre-share
   authentication local pre-share
   keyring local keyring-root-5
   lifetime 3600
   dpd 10 5 periodic
exit
crypto ipsec transform-set ikev-transport-root-5 esp-gcm 256
   mode tunnel
exit
crypto ipsec profile ikev-profile-root-5
   set transform-set ikev-transport-root-5
   set pfs group14
   set ikev2-profile ikev-profile-root-5
exit
interface Tunnel500
   vrf forwarding extv1
   ip address 169.254.10.6 255.255.255.252
   ip mtu 1400
   ip tcp adjust-mss 1400
   tunnel source GIG-NUMBER
   tunnel mode ipsec ipv4
   tunnel destination 35.220.50.132
   tunnel protection ipsec profile ikev-profile-root-5
exit
```

```
ip route 35.220.50.132 255.255.255.255 GIG-NUMBER GIG-GATEWAY
router bgp 64513
   bgp router-id ROUTER-ID
   bgp log-neighbor-changes
   address-family ipv4 vrf extv1
       network 41.41.41.41 mask 255.255.255.255
       neighbor 169.254.10.5 remote-as 64512
       neighbor 169.254.10.5 ebgp-multihop 255
       neighbor 169.254.10.5 activate
   exit-address-family
exit
```
次の図に、外部デバイス構成ファイルで使用される各フィールド セットの詳細を示します。

- 次の図に示すフィールドは、これらの領域の構成に使用されます。
	- vrf definition
	- IPSec global configurations

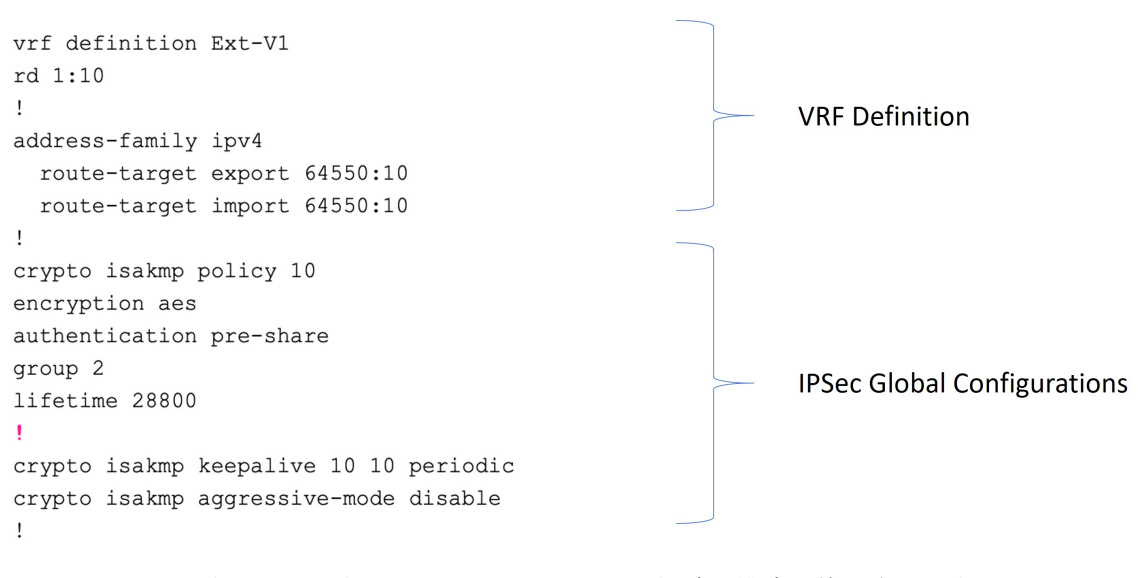

• 次の図に示すフィールドは、これらの領域の構成に使用されます。

- トンネルごとの IPSec および ikev1 構成
- VRF ネイバーの BGP 設定

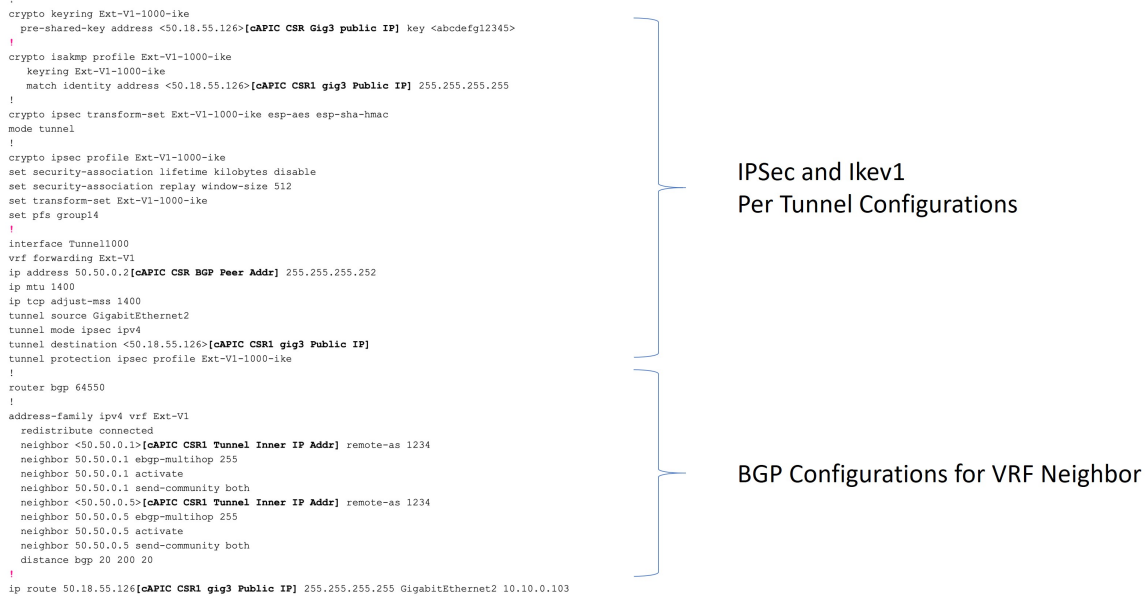

• 次の図に示すフィールドは、これらの領域の構成に使用されます。

• グローバル構成

• トンネルごとの IPSec および ikev2 の構成

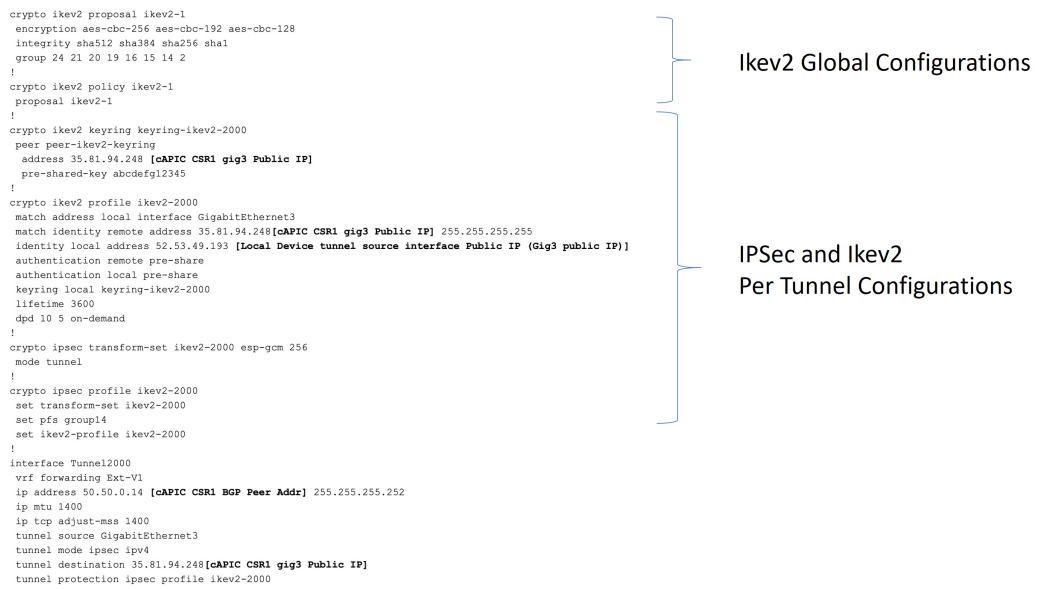

## **Cisco Cloud APIC GUI** を使用した **EPG** の作成

アプリケーション EPG または外部 EPG を作成するには、このセクションの手順を使用しま す。使用可能な構成オプションは、作成する EPG のタイプによって異なります。

### **Cisco Cloud APIC GUI** を使用したアプリケーション **EPG** の作成

このセクションでは、Cisco Cloud APIC GUI を使用したアプリケーション EPG の作成方法を説 明します。各サービスは、少なくとも 1 つのコンシューマー EPG と 1 つのプロバイダー EPG を必要とします。

#### 始める前に

アプリケーション プロファイルと VRF を作成します。

#### ステップ **1** インテント アイコンをクリックします。

**[**インテント(**Intent**)**]** メニューが表示されます。

ステップ **2 [**インテント(**Intent**)**]**検索ボックスの下にあるドロップダウン矢印をクリックし、**[**アプリケーション管理 (**Application Management**)**]** を選択します。

**[**アプリケーション管理(**ApplicationManagement**)**]**オプションのリストが**[**インテント(**Intent**)**]**メニュー に表示されます。

ステップ **3 [**インテント(**Intent**)**]** メニューの **[**アプリケーション管理(**Application Management**)**]** リストで、**[EPG** の作成(**Create EPG**)**]** をクリックします。

**[EPG** の作成(**Create EPG**)**]** ダイアログ ボックスが表示されます。

ステップ **4** 次の *[EPG* 作成ダイアログボックスのフィールド(*Create EPG Dailog Box Fields*)*]* テーブルでリストされ た各フィールドに該当する値を入力し、続行します。

表 **6 : [EPG** の作成(**Create EPG**)**]** ダイアログボックスのフィールド

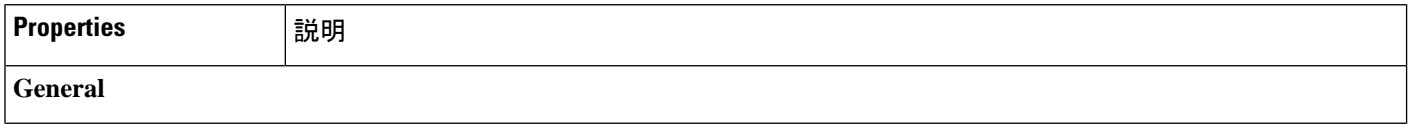

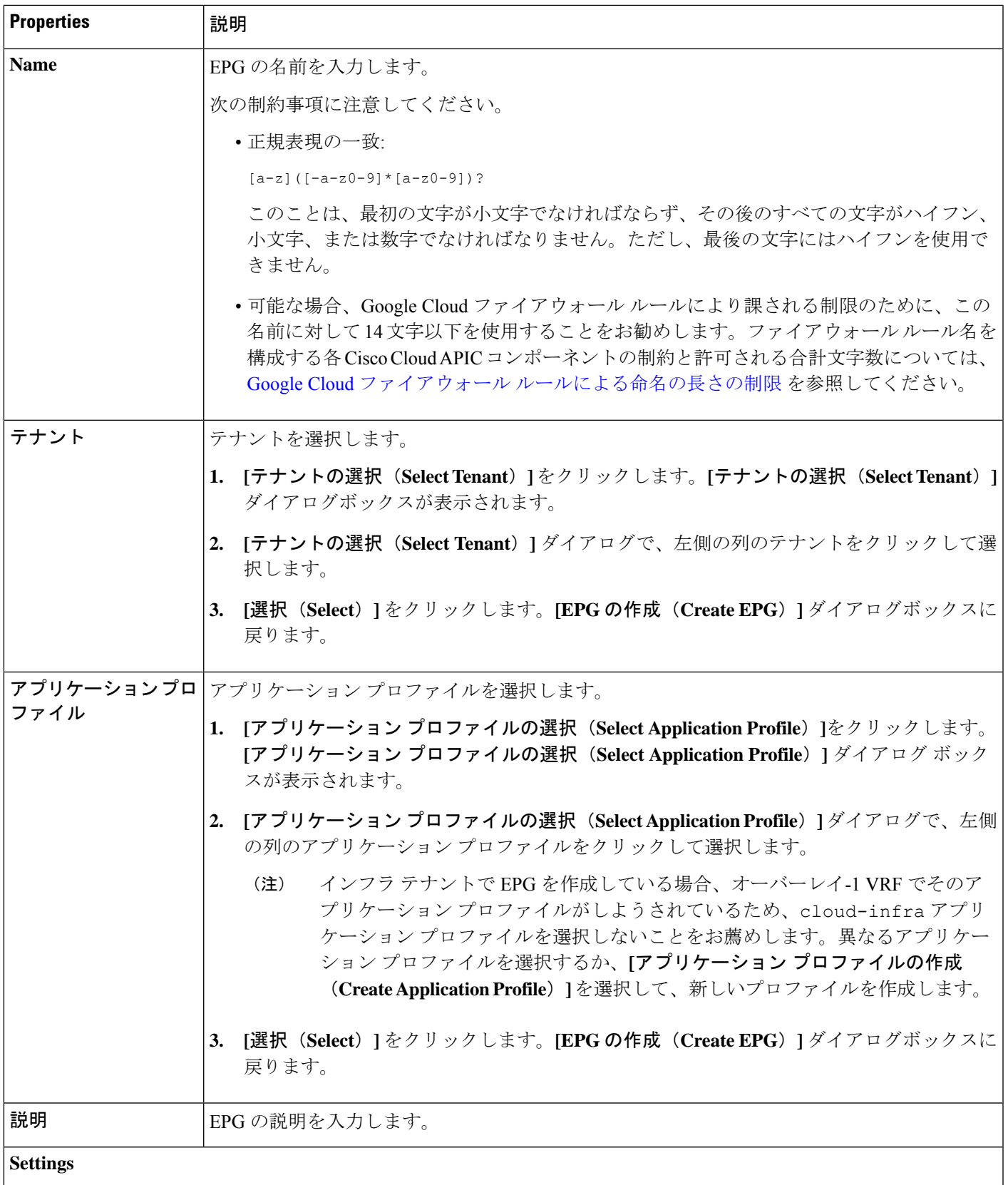

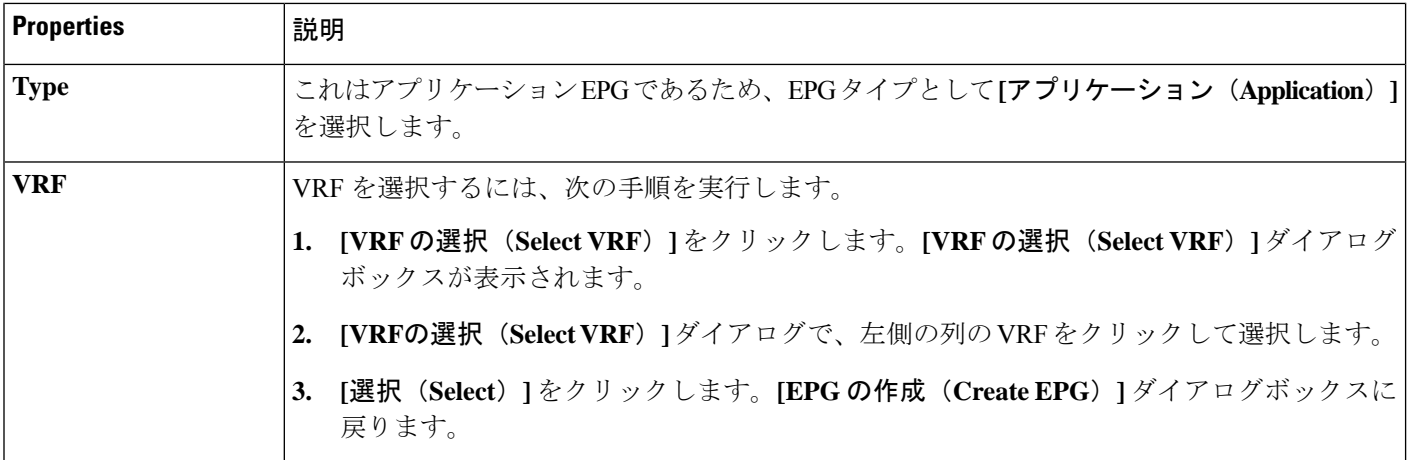

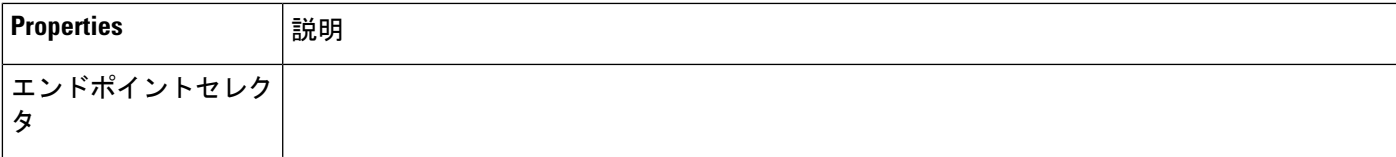

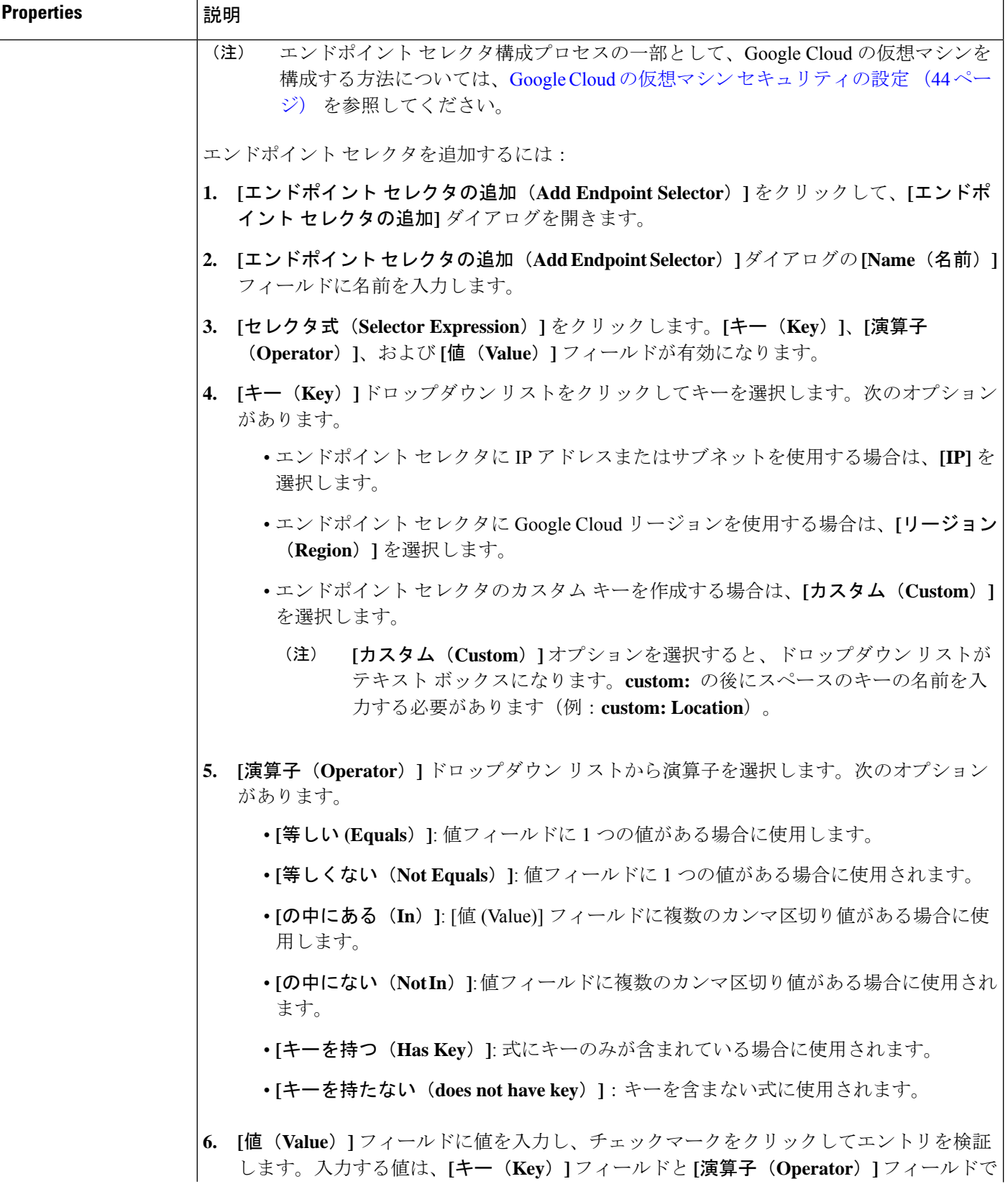

I

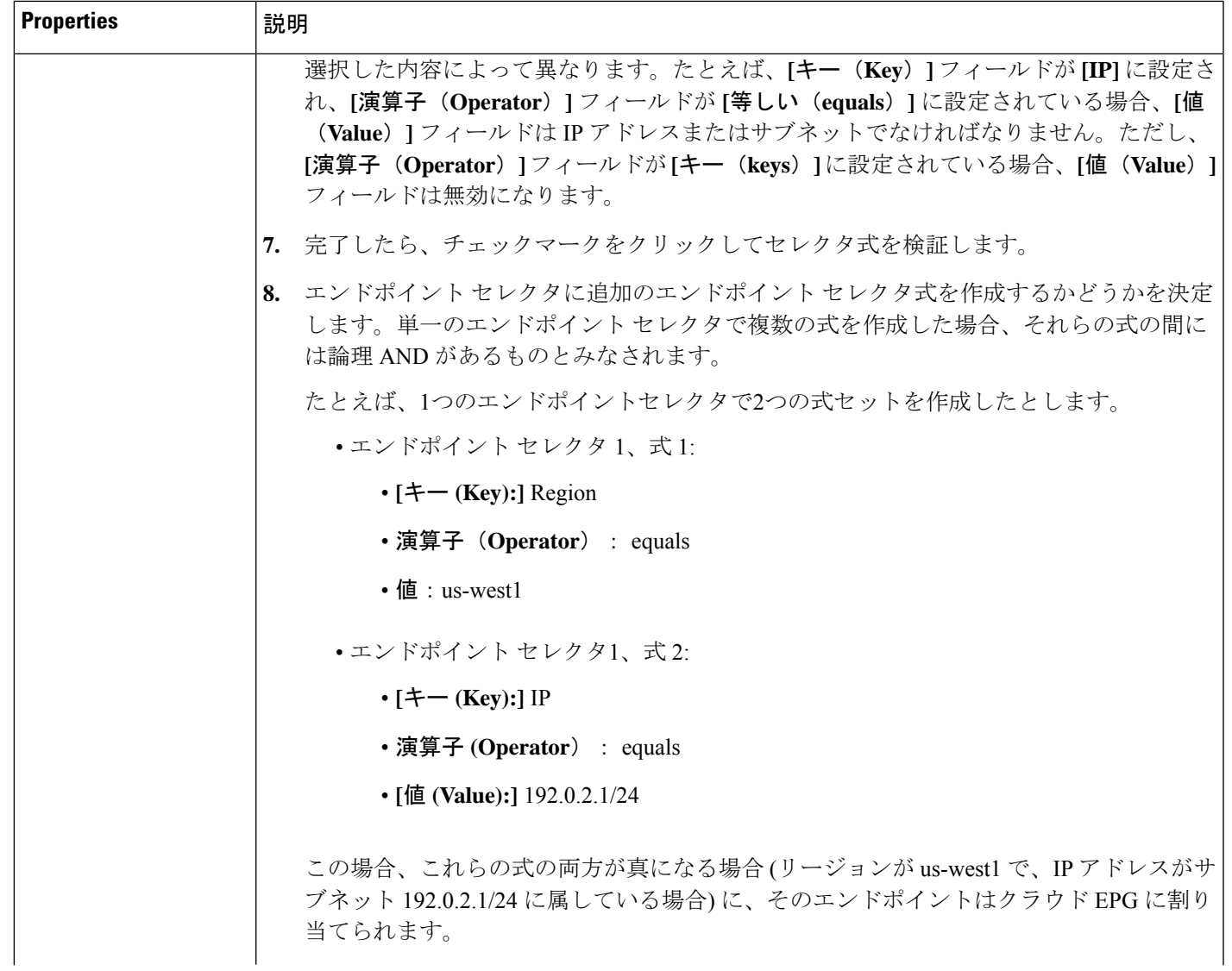

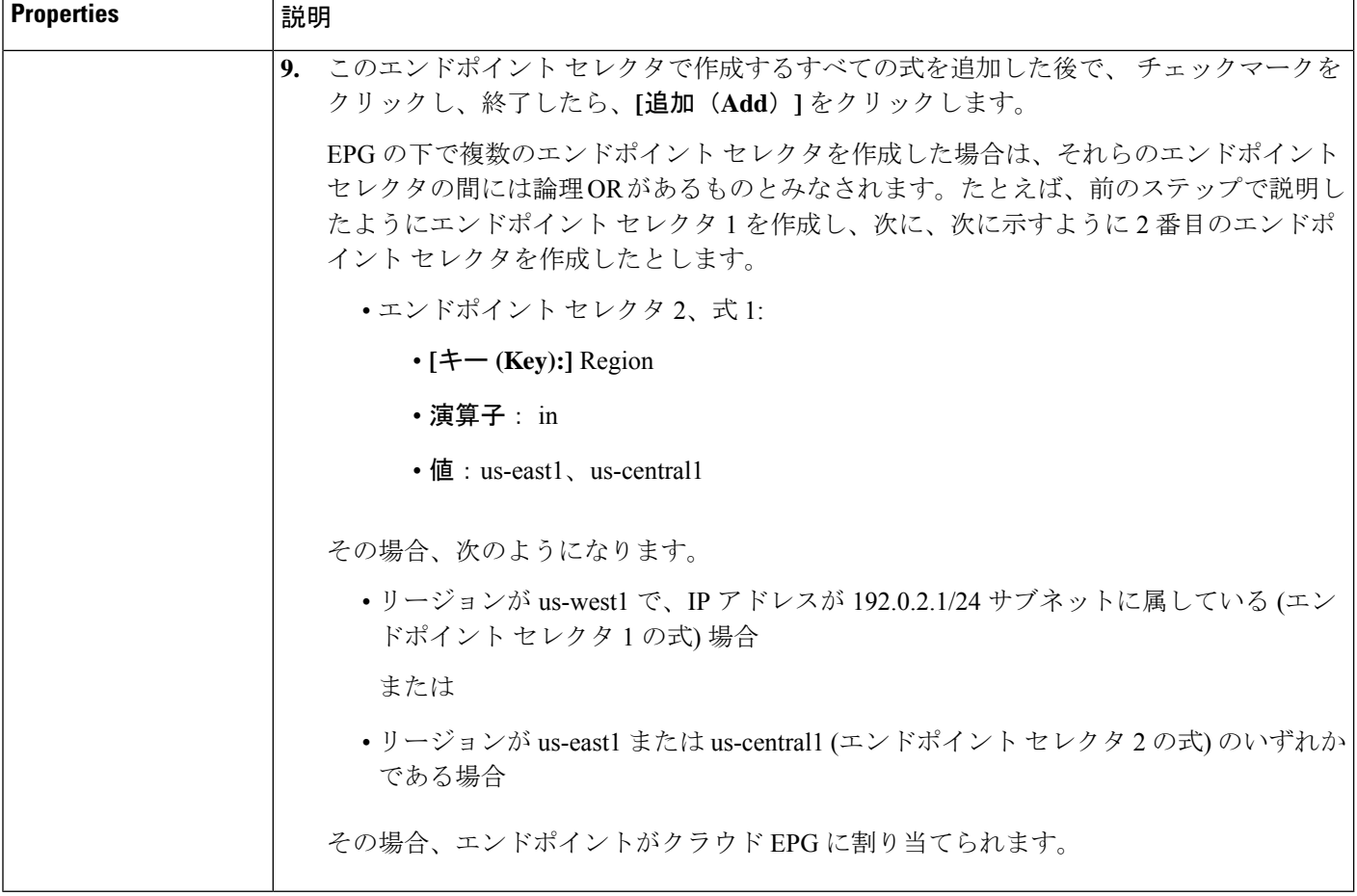

ステップ **5** 設定が終わったら **[**保存(**Save**)**]** をクリックします。

### **Cisco Cloud APIC GUI** を使用した外部 **EPG** の作成

このセクションでは、Cisco Cloud APIC GUI を使用したアプリケーション EPG の作成方法を説 明します。各サービスには、少なくとも 1 つのコンシューマ EPG と 1 つのプロバイダー EPG が必要です。

#### 始める前に

アプリケーション プロファイルと VRF を作成します。

ステップ **1** インテント アイコンをクリックします。

**[**インテント(**Intent**)**]** メニューが表示されます。

ステップ **2 [**インテント(**Intent**)**]**検索ボックスの下にあるドロップダウン矢印をクリックし、**[**アプリケーション管理 (**Application Management**)**]** を選択します。

**[**アプリケーション管理(**ApplicationManagement**)**]**オプションのリストが**[**インテント(**Intent**)**]**メニュー に表示されます。

ステップ **3 [**インテント(**Intent**)**]** メニューの **[**アプリケーション管理(**Application Management**)**]** リストで、**[EPG** の作成(**Create EPG**)**]** をクリックします。

**[EPG** の作成(**Create EPG**)**]** ダイアログ ボックスが表示されます。

ステップ **4** 次の *[EPG* 作成ダイアログボックスのフィールド(*Create EPG Dailog Box Fields*)*]* テーブルでリストされ た各フィールドに該当する値を入力し、続行します。

#### 表 **<sup>7</sup> : [EPG** の作成(**Create EPG**)**]** ダイアログボックスのフィールド

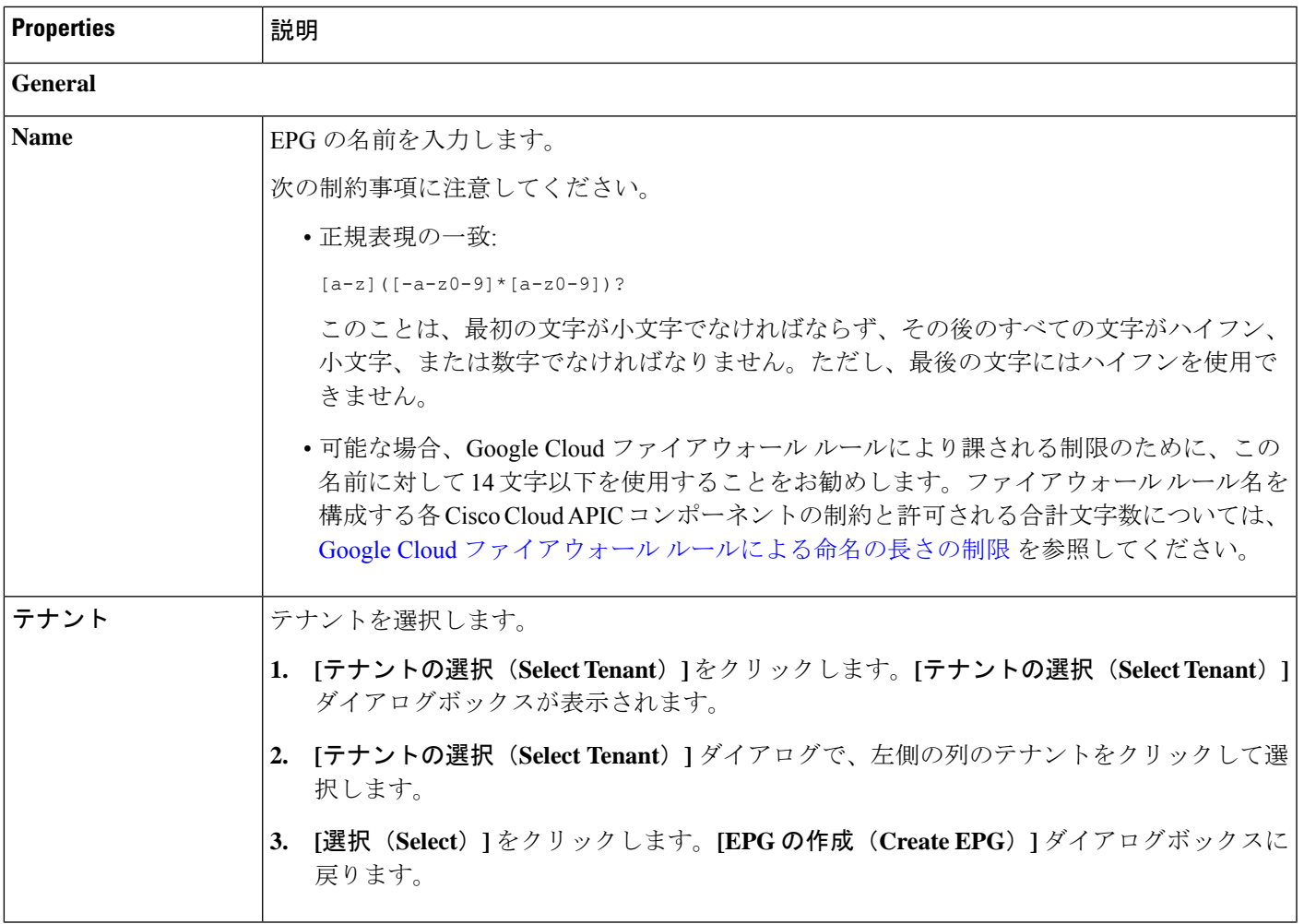

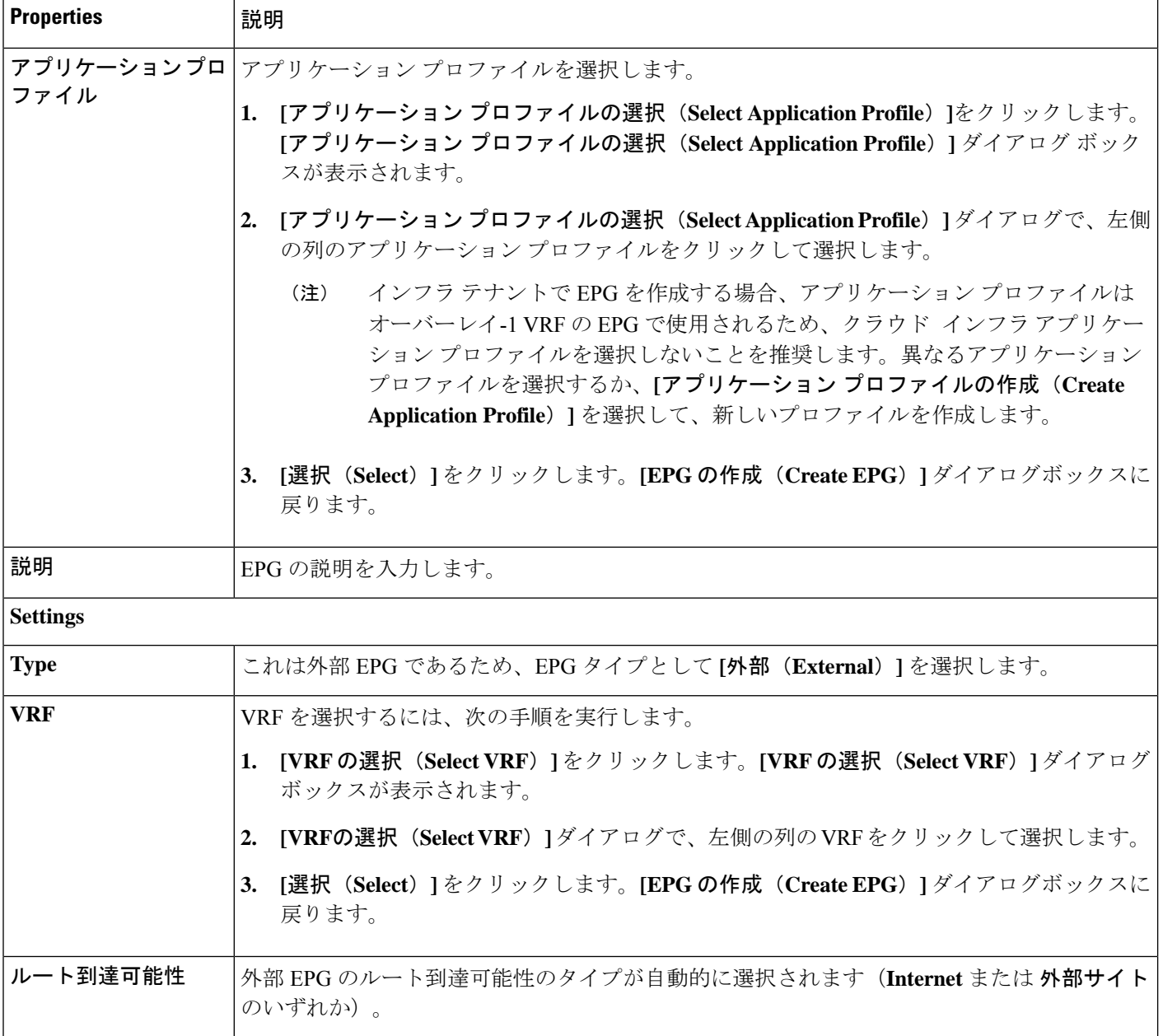

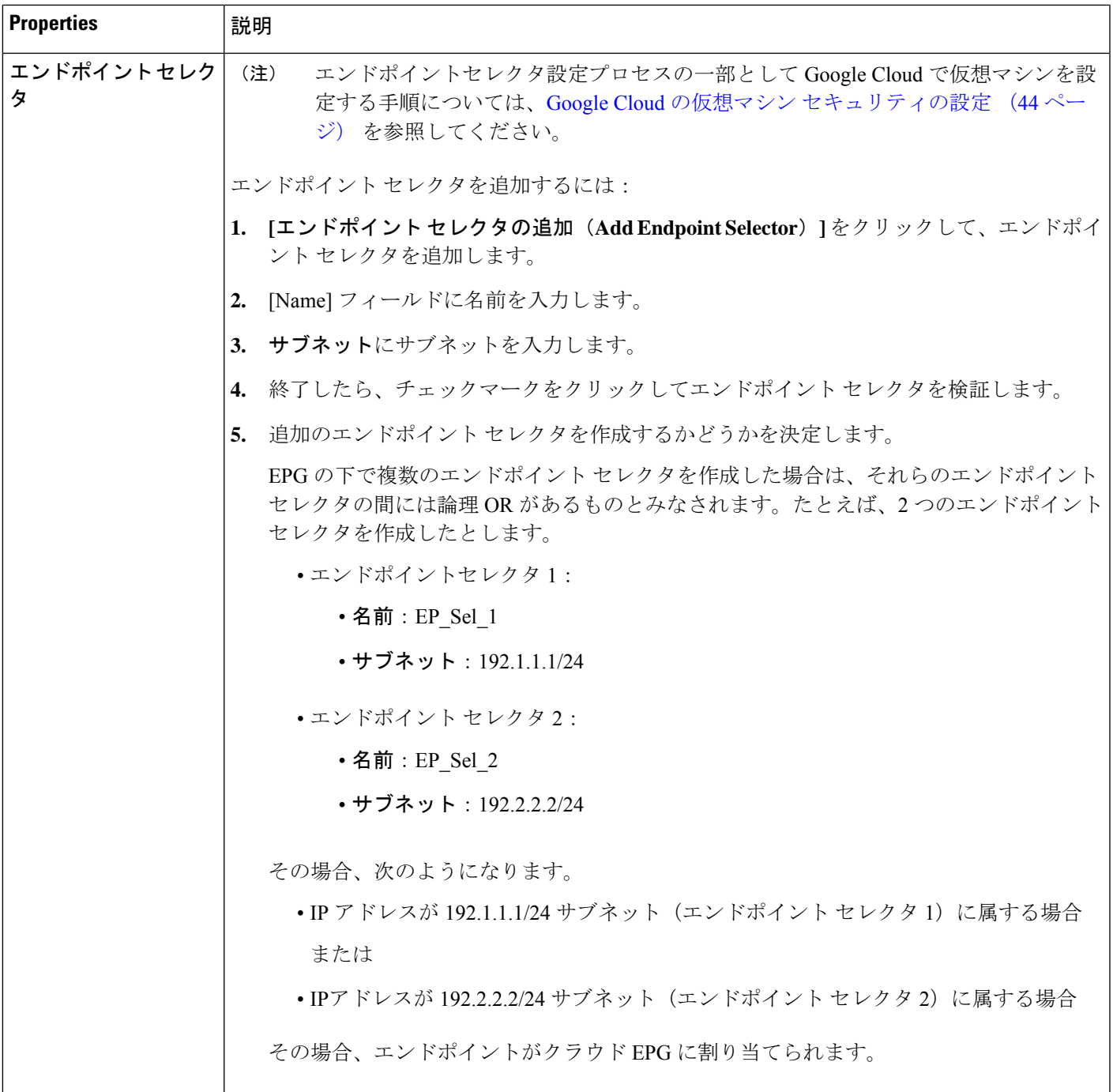

ステップ **5** 設定が終わったら **[**保存(**Save**)**]** をクリックします。

# **Cisco Cloud APIC GUI** を使用したフィルタの作成

このセクションでは、クラウド APIC GUI を使用したフィルタの作成方法について説明しま す。

- ステップ **1** インテント アイコンをクリックします。**[**インテント(**Intent**)**]** メニューが表示されます。
- ステップ **2 [**インテント(**Intent**)**]**検索ボックスの下にあるドロップダウン矢印をクリックし、**[**アプリケーション管理 (**Application Management**)**]** を選択します。

**[**アプリケーション管理(**ApplicationManagement**)**]**オプションのリストが**[**インテント(**Intent**)**]**メニュー に表示されます。

- ステップ **3 [**インテント(**Intent**)**]** メニューの **[**アプリケーション管理(**Application Management**)**]** リストで、**[**フィ ルタの作成(**Create Fileter**)**]** をクリックします。**[**フィルタの作成(**Create Filter**)**]** ダイアログボックス が表示されます。
- ステップ **4** 次の *[*フィルタの作成ダイアログボックスのフィールド(*Create Filter Dailog Box Fields*)*]* テーブルでリス トされた各フィールドに該当する値を入力し、続行します。

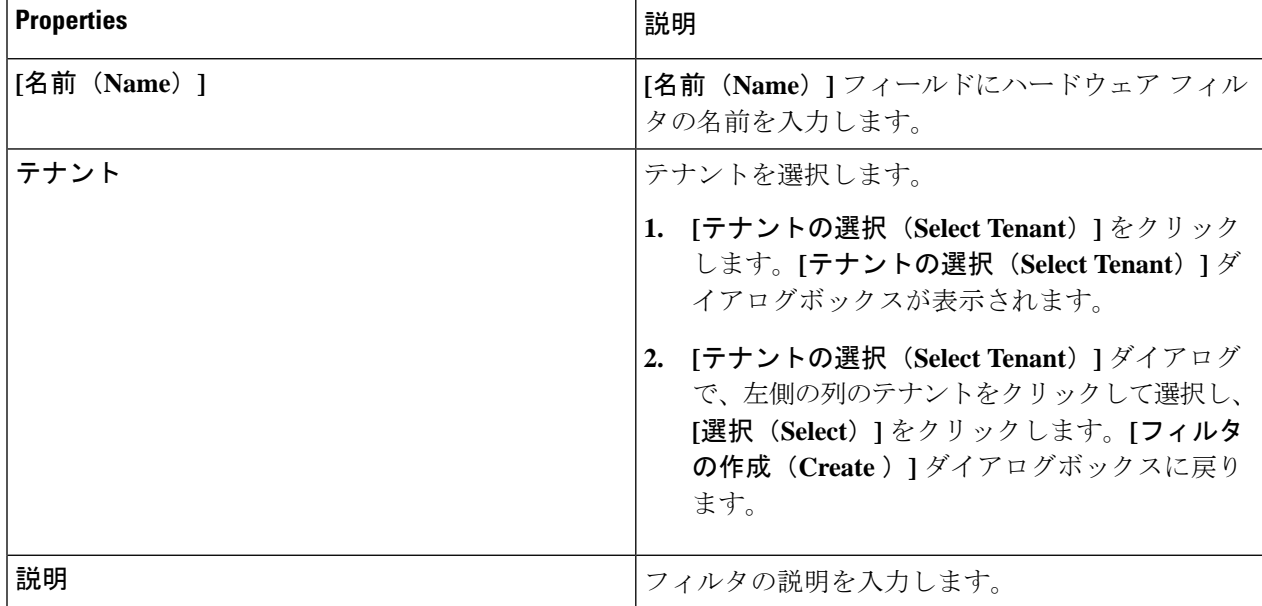

表 **8 :** フィルタの作成ダイアログボックスのフィールド

 $\overline{\phantom{a}}$ 

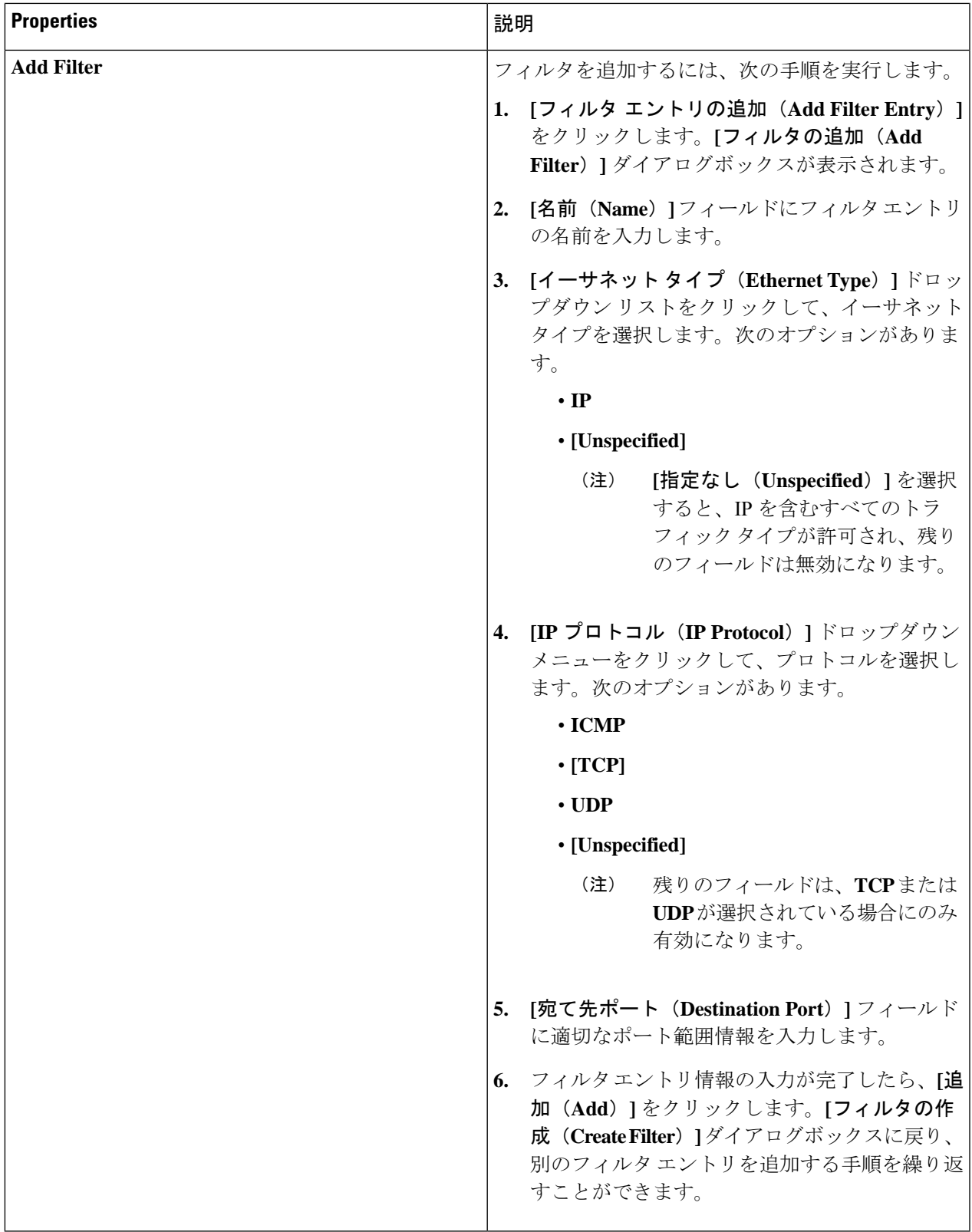

**ステップ5** 作業が完了したら、[保存 (Save) ] をクリックします。

# **Cisco Cloud APIC GUI** を使用したコントラクトの作成

このセクションでは、Cisco Cloud APIC GUI を使用したコントラクトの作成方法について説明 します。

#### 始める前に

フィルタを作成します。

- ステップ **1** インテント アイコンをクリックします。**[**インテント(**Intent**)**]** メニューが表示されます。
- ステップ **2 [**インテント(**Intent**)**]**検索ボックスの下にあるドロップダウン矢印をクリックし、**[**アプリケーション管理 (**Application Management**)**]** を選択します。

**[**アプリケーション管理(**ApplicationManagement**)**]**オプションのリストが**[**インテント(**Intent**)**]**メニュー に表示されます。

- ステップ **3 [**インテント(**Intent**)**]** メニューの **[**アプリケーション管理(**Application Management**)**]** リストで、**[**コン トラクトの作成(**Create Contract**)**]** をクリックします。**[**コントラクトの作成(**Create Contract**)**]** ダイア ログ ボックスが表示されます。
- ステップ **4** 次の *[*コントラクト ダイアログ ボックス フィールドの作成(*Create Contract Dialog Box Fields*)*]* テーブル にリストされているように、各フィールドに適切な値を入力して続行します。

表 **9 : [**コントラクトの作成(**Create Contract**)**]** ダイアログボックスのフィールド

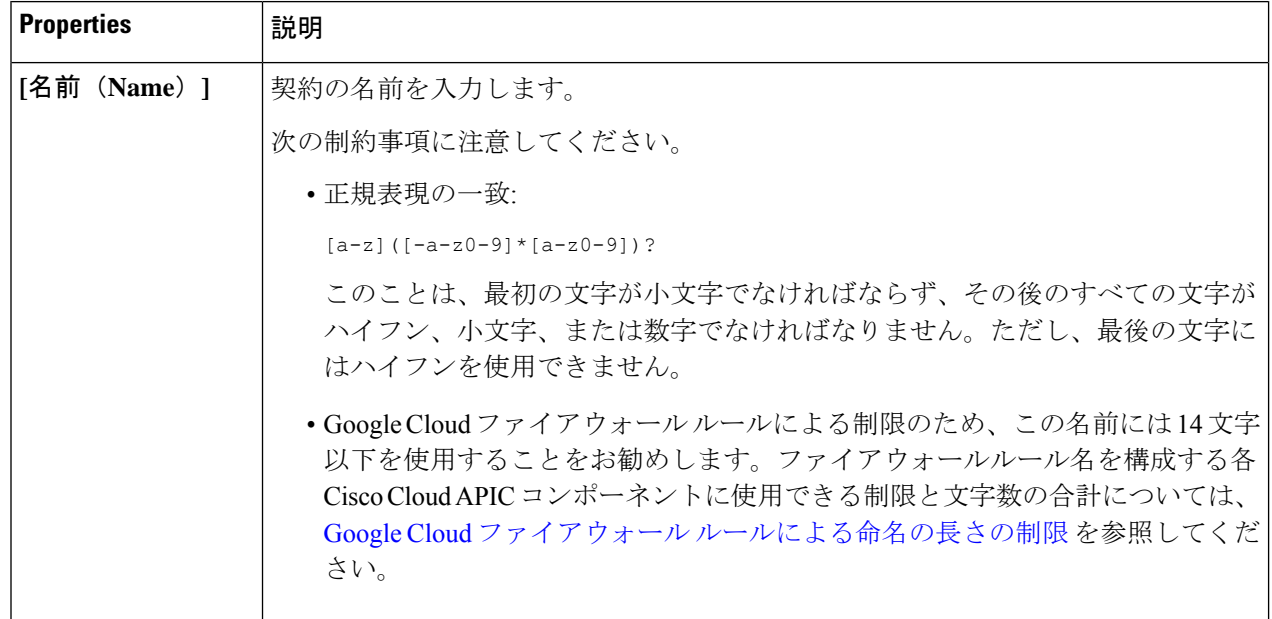

Ι

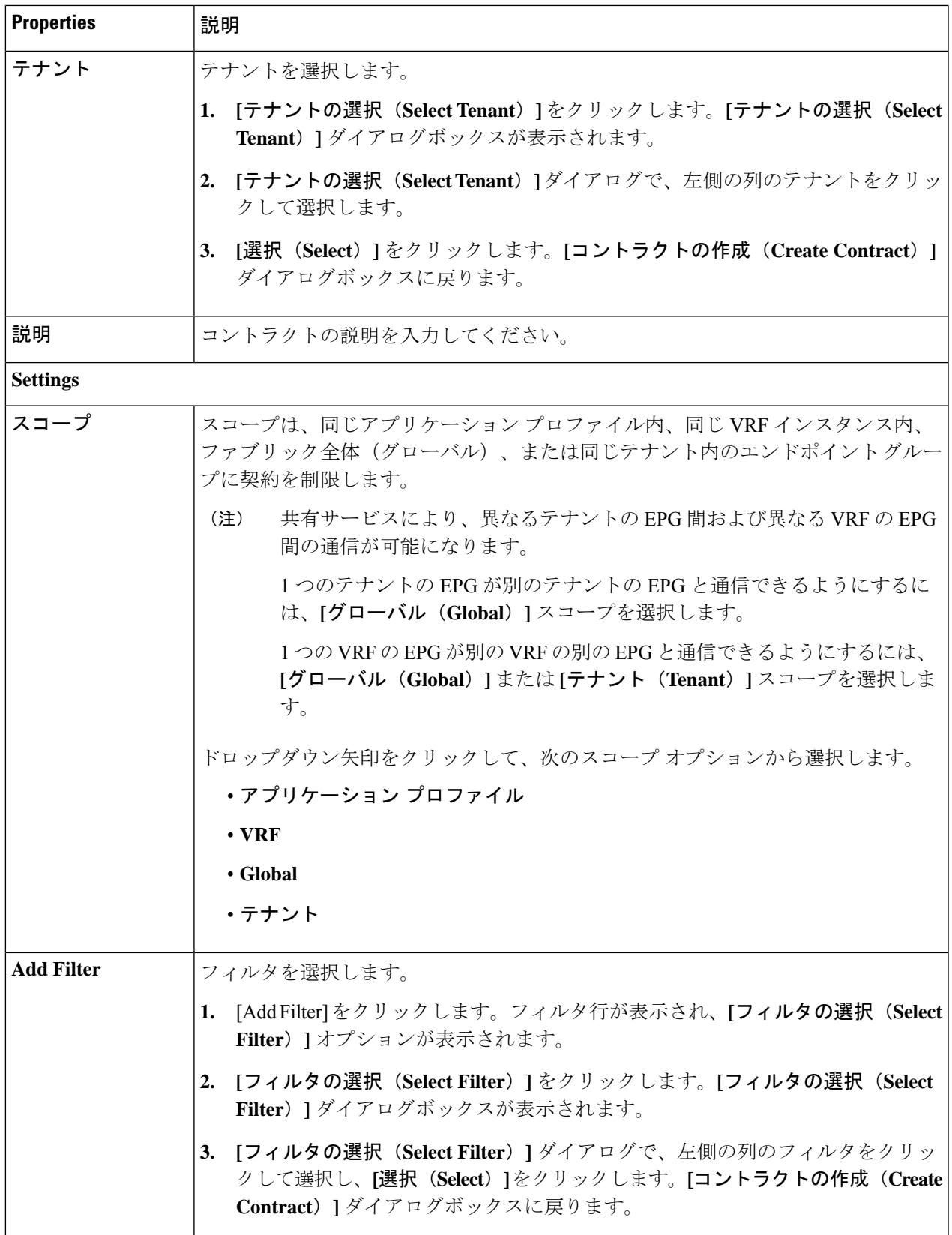

ステップ **5** 設定が終わったら **[**保存(**Save**)**]** をクリックします。

# **Cisco Cloud APIC GUI** を使用したテナント間コントラクトの作成

このセクションでは、Cisco Cloud APIC GUI を使用したテナント間コントラクトの作成方法に ついて説明します。

#### 始める前に

フィルタを作成します。

- ステップ **1** インテント アイコンをクリックします。**[**インテント(**Intent**)**]** メニューが表示されます。
- ステップ **2 [**インテント(**Intent**)**]**検索ボックスの下にあるドロップダウン矢印をクリックし、**[**アプリケーション管理 (**Application Management**)**]** を選択します。

**[**アプリケーション管理(**ApplicationManagement**)**]**オプションのリストが**[**インテント(**Intent**)**]**メニュー に表示されます。

- ステップ **3 [**インテント(**Intent**)**]** メニューの **[**アプリケーション管理(**Application Management**)**]** リストで、**[**コン トラクトの作成(**Create Contract**)**]** をクリックします。**[**コントラクトの作成(**Create Contract**)**]** ダイア ログ ボックスが表示されます。
- ステップ **4** 次の *[*コントラクト ダイアログ ボックス フィールドの作成(*Create Contract Dialog Box Fields*)*]* テーブル にリストされているように、各フィールドに適切な値を入力して続行します。

表 **10 : [**コントラクトの作成(**Create Contract**)**]** ダイアログボックスのフィールド

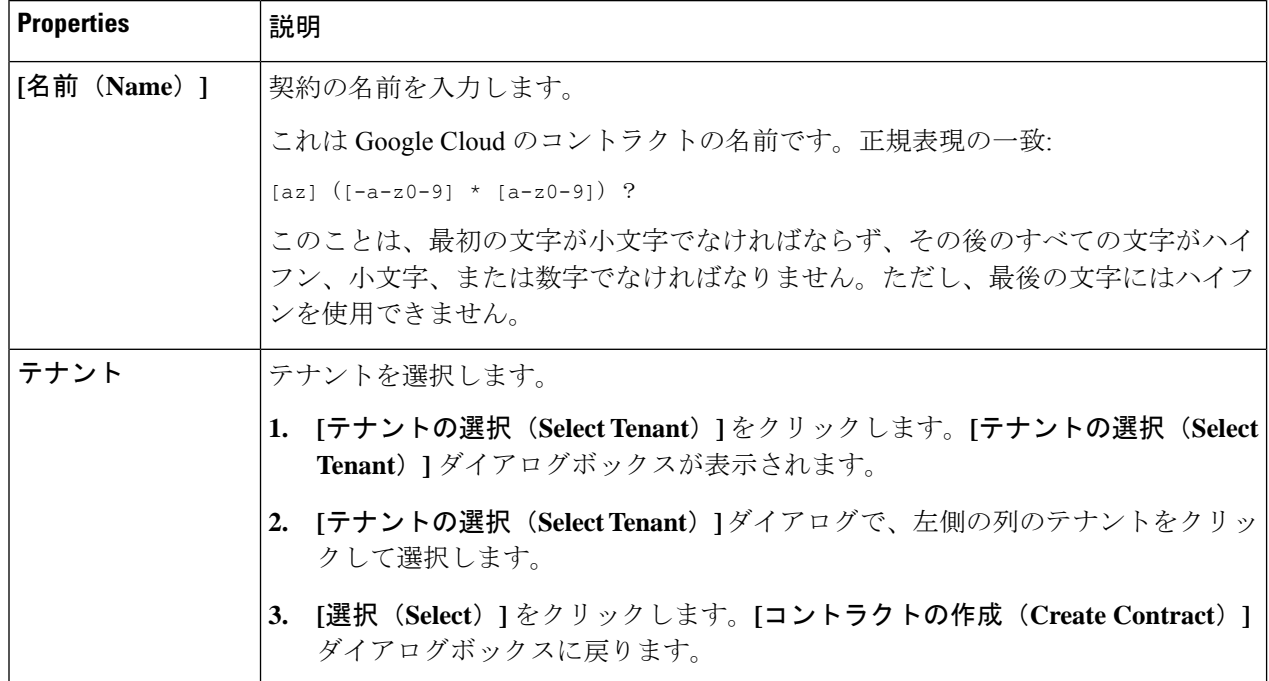
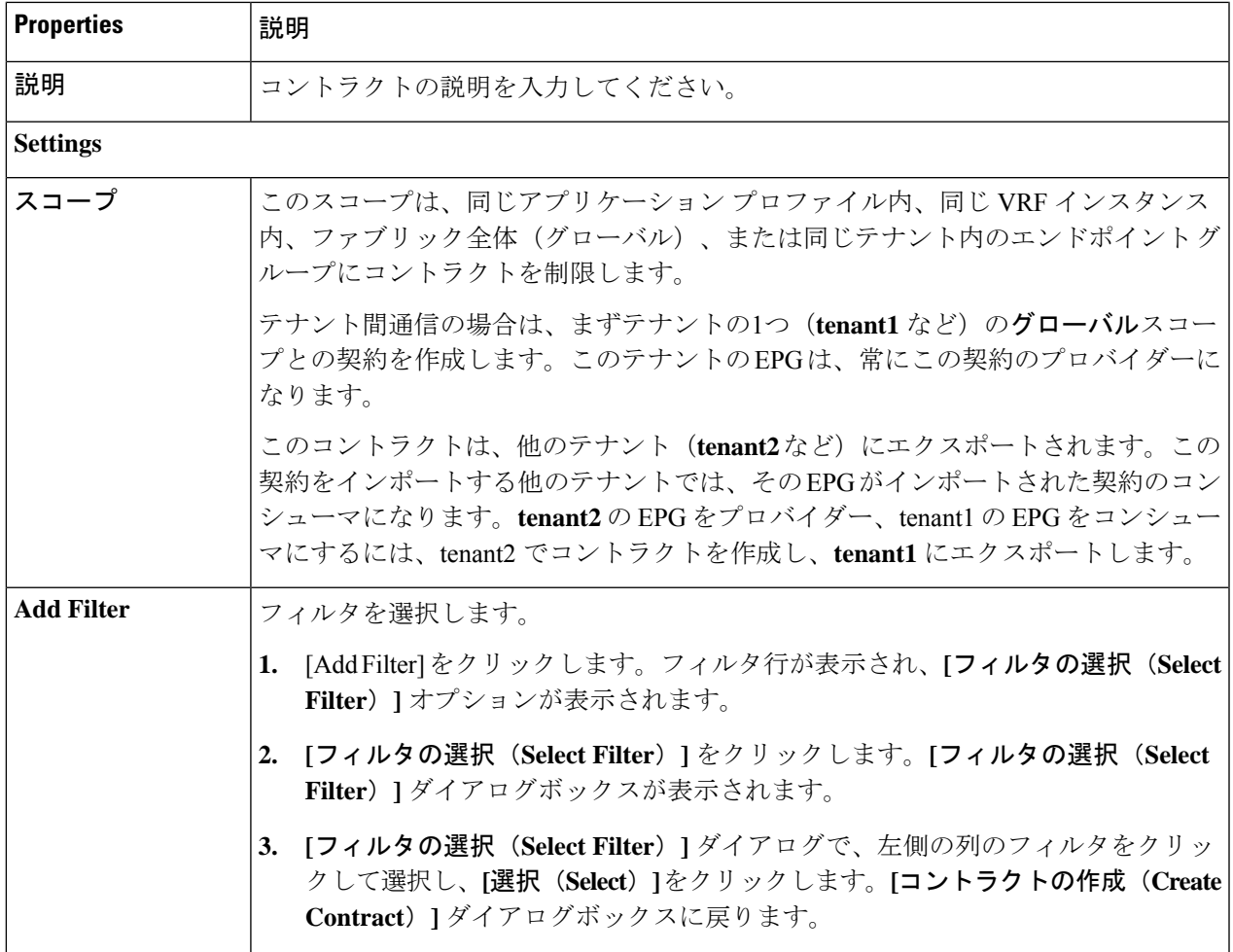

ステップ **6** 作成したコントラクトを別のテナントにエクスポートします。

たとえば、次のようなケースがあるとします。

- 上記の手順で作成したコントラクトの名前は、tenant **tenant1** の **contract1** です。
- エクスポートするコントラクトは、**exported\_contract1** という名前で、テナント **tenant2** にエクスポー トします。
- a) [コントラクト(Contracts)] ページ(**[**あプリケーション管理(**Application Management**)**]** > **[**コントラ クト(**Contracts**)**]**)に移動します。

設定されたコントラクトがリストされます。

b) 作成したばかりのコントラクトを選択します。

たとえば、コントラクト**contract1**が表示されるまでリストをスクロールし、その横にあるボックスを クリックして選択します。

c) **[**アクション(**Actions**)**]** > **[**コントラクトのエクスポート(**Export Contract**)**]**に移動します。

**[[**コントラクトのエクスポート(**Export Contract**)**]** ウィンドウが表示されます。

- d) **[**テナントの選択(**Select Tenant**)**]** をクリックします。 **[**テナントの選択(**Select Tenant**)**]** ウィンドウが表示されます。
- e) 契約をエクスポートするテナントを選択し、**[**保存(**Save**)**]** をクリックします。 たとえば、**tenant2** です。**[**コントラクトのエクスポート(**Export Contract**)**]** ウィンドウに戻ります。
- f) **[**名前(**Name**)**]** フィールドに、エクスポートされたコントラクトの名前を入力します。
	- たとえば、**exported\_contract1** です。
- g) **[**説明(**Description**)**]** フィールドに、コントラクトの説明を入力します。
- h) [保存(**Save**)] をクリックします。 コントラクトのリストが再び表示されます。
- ステップ **7** 最初のテナントの EPG をプロバイダー EPG として設定し、EPG 通信設定の最初の部分として元のコント ラクトを設定します。
	- a) **[**インテント(**Intent**)**]** ボタンをクリックし、**[EPG** 通信(**EPG Communication**)**]** を選択します。 **[EPG** 通信(**EPG Communication**)**]** ウィンドウが表示されます。
	- b) **[**では始めましょう(**Let's Get Started**)**]** をクリックします。
	- c) **[**コントラクト(**Contract**)**]** 領域で、**[**コントラクトの選択(**Select Contract**)**]** をクリックします。 **[**選択(**Select**)**]** ウィンドウが表示されます。
	- d) これらの手順の最初に作成したコントラクトを見つけて選択します。 この例では、**contract1** を見つけて選択します。
	- e) **[**選択(**Select**)**]** をクリックします。 **[EPG** 通信(**EPG Communication**)**]** ウィンドウが表示されます。
	- f) **[**プロバイダー **EPG**(**Provider EPGs**)**]** 領域で、**[**プロバイダー **EPG** の追加(**Add Provider EPGs**)**]** を クリックします。

**[**プロバイダー **EPG** の選択(**Select Provider EPGs**)**]** ウィンドウが表示されます。

- g) **[**選択した項目を保持(**Keep selected Items**)**]**チェックボックスをオンのままにして、最初のテナント (tenant1) の EPG を選択します。
- h) **[**選択(**Select**)**]** をクリックします。

**[EPG** 通信(**EPG Communication** )**]** ウィンドウが表示されます。

- i) [保存(**Save**)] をクリックします。
- ステップ **8** 2 番目のテナントの EPG をコンシューマ EPG として構成し、エクスポートされたコントラクトを EPG 通 信構成の 2 番目の部分として設定します。
	- a) **[**インテント(**Intent**)**]** ボタンをクリックし、**[EPG** 通信(**EPG Communication**)**]** を選択します。 **[EPG** 通信(**EPG Communication**)**]** ウィンドウが表示されます。
- b) **[**では始めましょう(**Let's Get Started**)**]** をクリックします。
- c) **[**コントラクト(**Contract**)**]** 領域で、**[**コントラクトの選択(**Select Contract**)**]** をクリックします。 **[**選択(**Select**)**]** ウィンドウが表示されます。
- d) これらの手順の最初に作成したコントラクトを見つけて選択します。 この例では、**exported\_contract1** を見つけて選択します。
- e) **[**選択(**Select**)**]** をクリックします。 **[EPG** 通信(**EPG Communication**)**]** ウィンドウが表示されます。
- f) **[**コンシューマー **EPG**(**Consumer EPGs**)**]** 領域で、**[**コンシューマー **EPG** の追加(**Add Consumer EPGs**)**]** をクリックします。

**[**コンシューマー **EPG** の選択(**Select Consumer EPGs**)**]** ウィンドウが表示されます。

- g) **[**選択した項目を保持(**Keep selected Items**)**]** チェックボックスをオンのままにして、2 番目のテナン ト (tenant2)の EPG を選択します。
- h) **[**選択(**Select**)**]** をクリックします。 **[EPG** 通信(**EPG Communication**)**]** ウィンドウが表示されます。
- i) [保存(**Save**)] をクリックします。

# **CiscoCloudAPIC**を使用したコンシューマおよびプロバイダー**EPG**の指 定

ここでは、EPGをコンシューマまたはプロバイダーとして指定する方法について説明します。

#### 始める前に

- コントラクトを設定できます。
- EPG が設定済みです。

ステップ **1** インテント アイコンをクリックします。**[**インテント(**Intent**)**]** メニューが表示されます。

ステップ **2 [**インテント(**Intent**)**]** 検索ボックスの下のドロップダウンをクリックし、**[**構成(**Configuration**)**]** を選 択します。

**[**インテント(**Intent**)**]** の **[**構成(**Configuration**)**]** オプションのリストが表示されます。

ステップ **3 [**インテント(**Intent**)**]**メニューの**[**構成(**Configuration**)**]**リストで、**[EPGCommunication]**をクリックし ます。**[EPG**通信(**EPGCommunication**)**]**ダイアログボックスに、コンシューマ**EPG**、コントラクト、お よびプロバイダー **EPG**の情報が表示されます。

ステップ **4** コントラクトを選択します。

- a) **[**コントラクトの選択(**Select Contract**)**]**をクリックします。**[**コントラクトの選択(**Select Contract**)**]** ダイアログ ボックスが表示されます。
- b) **[**コントラクトの選択(**Select Contract**)**]** ダイアログの左側のペインで、契約をクリックして選択し、 **[**選択(**Select**)**]** をクリックします。**[**コントラクトの選択(**Select Contract**)**]** ダイアログ ボックスが 閉じます。
- ステップ **5** コンシューマ EPG を追加するには、次の手順を実行します。
	- a) **[**コンシューマ **EPG** の追加(**Add Consumer EPGs**)**]** をクリックします。**[**コンシューマー **EPG** の選択 (**Select Consumer EPGs**)**]** ダイアログが表示されます。
		- (注) テナント内(契約が作成される)の EPG が表示されます。
	- b) **[**コンシューマー **EPG** の選択(**Select Consumer EPGs**)**]** ダイアログの左側のペインで、チェックボッ クスをオンにして EPG を選択します。
- ステップ **6** プロバイダー EPG を追加するには、次の手順を実行します。
	- a) **[**プロバイダー **EPG** の追加(**Add Provider EPGs**)**]** をクリックします。**[**プロバイダー **EPG** の選択 (**Select Provider EPGs**)**]** ダイアログが表示されます。
		- (注) テナント内(契約が作成される)の EPG が表示されます。
	- b) **[**プロバイダー**EPG**の選択(**Select Provider EPGs**)**]** ダイアログの左側のペインで、チェックボックス をオンにしてプロバイダー EPG を選択します。
		- 選択したコントラクトがインポート済みコントラクトの場合、プロバイダー EPG の選択は無 効になります。 (注)
	- c) 完了したら、**[**選択(**Select**)**]** をクリックします。**[**プロバイダー**EPG**の選択(**Select Provider EPGs**)**]** ダイアログボックスが閉じ、**[EPS** コミュニケーション構成(**EPG Communication Configuration**)**]** ウィンドウに戻ります。
	- d) [保存(**Save**)] をクリックします。

# **Cisco Cloud APIC GUI** を使用したクラウド コンテキスト プロファイル の作成

このセクションでは、Cisco Cloud APIC GUI を使用したロールの作成方法について説明しま す。

始める前に

VRF を作成します。

- ステップ **1** インテント アイコンをクリックします。**[**インテント(**Intent**)**]** メニューが表示されます。
- ステップ **2 [**インテント(**Intent**)**]**検索ボックスの下にあるドロップダウン矢印をクリックし、**[**アプリケーション管理 (**Application Management**)**]** を選択します。

**[**アプリケーション管理(**ApplicationManagement**)**]**オプションのリストが**[**インテント(**Intent**)**]**メニュー に表示されます。

- ステップ **3 [**インテント(**Intent**)**]** メニューの **[**アプリケーション管理(**Application Management**)**]** リストで、**[**クラ ウド コントラクト プロファイルの作成(**Create Cloud Context Profile**)**]** をクリックします。**[**クラウド コ ンテキスト プロファイルの作成(**Create Cloud Context Profile**)**]** ダイアログ ボックスが表示されます。
- ステップ **4** 次の *[*クラウド コントラクト プロファイルの作成ダイアログボックスのフィールド(*Create Cloud Context Profile Dailog Box Fields*)*]* テーブルでリストされた各フィールドに該当する値を入力し、続行します。

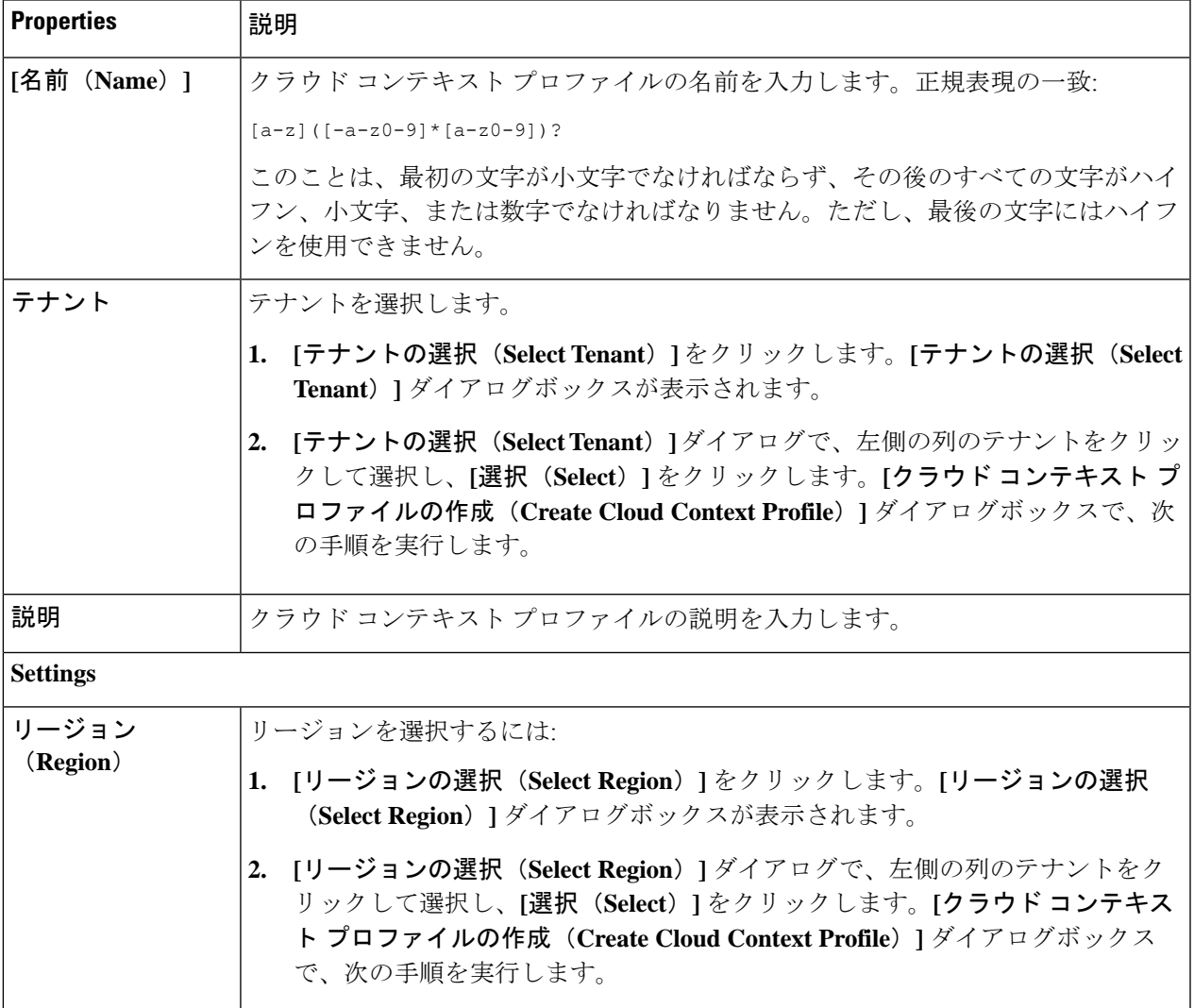

表 **<sup>11</sup> :** クラウド コントラクト プロファイルの作成ダイアログボックスのフィールド

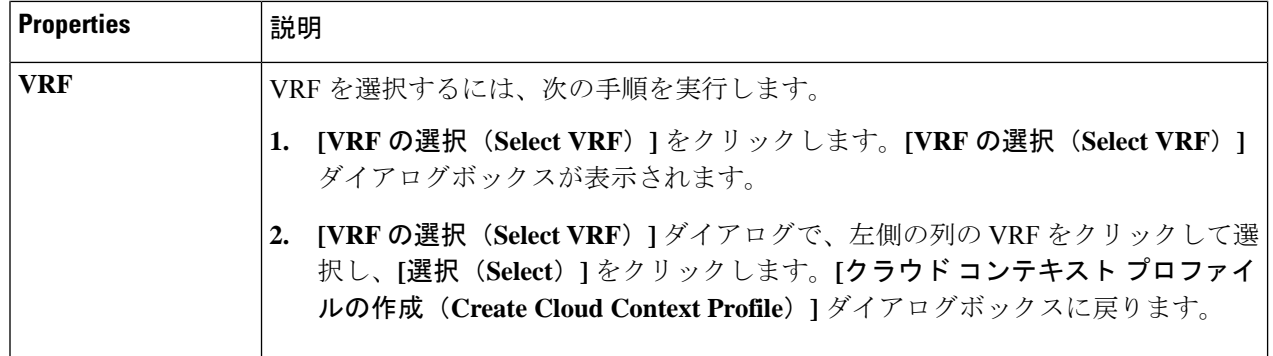

Ι

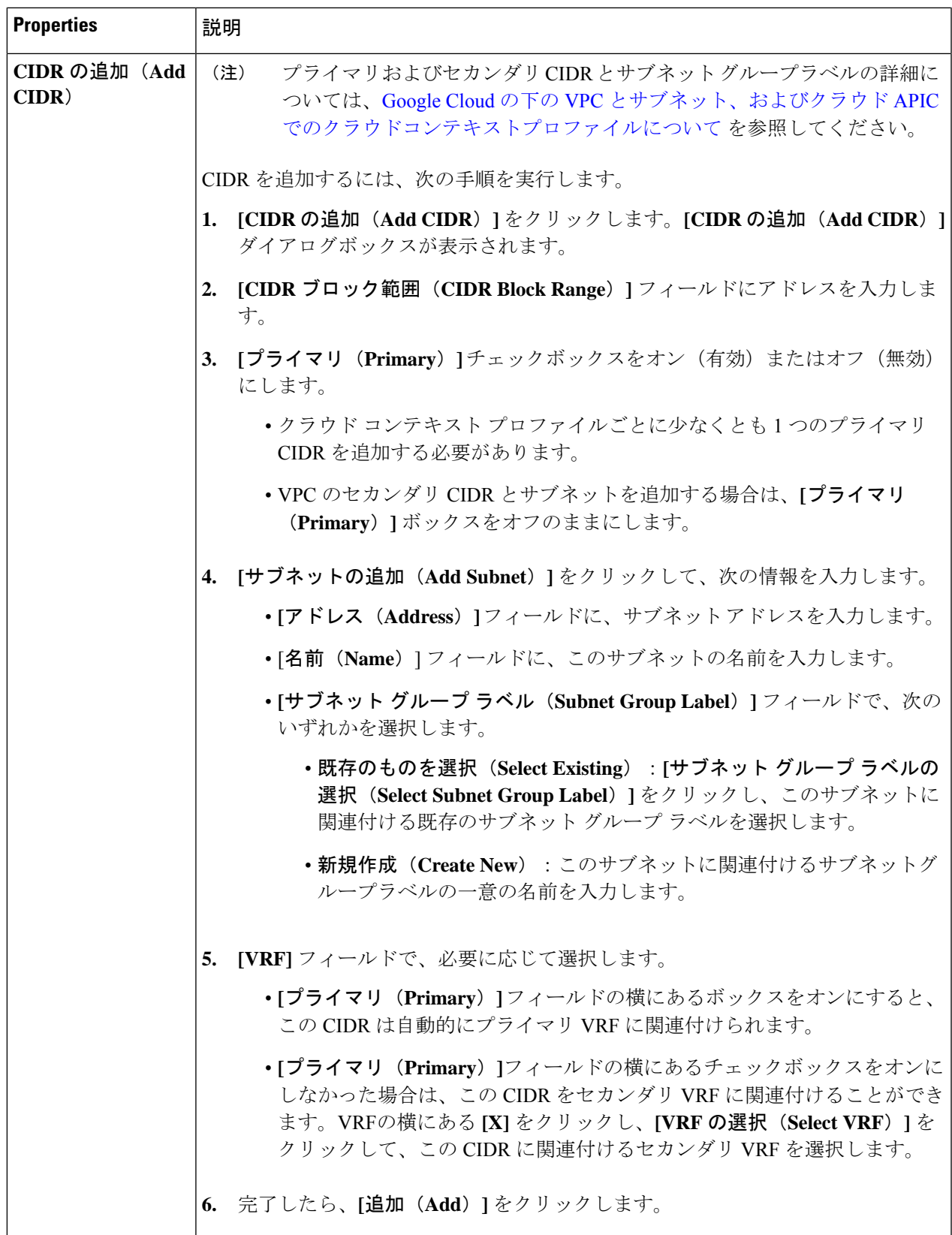

### **Google Cloud** の仮想マシン セキュリティの設定

Cisco Cloud APIC のためのエンドポイント セレクタを設定するとき、Cisco Cloud APICを設定 するエンドポイントセレクタに対応するGoogleCloudで必要なインスタンスについても設定す ることが必要になります。

このトピックでは、Google Cloud で仮想マシンを設定するための要件について説明します。 Cisco Cloud APIC のエンドポイント セレクタを設定する前に、または後で、これらの要件を使 用して Google Cloud のインスタンスを設定することができます。

たとえば、エンドポイントセレクタのタイプとして **[**カスタム(**Custom**)**]** を使用するとしま す([エンドポイントおよびエンドポイント](cisco-cloud-apic-for-gcp-user-guide-250x_chapter3.pdf#nameddest=unique_17/unique_17_Connect_42_section_u4n_rv5_xqb) セレクタを参照)。

- Google Cloud のアカウントに移動し、 Google Cloud でカスタムタグまたはラベルを使用し てしてから、CiscoCloud APICのカスタムタグまたはラベルを使用してエンドポイントセ レクタを作成することもできます。
- または、Cisco Cloud APIC でカスタムタグまたはラベルを使用してエンドポイント セレク タを作成してから、Google Cloud のアカウントに移動し、Google Cloud のカスタム タグま たはラベルを作成することもできます。

#### 始める前に

Google Cloud 仮想マシンの設定プロセスの一環として、クラウド コンテキスト プロファイル を設定する必要があります。GUI を使用してクラウド コンテキスト プロファイルを設定する と、VRF やリージョンの設定などの設定情報は、Google Cloud にプッシュされます。

ステップ **1** クラウド コンテキスト プロファイル設定を確認して、次の情報を取得します。

- VRF 名
- サブネット情報
- Google Cloud プロジェクト ID
- クラウド コンテキスト プロファイルが展開されている場所に対応するリソース グループ。
- 上記の情報に加えて、タグベースのEPGを使用している場合は、タグ名も知っている必要があり ます。タグ名は、クラウド コンテキスト プロファイル設定では使用できません。 (注)

クラウド コンテキスト プロファイル設定情報を取得するには、次の手順を実行します。

a) **[**ナビゲーション **(Navigation)]** メニューで、**[**アプリケーション管理 **(Application Management)]** タブを 選択します。

**[**アプリケーション管理 **(Application Management)]** タブを展開すると、サブタブ オプションのリスト が表示されます。

b) **[**クラウド コンテキスト プロファイル **(Cloud Context Profiles)]** サブタブ オプションを選択します。

Cisco Cloud APIC 用に作成したクラウド コンテキスト プロファイルのリストが表示されます。

c) この Google Cloud インスタンス設定プロセスの一部として使用するクラウド コンテキスト プロファイ ルを選択します。

リージョン、VRF、IP アドレス、サブネットなど、このクラウド コンテキスト プロファイルのさまざ まな設定パラメータが表示されます。Google Cloud 仮想マシンを設定するときに、このウィンドウに 表示される情報を使用します。

- ステップ **2** Cisco Cloud APIC ユーザー テナントの Google Cloud ポータル アカウントにログインし、クラウド コンテキ スト プロファイル設定から収集した情報を使用して Google Cloud VM の作成を開始します。
	- Google Cloud ポータルで VM を作成する方法の詳細については、Google Cloud のマニュアルを参 照してください。 (注)

### **Cisco Cloud APIC GUI** を使用したバックアップ構成の作成

ここでは、バックアップ構成を作成する方法を説明します。

#### 始める前に

必要に応じて、リモート ロケーションとスケジューラを作成します。

- ステップ **1** インテント アイコンをクリックします。**[**インテント(**Intent**)**]** メニューが表示されます。
- **ステップ2 [インテント (Intent)** 1検索ボックスの下のドロップダウン□をクリックし、[操作 (Operations) 1を選択 します。

**[**インテント(**Intent**)**]** の **[**操作(**Operations**)**]** オプションのリストが表示されます。

- ステップ **3 [**インテント(**Intent**)**]** の **[**操作(**Operations**)**]** リストから、**[**バックアップ構成の作成(**Create Backup Configuration**)**]** をクリックします。**[**バックアップ構成の作成(**Create Backup Configuration**)**]** ダイアロ グ ボックスが表示されます。
- ステップ **4** 次の *[*バックアップ構成の作成ダイアログボックスのフィールド(*Create Backup Configuration Dialog Box Fields*)*]* テーブルでリストされた各フィールドに該当する値を入力し、続行します。

#### 表 **12 :** バックアップ構成の作成ダイアログボックスのフィールド

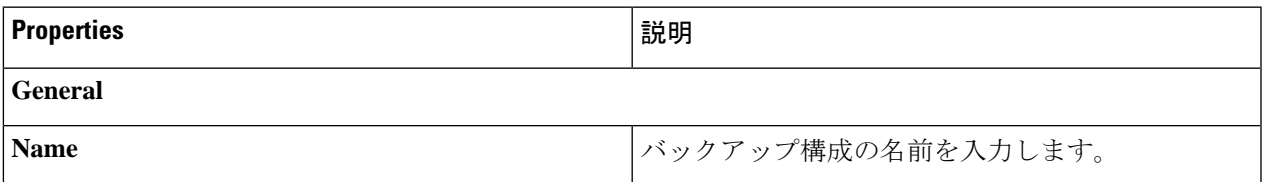

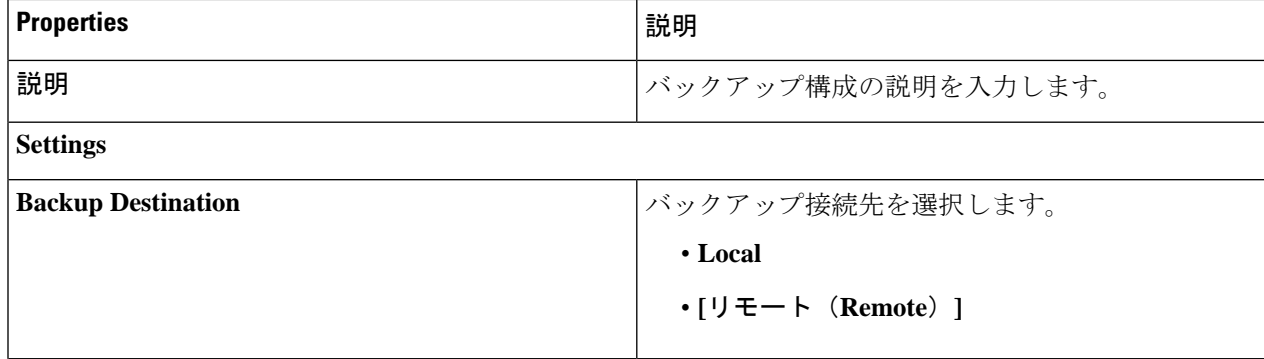

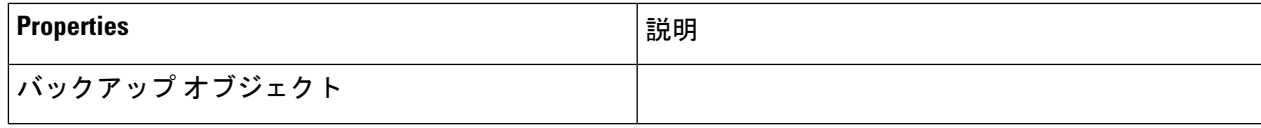

I

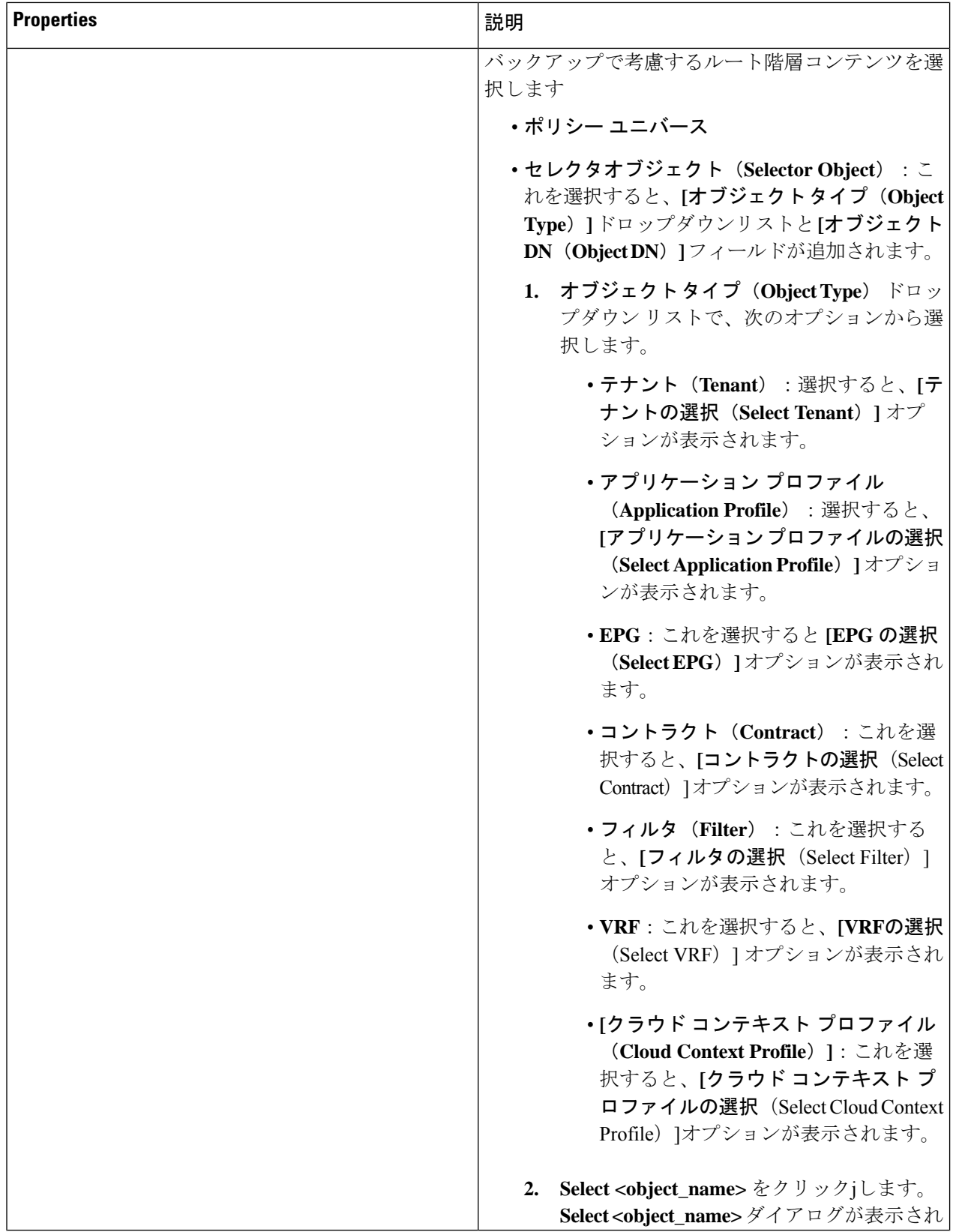

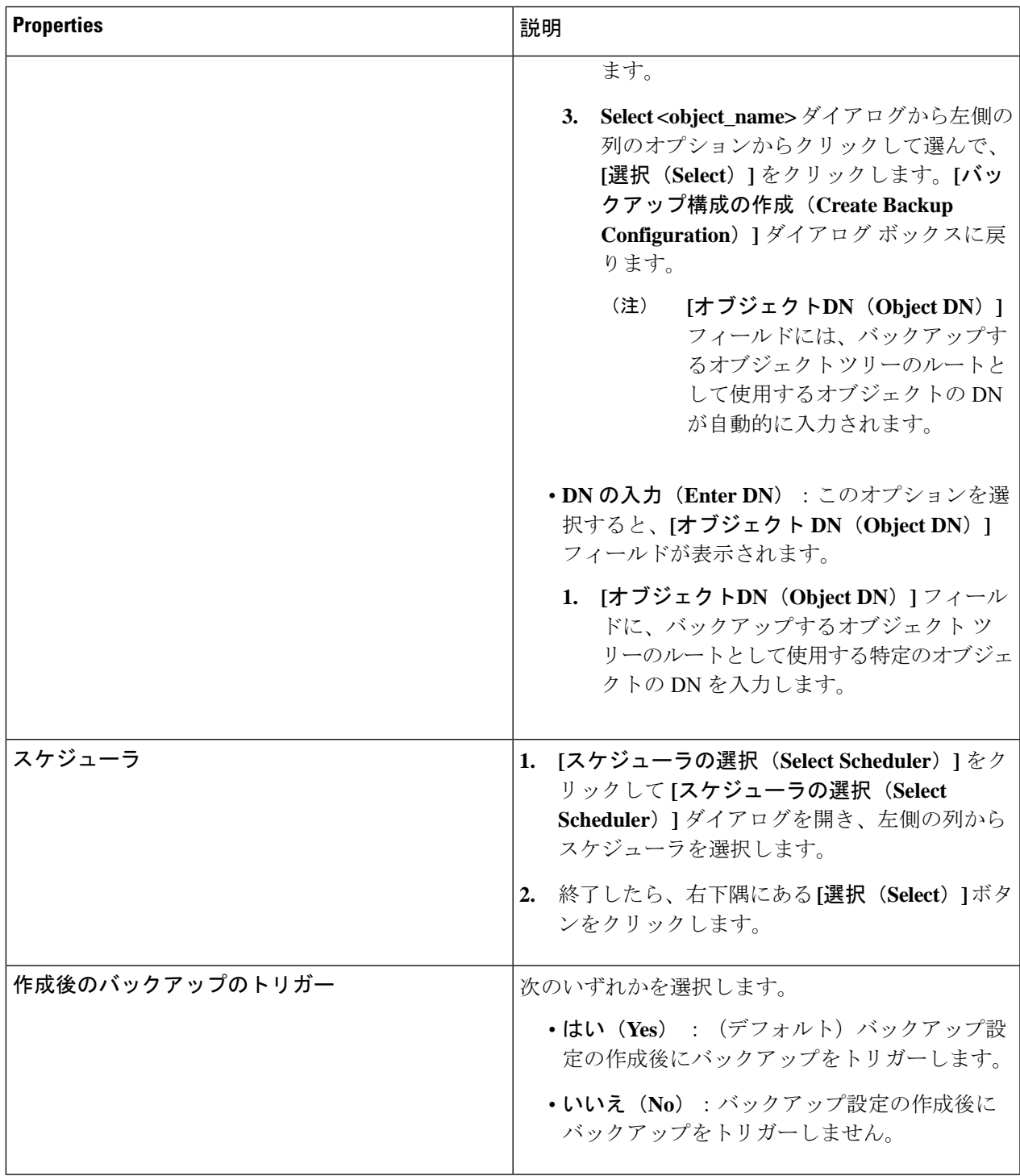

### **Cisco Cloud APIC GUI** を使用したテクニカル サポート ポリシーの作成

このセクションでは、テクニカル サポート ポリシーを作成する方法について説明します。

#### 始める前に

リモート ロケーションのテクニカル サポート ポリシーを作成する場合は、まずリモート ロ ケーションを作成する必要があります。

- ステップ **1** インテント アイコンをクリックします。**[**インテント(**Intent**)**]** メニューが表示されます。
- ステップ **2 [**インテント(**Intent**)**]** 検索ボックスの下のドロップダウンをクリックし、**[**操作(**Operations**)**]** を選択 します。

**[**インテント(**Intent**)**]** の **[**操作(**Operations**)**]** オプションのリストが表示されます。

- ステップ **3 [**インテント(**Intent**)**]** の **[**操作(**Operations**)**]** リストから、**[**テクニカル サポートの作成(**Create Tech Support**)**]** をクリックします。**[**テクニカル サポートの作成(**Create Tech Support**)**]** ダイアログ ボックス が表示されます。
- ステップ **4** 次の*[*テクニカルサポートの作成ダイアログボックスのフィールド(*CreateTech Support Dialog Box Fields*)*]* のテーブルにリストされた各フィールドに適切な値を入力し、続行します。

表 **13 :** テクニカル サポートの作成ダイアログボックスのフィールド

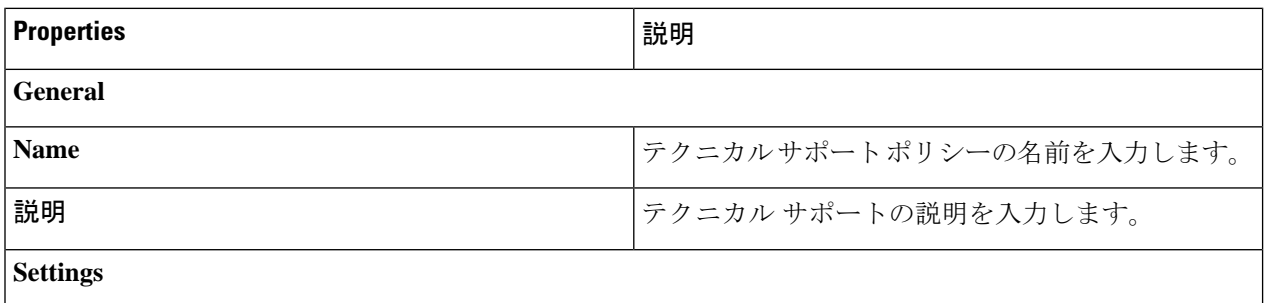

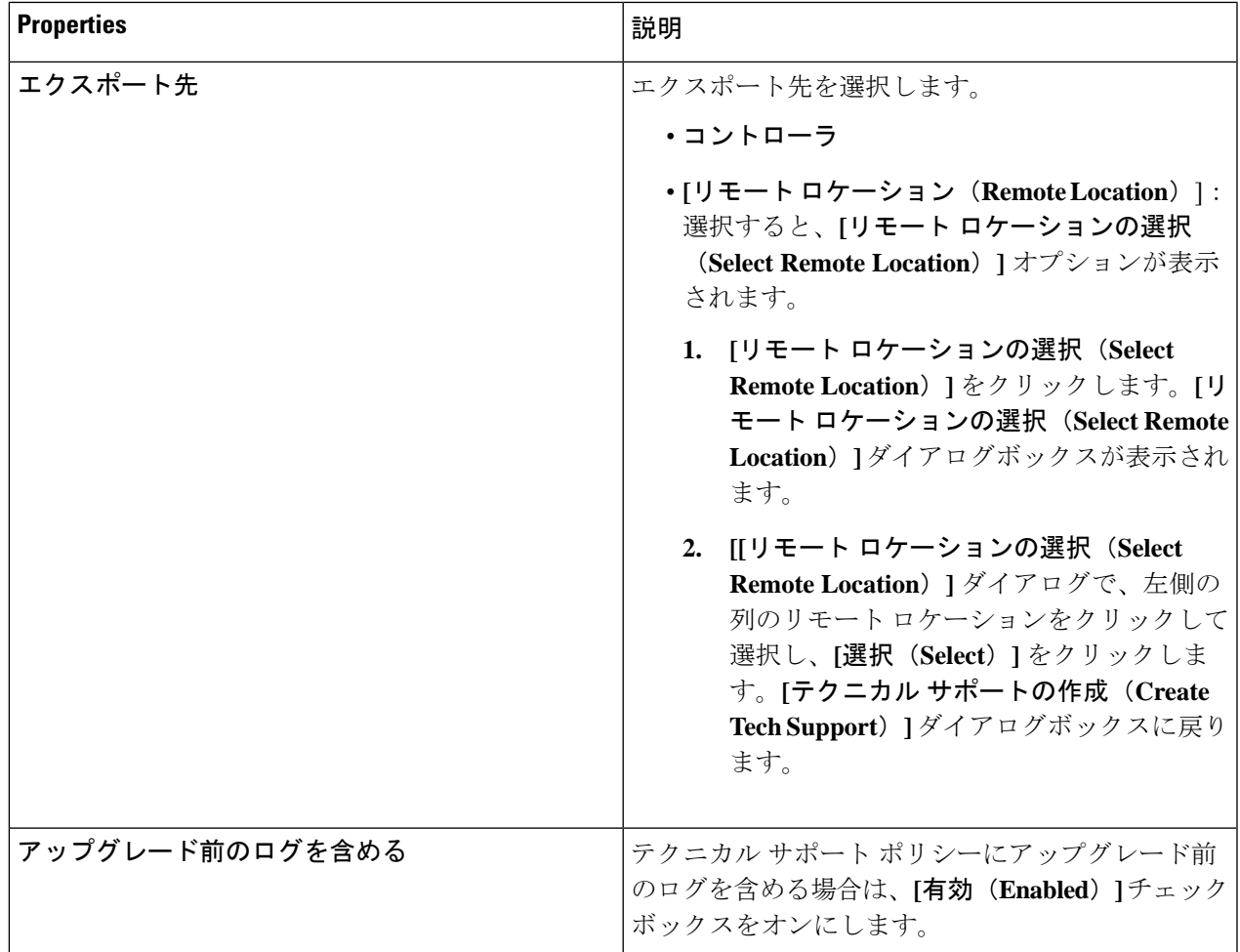

## **Cisco Cloud APIC GUI** を使用したスケジューラの作成

このセクションでは、ユーザーラップトップブラウザのローカル時間で、CiscoCloud APICの デフォルト UTC 時間に変換されるスケジューラを作成する方法について説明します。

ステップ **1** インテント アイコンをクリックします。**[**インテント(**Intent**)**]** メニューが表示されます。

ステップ **2 [**インテント(**Intent**)**]** 検索ボックスの下のドロップダウンをクリックし、**[**操作(**Operations**)**]** を選択 します。

**[**インテント(**Intent**)**]** の **[**操作(**Operations**)**]** オプションのリストが表示されます。

ステップ **3 [**インテント(**Intent**)**]** の **[**操作(**Operations**)**]** リストから、**[**スケジューラの作成(**Create Scheduler**)**]** をクリックします。**[**スケジューラの作成(**Create Scheduler**)**]** ダイアログボックスが表示されます。

ステップ **4** 次の *[*スケジューラの作成ダイアログボックスのフィールド(*Create Scheduler Dailog Box Fields*)*]* テーブ ルでリストされた各フィールドに該当する値を入力し、続行します。

#### 表 **<sup>14</sup> :** スケジューラの作成ダイアログボックスのフィールド

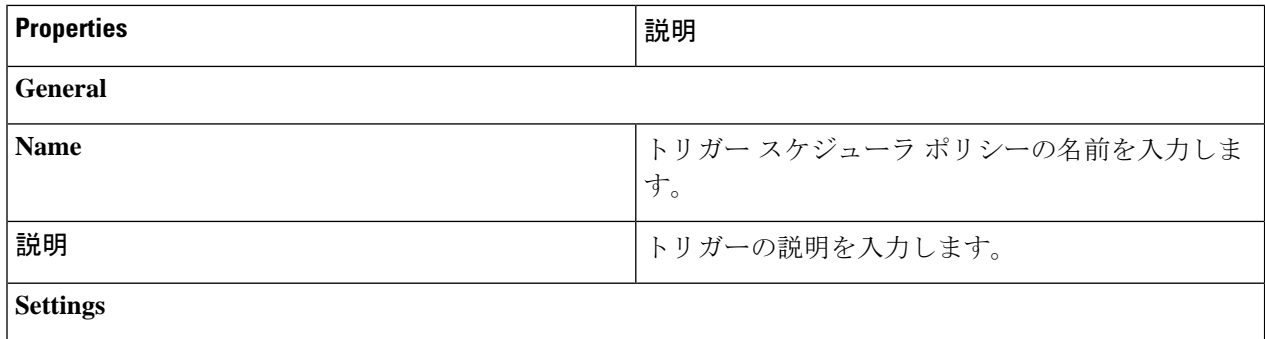

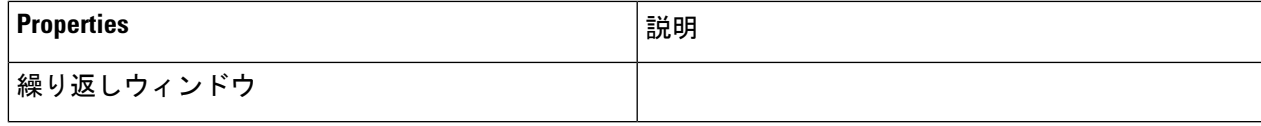

I

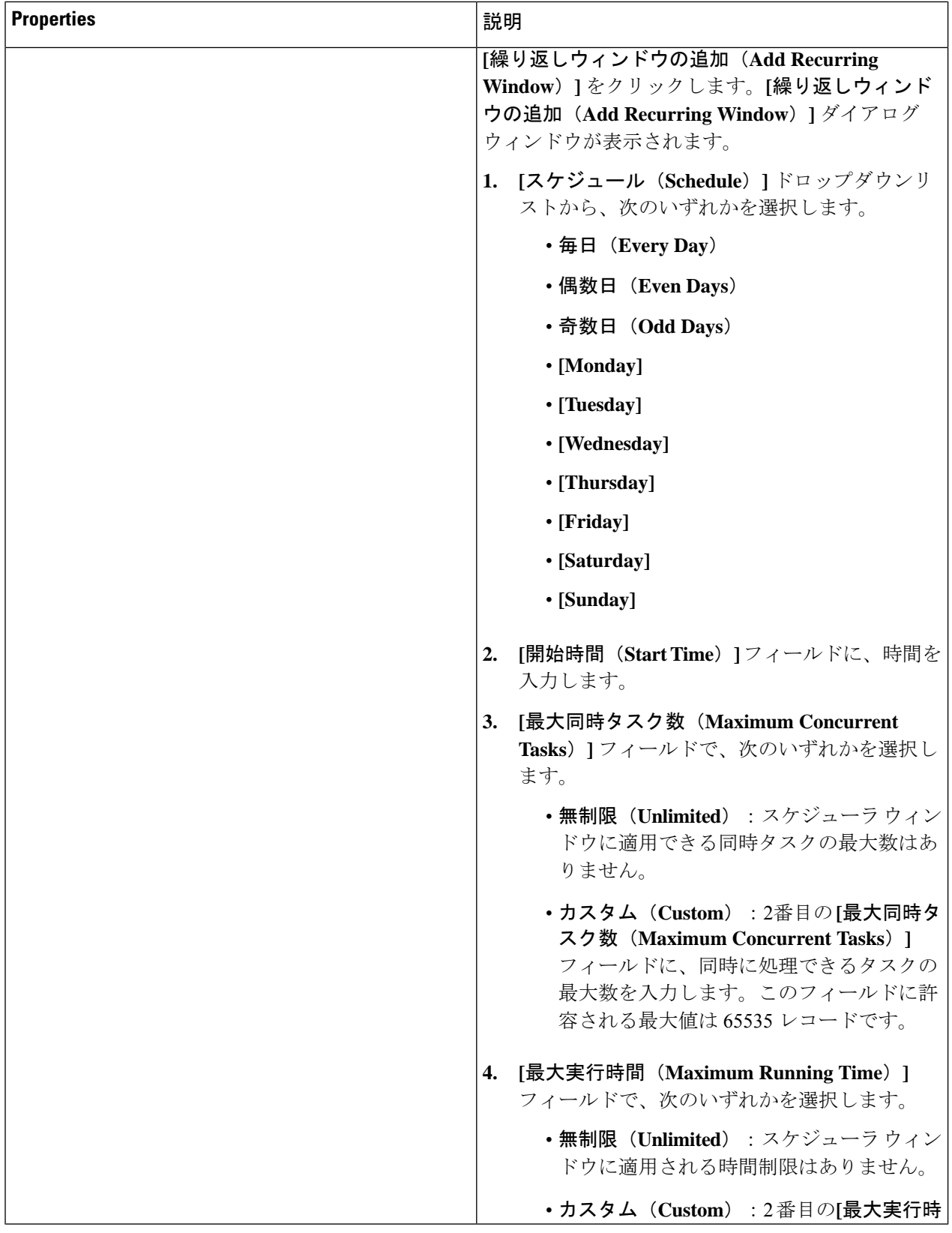

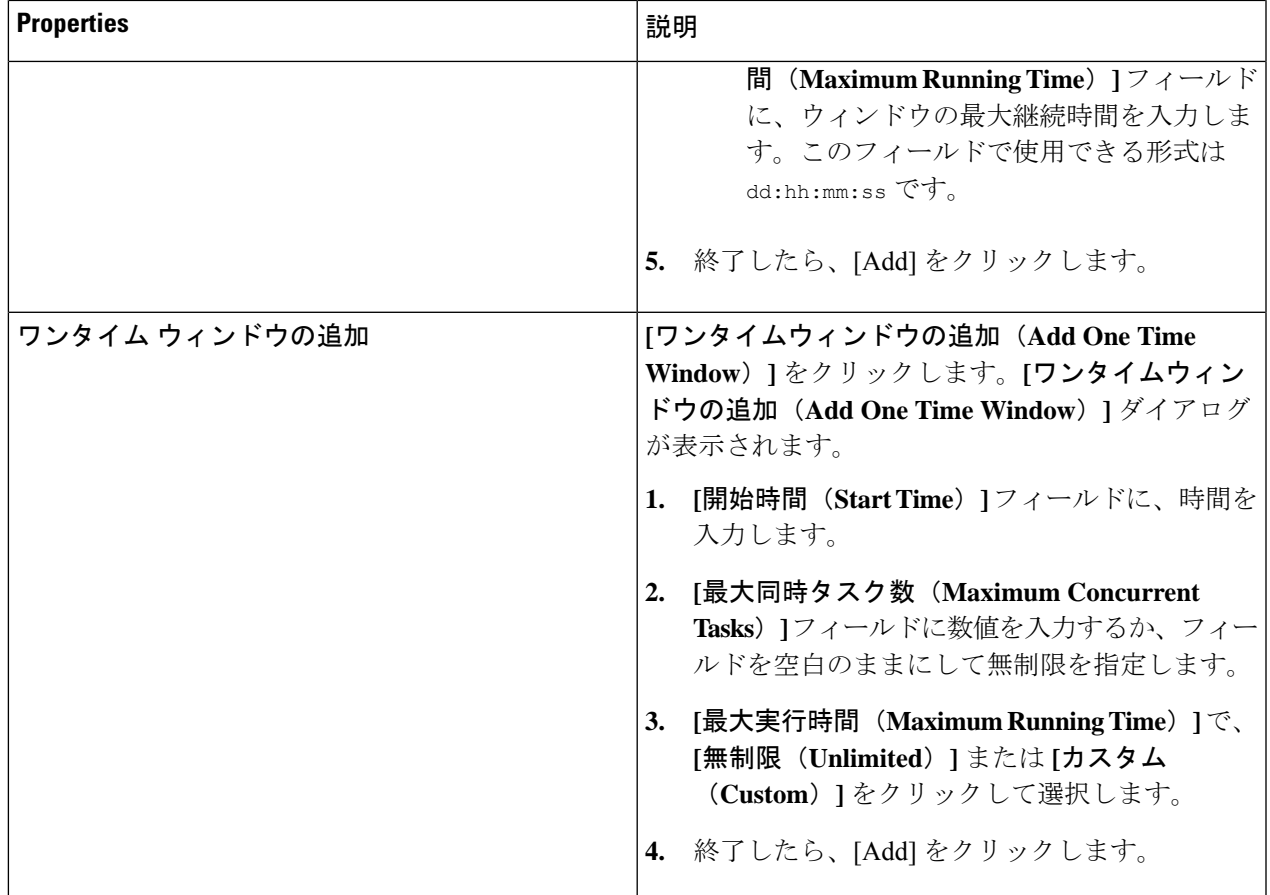

## **Cisco Cloud APIC GUI** を使用したリモート ロケーションの作成

このセクションでは、Cisco Cloud APIC を使用したリモート ロケーションの作成方法について 説明します。

ステップ **1** インテント アイコンをクリックします。**[**インテント(**Intent**)**]** メニューが表示されます。

ステップ **2 [**インテント(**Intent**)**]** 検索ボックスの下のドロップダウンをクリックし、**[**操作(**Operations**)**]** を選択 します。

**[**インテント(**Intent**)**]** の **[**操作(**Operations**)**]** オプションのリストが表示されます。

- ステップ **3 [**インテント(**Intent**)**]**メニューの**[**操作(**Operations**)**]**リストで、**[**リモートロケーションの作成(**Create Remote Location**)**]** をクリックします。**[**リモート ロケーションの作成(**Create Remote Location**)**]** ダイ アログボックスが表示されます。
- ステップ **4** 次の *[*リモート ロケーションの作成ダイアログボックスのフィールド(*Create RemoteLocation Box Fields*)*]* テーブルでリストされた各フィールドに該当する値を入力し、続行します。

表 **15 :** リモート ロケーションの作成ダイアログボックスのフィールド

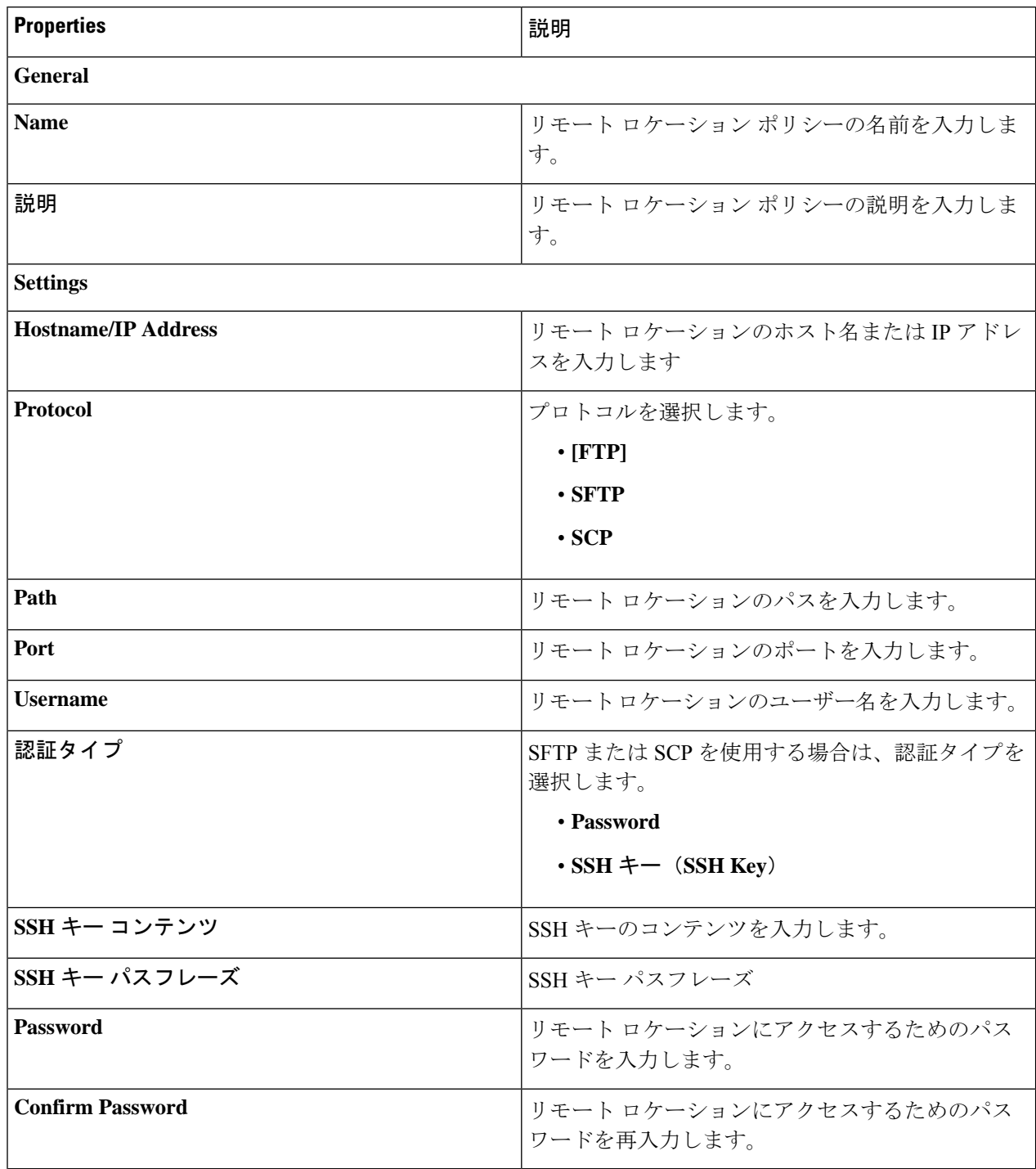

ステップ **5** 設定が終わったら **[**保存(**Save**)**]** をクリックします。

### **Cisco Cloud APIC GUI** を使用したローカル ドメインの作成

このセクションでは、クラウド APIC GUI を使用したログイン ドメインの作成方法について説 明します。

#### 始める前に

非ローカルドメインを作成する前に、プロバイダーを作成します。

- ステップ **1** インテント アイコンをクリックします。**[**インテント(**Intent**)**]** メニューが表示されます。
- ステップ **2** [Intent]検索ボックスの下にあるドロップダウン矢印をクリックし、[Administrative]を選択します。 [Intent]メニューに管理オプションのリストが表示されます。
- ステップ **3 [**インテント(**Intent**)**]**メニューの**[**管理(**Administrative**)**]**リストで、**[**ログインドメインの作成(**Create Login Domain**)**]** をクリックします。**[**ログイン ドメインの作成(**Create Login Domains**)**]** ダイアログボッ クスが表示されます。
- ステップ **4** 次の *[*ログイン ドメインダイアログボックスの作成のフィールド(*Login Domains Dialog Box Fields*)*]* の テーブルにリストされた各フィールドに適切な値を入力し、続行します。

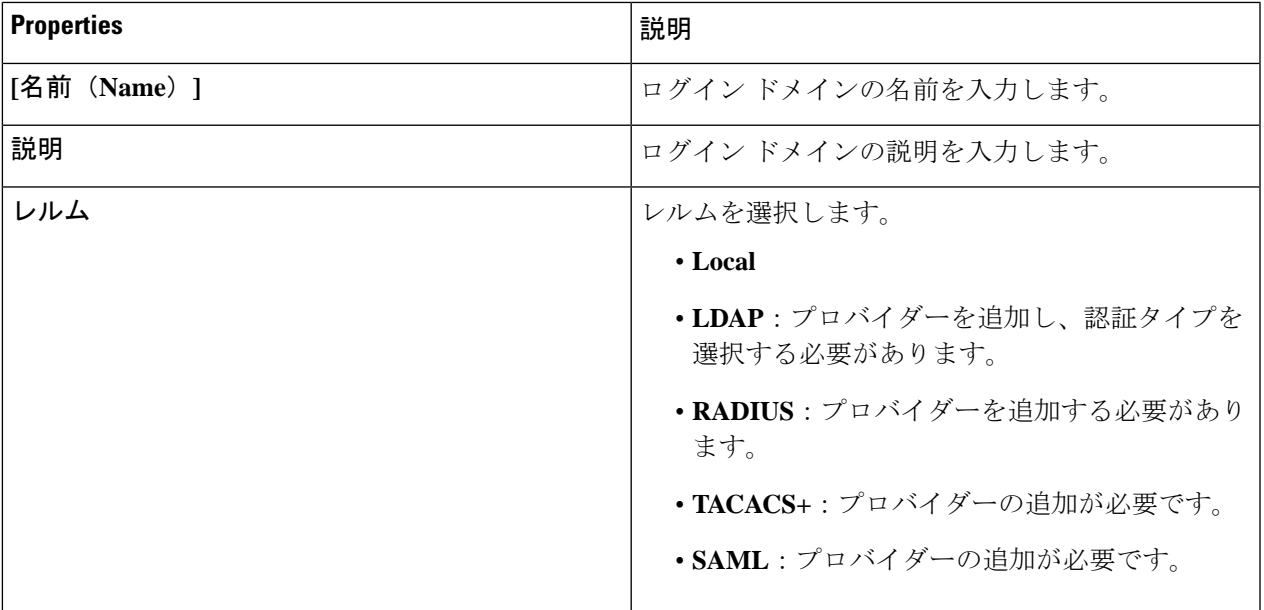

表 **16 :** ログイン ドメインダイアログボックスの作成のフィールド

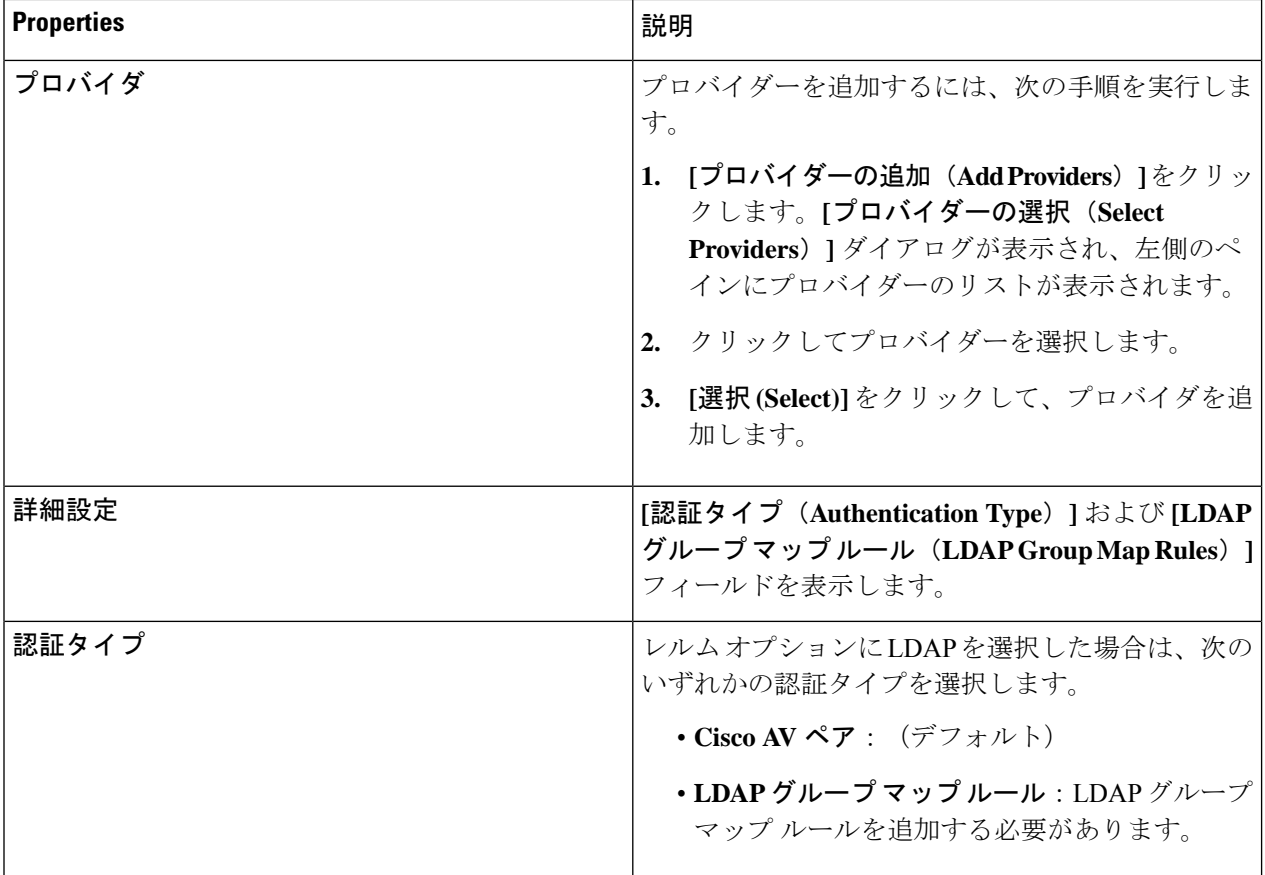

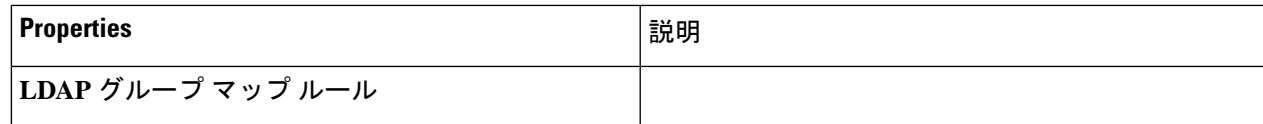

I

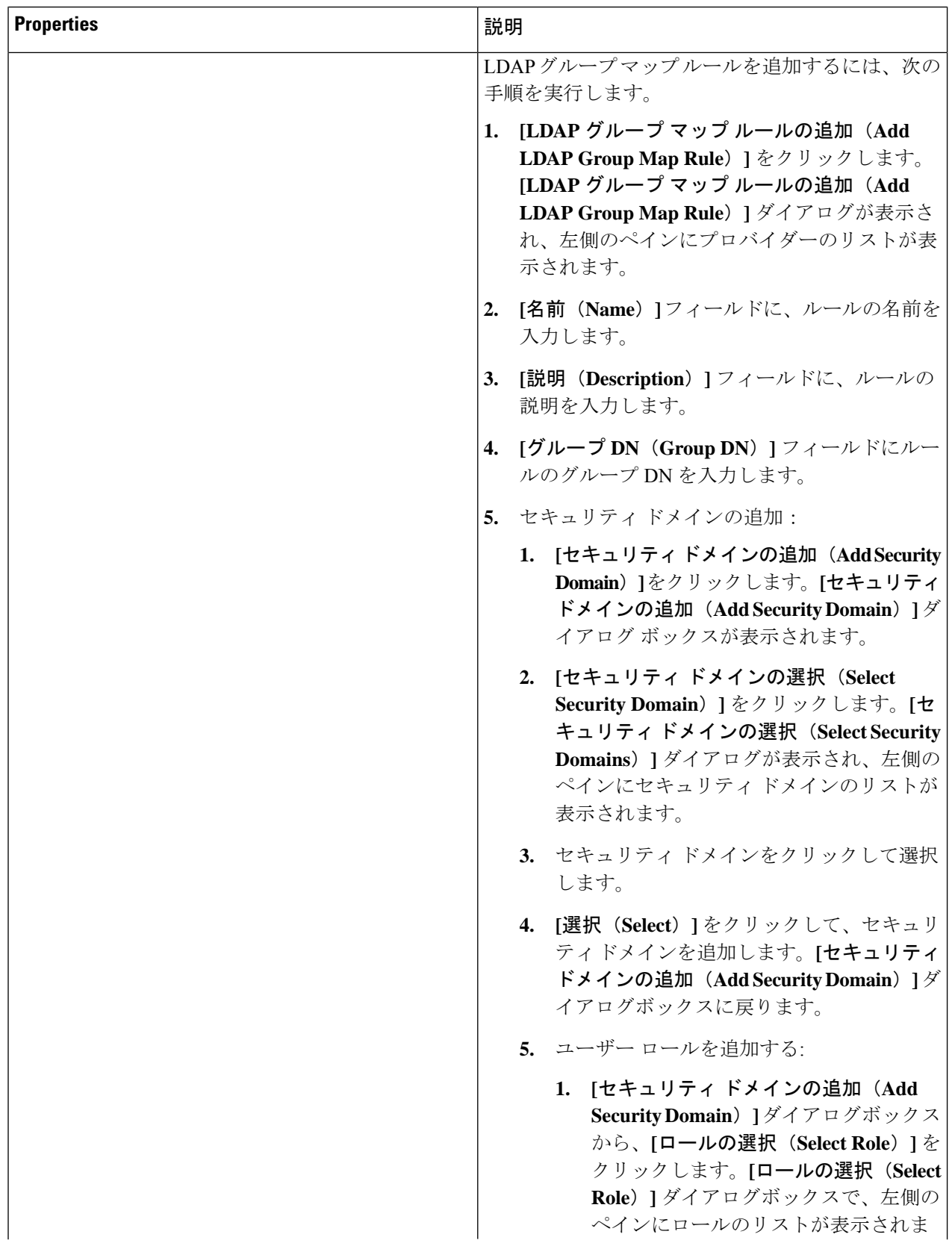

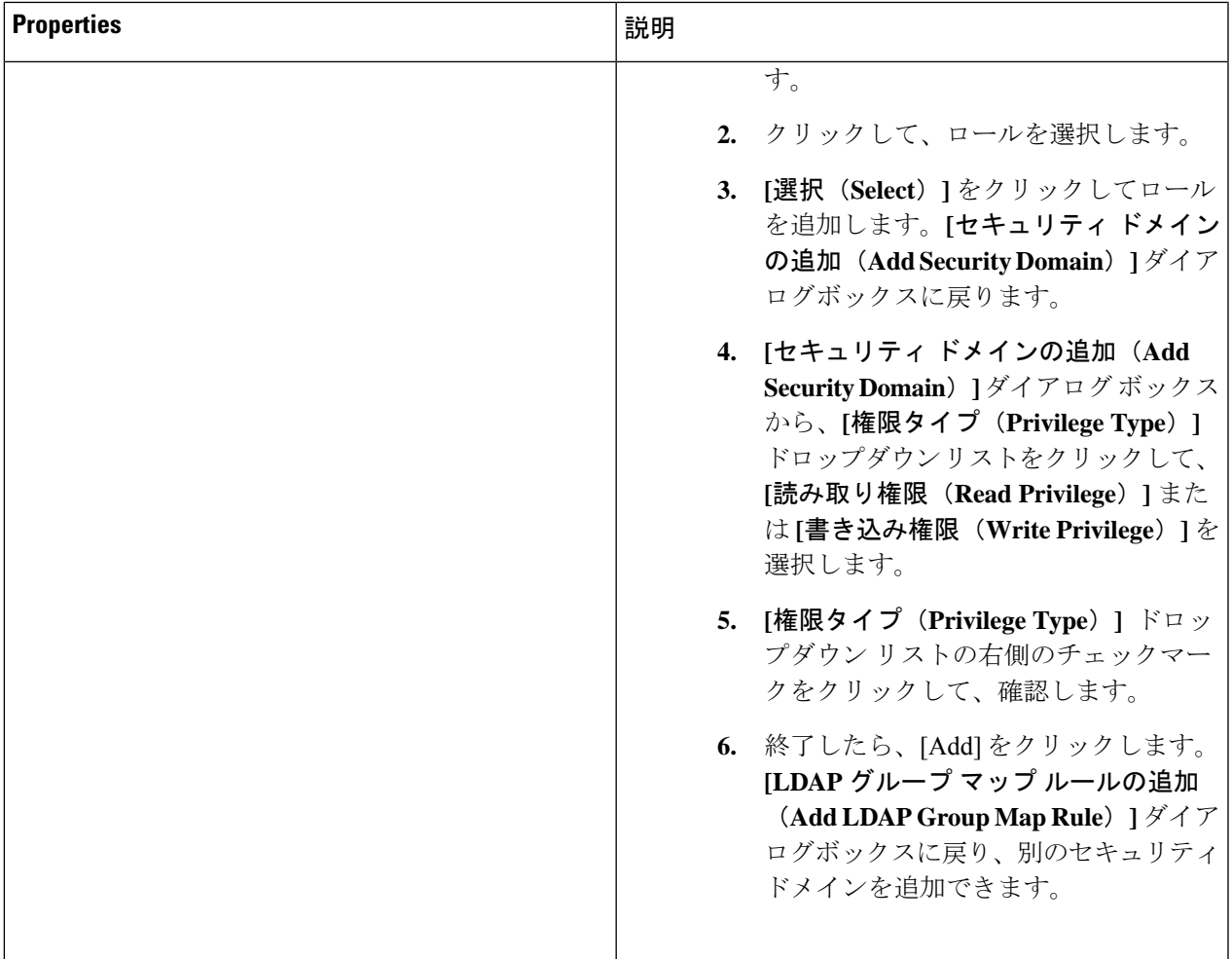

## **Cisco Cloud APIC GUI** を使用したセキュリティ ドメインの作成

セキュリティドメインは、追加するセキュリティドメインにテナントを制限します。セキュリ ティドメインを追加しない場合、すべてのセキュリティドメインがこのテナントにアクセスで きます。このセクションでは、GUI を使用してセキュリティ ドメインを作成する方法につい て説明します。

ステップ **1** インテント アイコンをクリックします。**[**インテント(**Intent**)**]** メニューが表示されます。

ステップ **2** [Intent]検索ボックスの下にあるドロップダウン矢印をクリックし、[Administrative]を選択します。

[Intent]メニューに管理オプションのリストが表示されます。

- ステップ **3 [**インテント(**Intent**)**]** メニューの**[**管理(**Administrative**)**]** リストで、**[**セキュリティ(**Security**)**]** > **[**セ キュリティ ドメイン(**Security Domains**)**]** > **[**セキュリティ ドメインの作成(**Create Security Domain**)**]** をクリックします。**[**セキュリティ ドメインの作成(**Create Security Domain**)**]** ダイアログ ボックスが表 示されます。
- ステップ **4 [**名前(**Name**)**]** フィールドに、セキュリティ ドメインの名前を入力します。
- ステップ **5 [**説明(**Description**)**]** フィールドに、セキュリティ ドメインの説明を入力します。
- ステップ **6 [**タイプ(**Type**)**]** フィールドで、セキュリティ ドメインのタイプを選択します。
	- 制限なし(**Unrestricted**):このドメインに割り当てられているユーザーは、他のセキュリティドメイ ンで設定されたポリシー、プロファイル、またはユーザーを表示できます。
	- 制限あり(**Restricted**):このドメインに割り当てられているユーザーは、他のセキュリティドメイン で設定されたポリシー、プロファイル、またはユーザーを表示できません。
- ステップ **7** 設定が終わったら **[**保存(**Save**)**]** をクリックします。

### **Cisco Cloud APIC GUI** を使用したロールの作成

このセクションでは、クラウド APIC GUI を使用したロールの作成方法について説明します。

- ステップ **1** インテント アイコンをクリックします。**[**インテント(**Intent**)**]** メニューが表示されます。
- ステップ **2** [Intent]検索ボックスの下にあるドロップダウン矢印をクリックし、[Administrative]を選択します。 [Intent]メニューに管理オプションのリストが表示されます。
- ステップ **3 [Intent]** メニューの **[Administrative]** リストで、**[**セキュリティ ドメインの作成(**Create Security Domain**)**]** をクリックします。**[**ロールの作成(**Create Role**)**]** ダイアログ ボックスが表示されます。
- ステップ **4** 次の *[*ロールの作成ダイアログボックスのフィールド(*Create Role Dailog Box Fields*)*]* テーブルでリスト された各フィールドに該当する値を入力し、続行します。

表 **<sup>17</sup> :** ロールの作成ダイアログボックスのフィールド

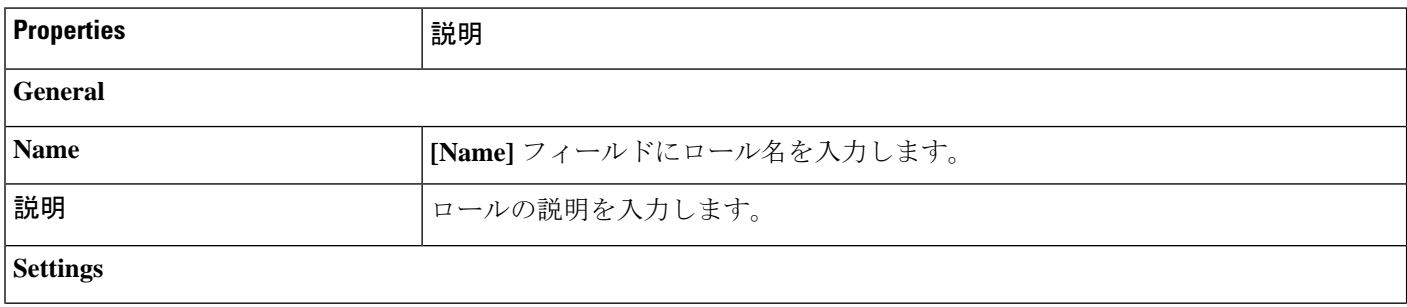

ı

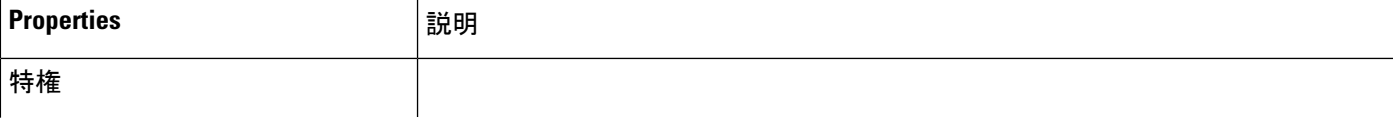

I

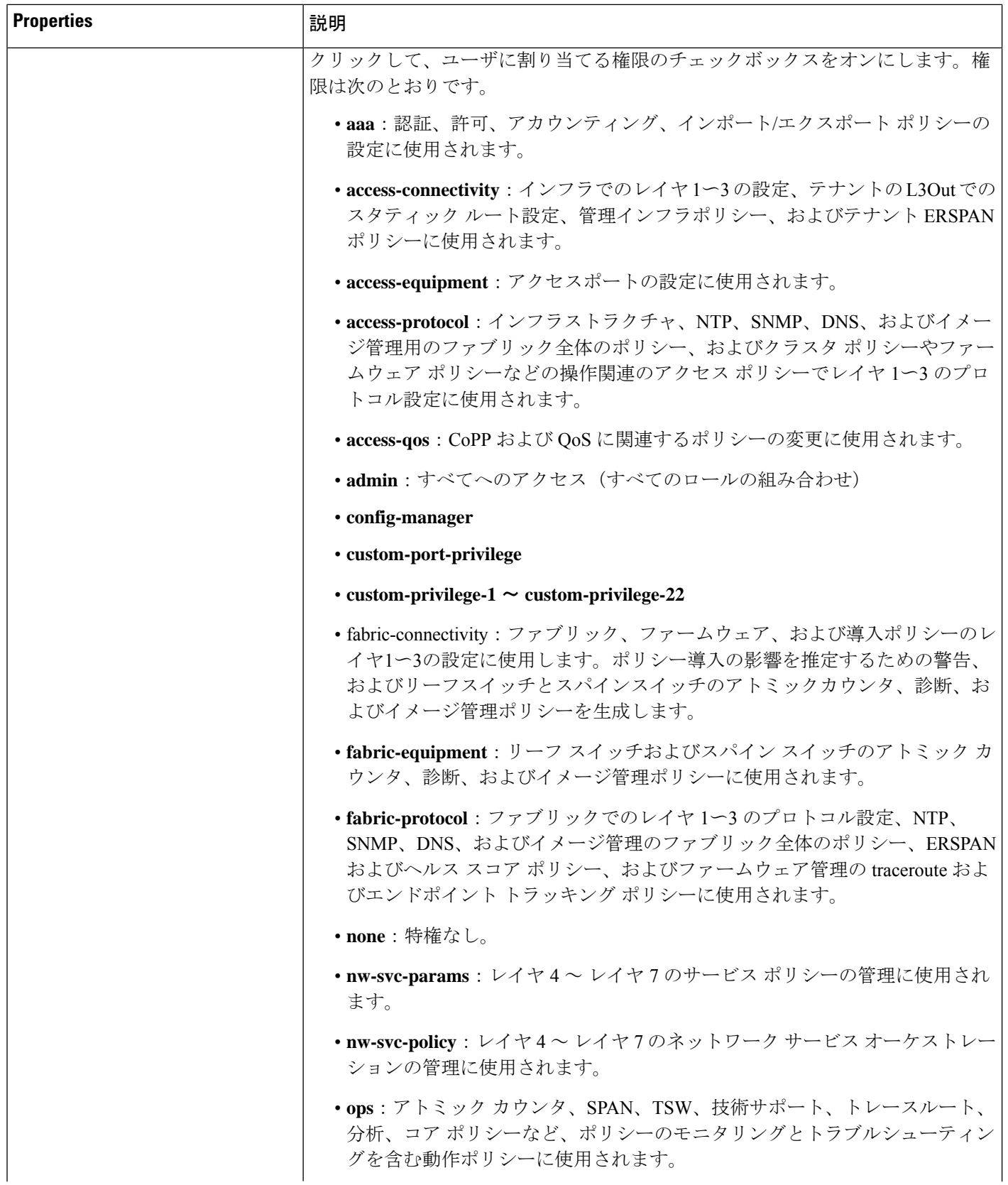

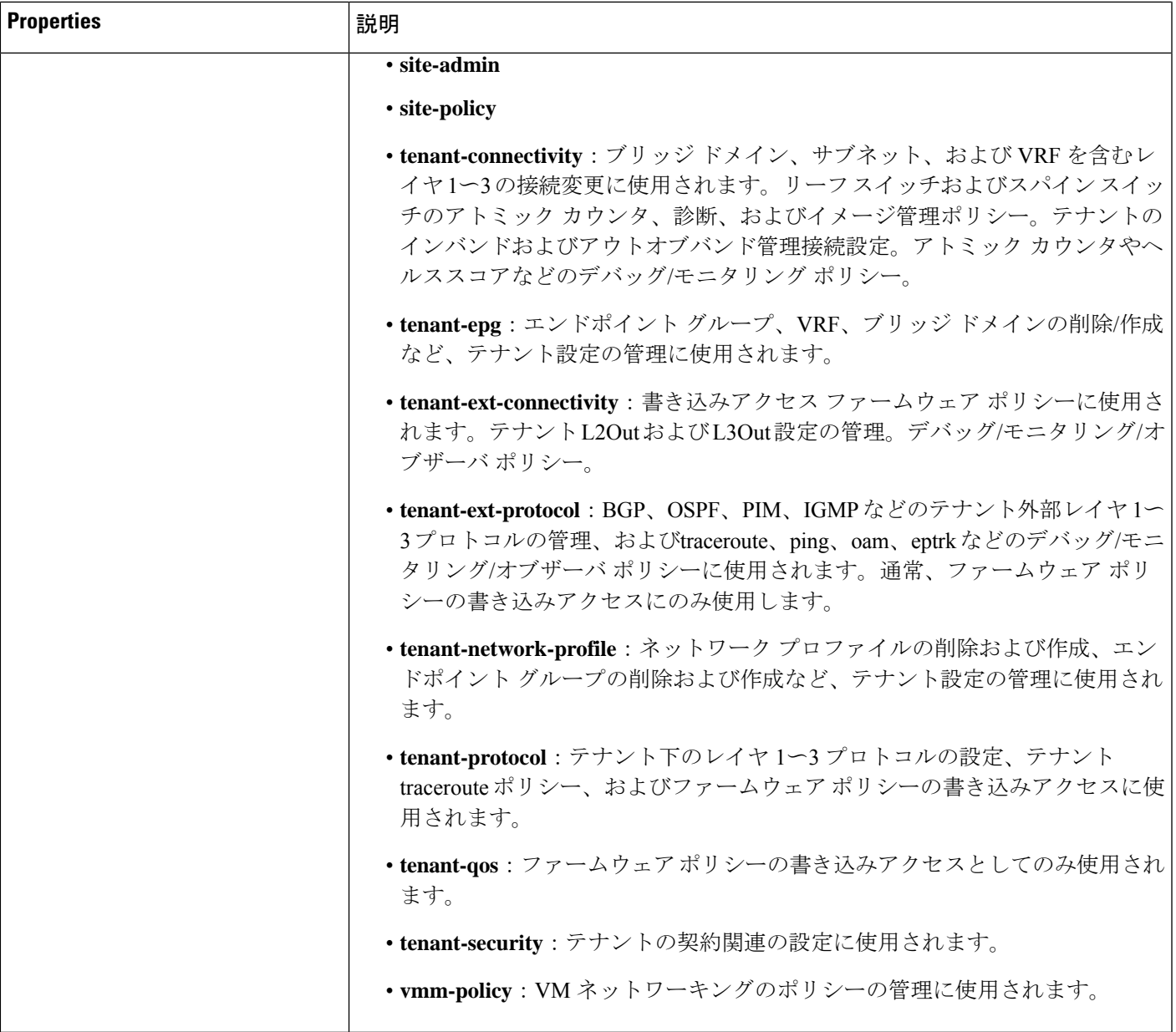

## **Cisco Cloud APIC GUI** を使用した認証局の作成

ここでは、GUI を使用して認証局を作成する方法について説明します。

#### 始める前に

• 証明書チェーン(certificate chain)を設定します。

• 認証局がテナント用の場合は、テナントを作成します。

- ステップ **1** インテント アイコンをクリックします。**[**インテント(**Intent**)**]** メニューが表示されます。
- ステップ **2** [Intent]検索ボックスの下にあるドロップダウン矢印をクリックし、[Administrative]を選択します。

**[**インテント(**Intent**)**]** メニューに管理オプションのリストが表示されます。

- ステップ **3 [**インテント(**Intent**)**]** メニューの **[**管理(**Administrative**)**]** リストで、**[**証明書認証局の作成(**Create Certificate Authority**)**]** をクリックします。**[**証明書認証局の作成(**Create Certificate Authority**)**]** ダイア ログボックスが表示されます。
- ステップ **4** *[*証明書認証局の作成ダイアログボックスのフィールド(*Create Certificate Authority Dialog Box Fields*)*]* の テーブルにリストされた各フィールドに適切な値を入力して、続行します。

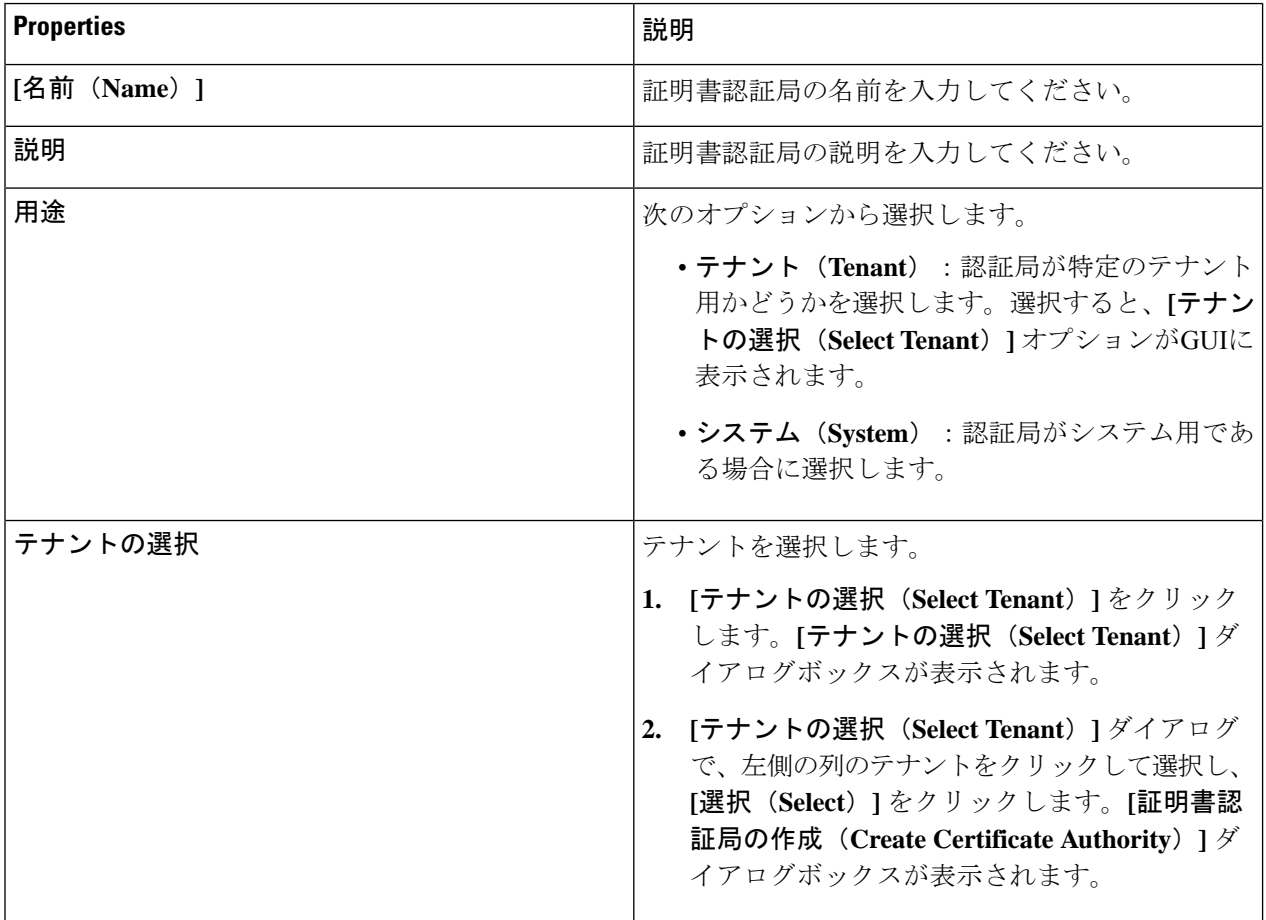

表 **18 :** 証明書認証局の作成ダイアログボックスのフィールド

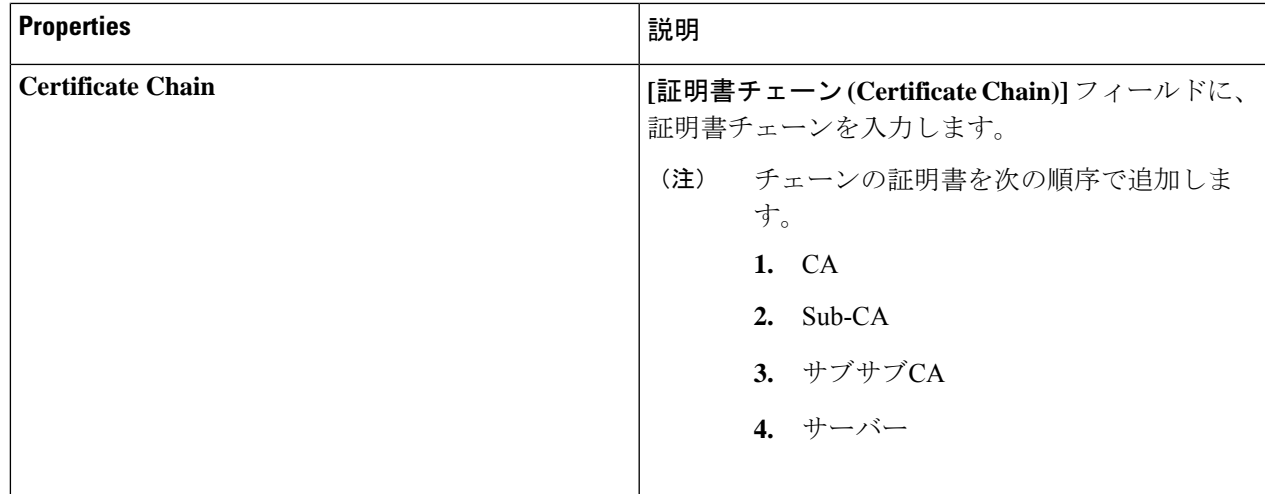

### **Cisco Cloud APIC GUI** を使用したキー リングの作成

このセクションでは、Cisco Cloud APIC GUI を使用したキー リングの作成方法について説明し ます。

始める前に

- 認証局を作成します。
- 証明書を持っています。
- キー リングが特定のテナント用である場合は、テナントを作成します。
- ステップ **1** インテント アイコンをクリックします。**[**インテント(**Intent**)**]** メニューが表示されます。
- ステップ **2** [Intent]検索ボックスの下にあるドロップダウン矢印をクリックし、[Administrative]を選択します。 [Intent]メニューに管理オプションのリストが表示されます。
- ステップ **3 [**インテント(**Intent**)**]** メニューの **[**管理(**Administrative**)**]** リストで、**[**キー リングの作成(**Create Key Ring**)**]** をクリックします。**[**キー リングの作成(**Create Key Ring**)**]** ダイアログ ボックスが表示されま す。
- ステップ **4** 次の *[*キー リングの作成ダイアログボックスのフィールド(*Create Key Ring Dailog Box Fields*)*]* テーブル でリストされた各フィールドに該当する値を入力し、続行します。

表 **19 :** キー リングの作成ダイアログボックスのフィールド

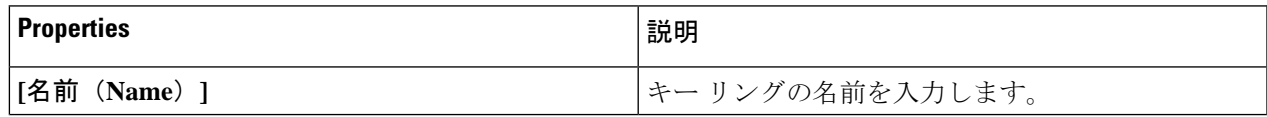

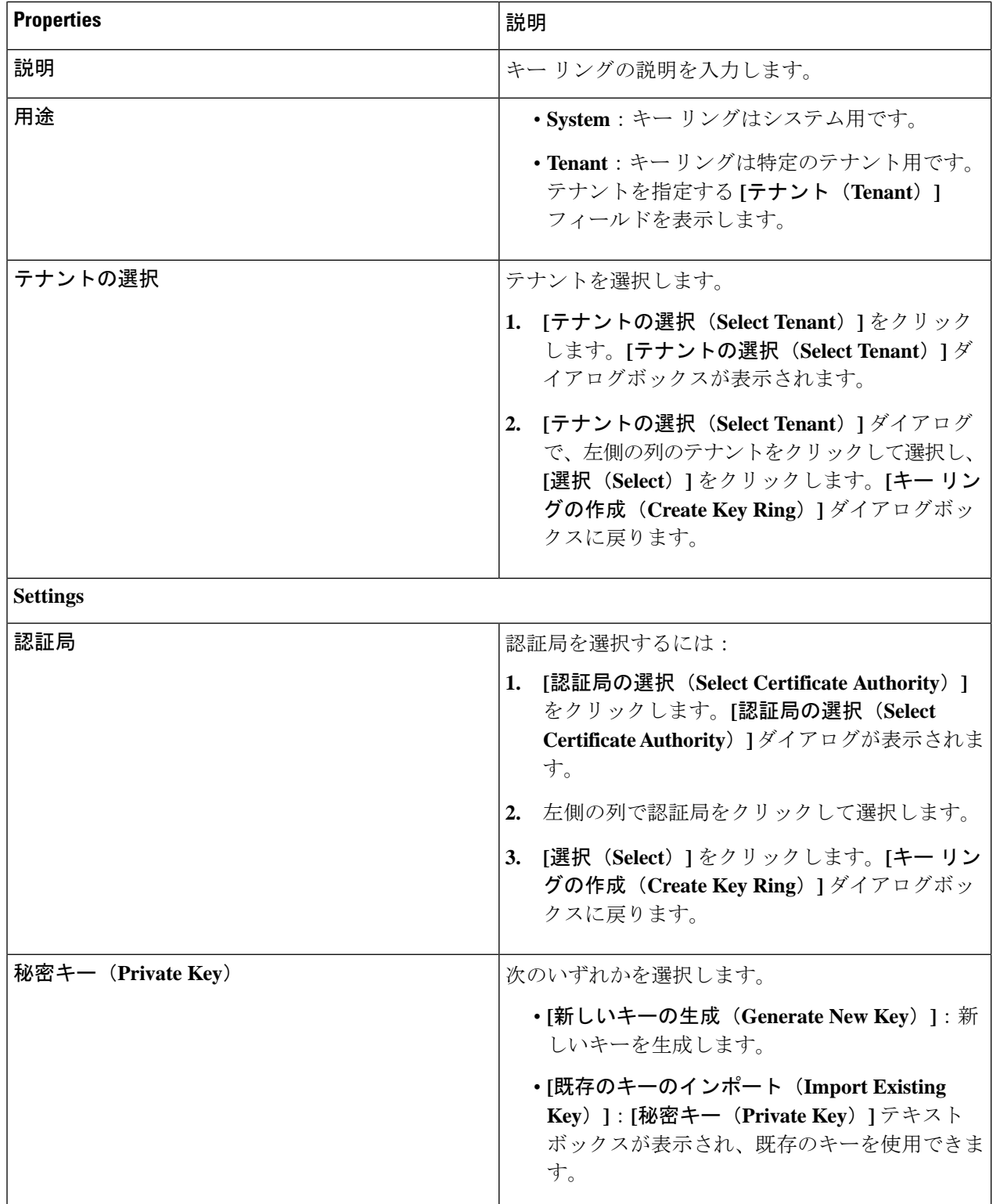

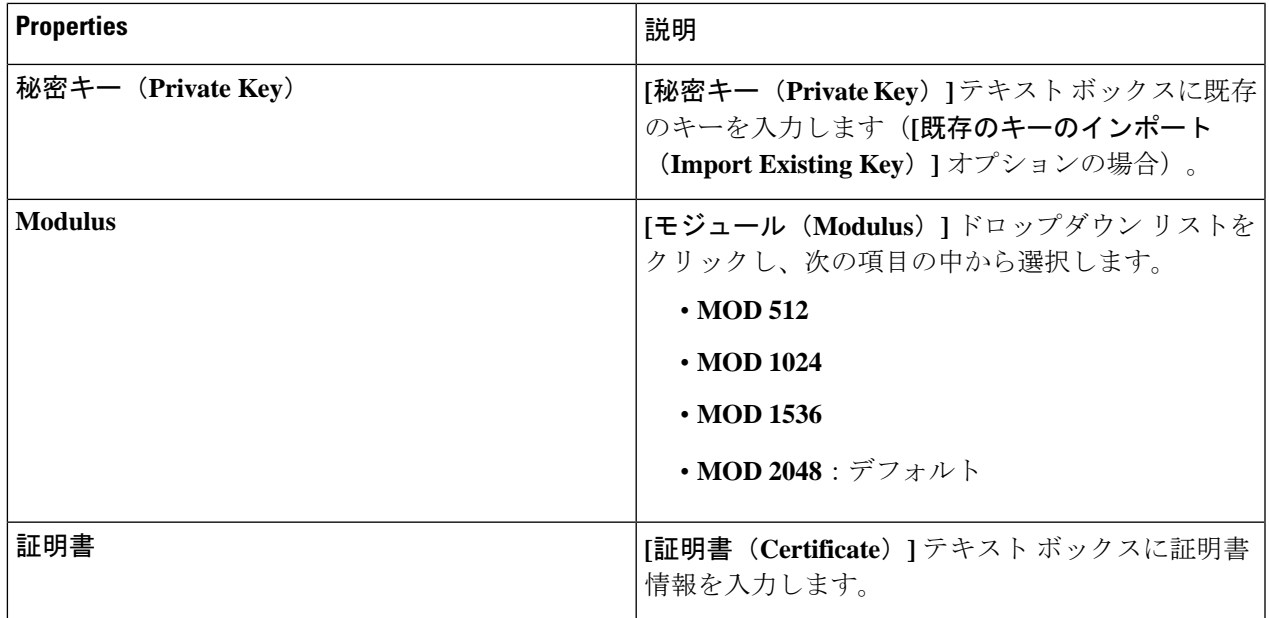

## **Cisco Cloud APIC GUI** を使用したローカル ユーザーの作成

このセクションでは、クラウド APIC GUI を使用したローカル ユーザーの作成方法について説 明します。

- ステップ **1** インテント アイコンをクリックします。**[**インテント(**Intent**)**]** メニューが表示されます。
- ステップ **2** [Intent]検索ボックスの下にあるドロップダウン矢印をクリックし、[Administrative]を選択します。 [Intent]メニューに管理オプションのリストが表示されます。
- ステップ **3 [**インテント(**Intent**)**]**メニューの**[**管理(**Administrative**)**]**リストで、**[**ローカルユーザーの作成(**Create Local User**)**]** をクリックします。**[**ローカル ユーザーの作成(**Create New User**)**]** ダイアログボックスが 表示されます。
- ステップ **4** 次の *[*ローカル ユーザーの作成ダイアログボックスのフィールド(*Create Local User Dailog Box Fields*)*]* テーブルでリストされた各フィールドに該当する値を入力し、続行します。

表 **20 :** ローカル ユーザーの作成ダイアログボックスのフィールド

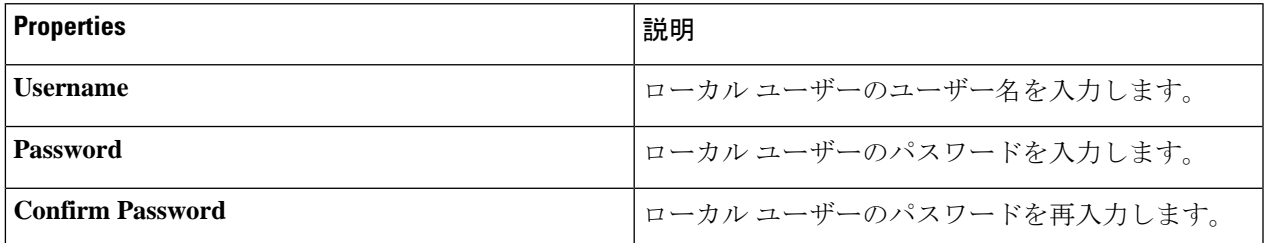

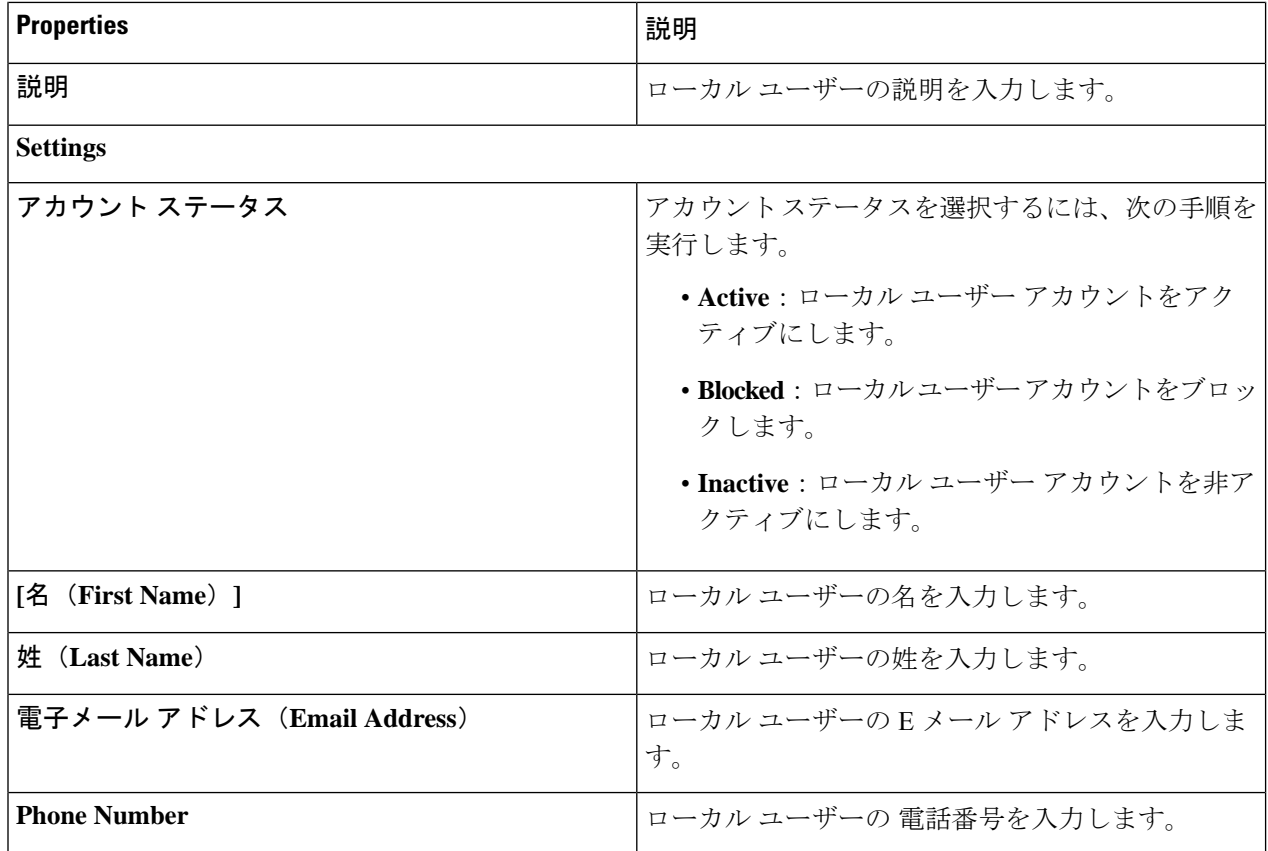

Ι

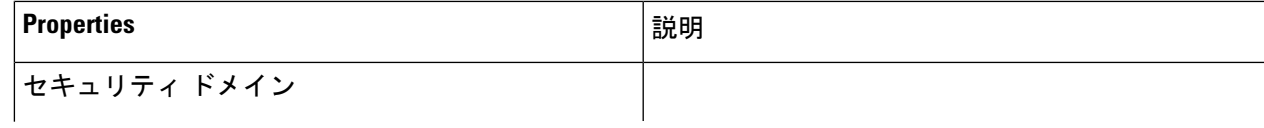

I

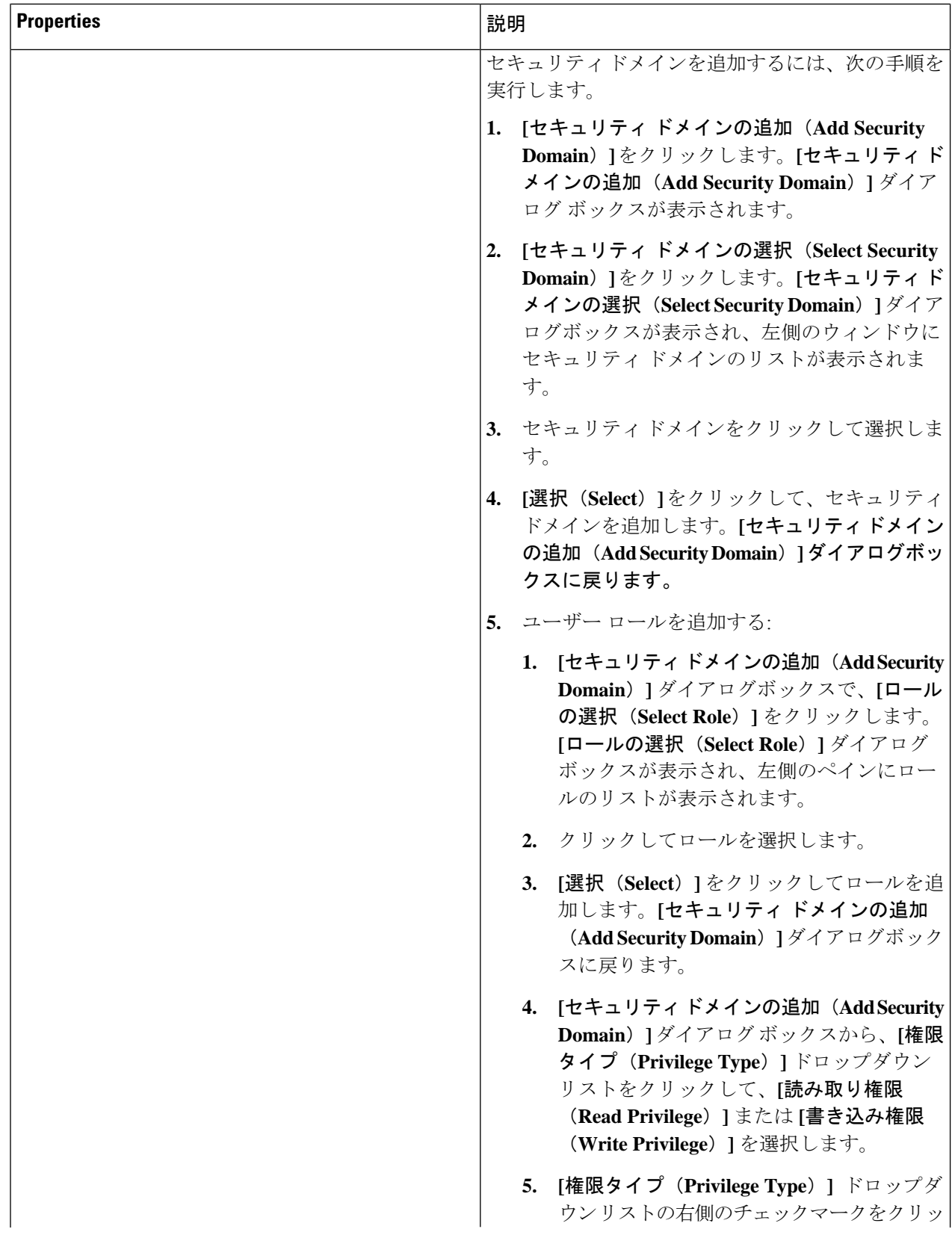
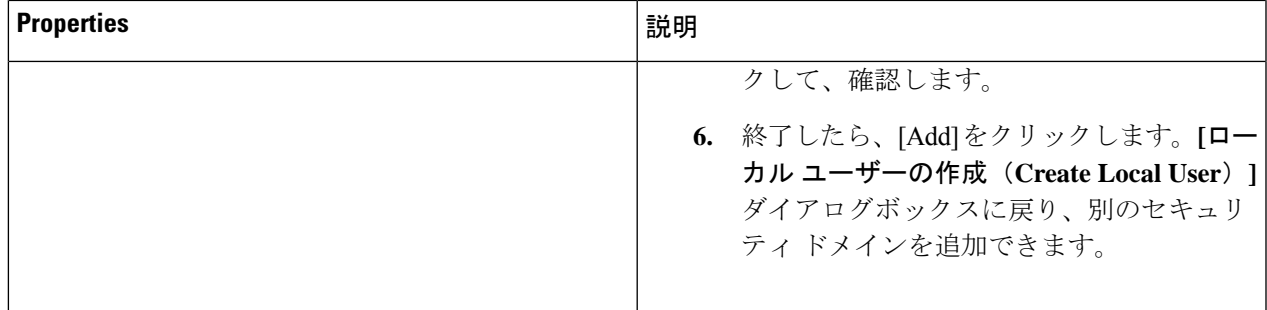

ステップ **5 [**高度な設定(**AdvancedSettings**)**]**をクリックして、*[*ローカルユーザーの作成ダイアログボックスのフィー ルド:高度な設定(*CreateLocal User Dailog Box Fields: Advanced Settings*)*]*テーブルでリストされた各フィー ルドに該当する値を入力し、続行します。

表 **21 :** ローカル ユーザーの作成ダイアログボックスのフィールド:高度な設定

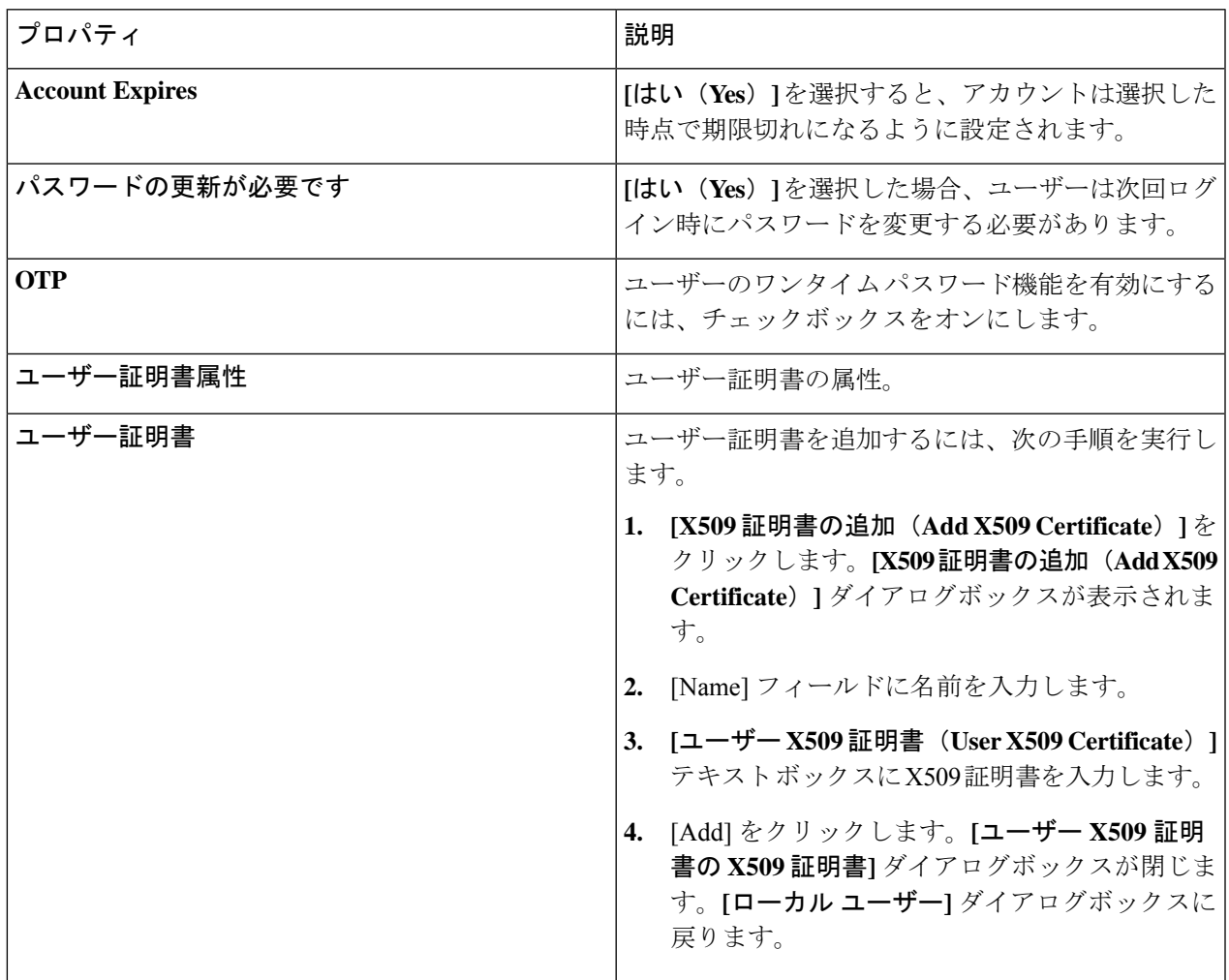

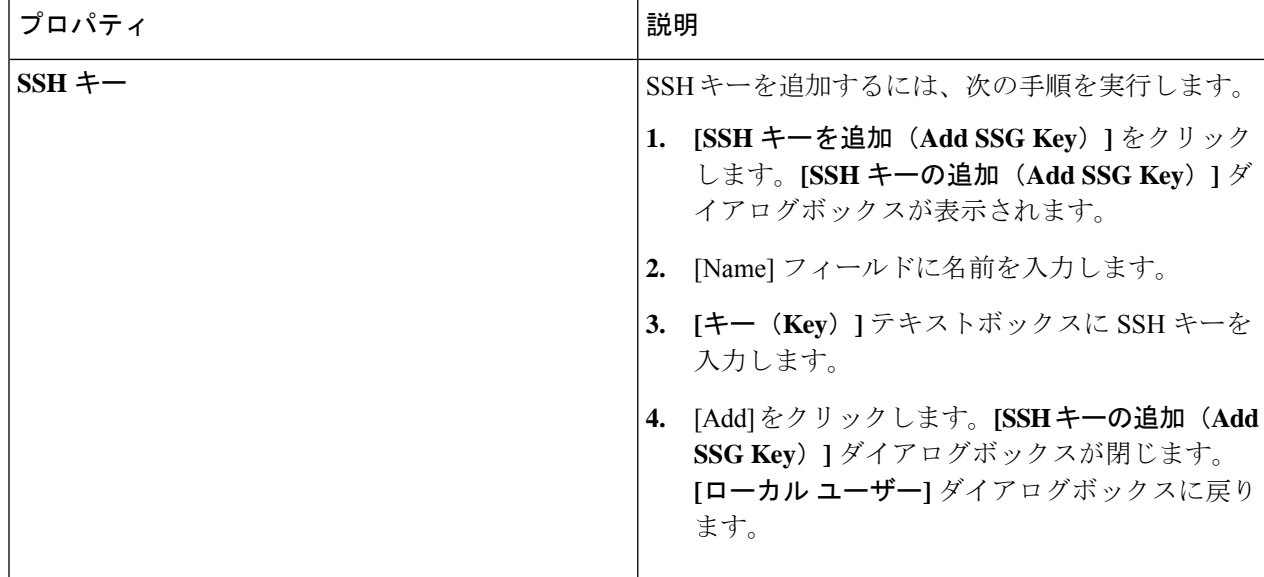

ステップ **6** 設定が終わったら **[**保存(**Save**)**]** をクリックします。

## **Cisco Cloud APIC GUI** を使用したリージョンの管理(クラウド テンプ レートの設定)

Google Cloud では、VPC リソースはすべての Google Cloud リージョンにまたがるグローバル リソースです。デフォルトでは、すべてのリージョンがGoogle Cloudによって管理され、リー ジョン間接続が存在します。Cloud APIC は、25 の Google Cloud リージョンすべてを管理しま す。

- ステップ **1** インテント アイコンをクリックします。 **[**インテント(**Intent**)**]** メニューが表示されます。
- ステップ **2 [**ワークフロー(**Workflows**)**]** 領域で、**[Cloud APIC** の設定(**Cloud APIC Setup**)**]**をクリックします。 **[**設定**-**概要(**Setup-Overview**)**]**ダイアログボックスが表示され、**[DNS**と**NTP**サーバ**]**、**[**リージョン管理**]**、 **[**スマート ライセンシング**]** のオプションが示されます。
- ステップ **3 [**リージョン管理(**Region Management**)**]** で、**[**構成の編集(**Edit Configuration**)**]** をクリックします。 **[**リージョン管理(**Region Management**)**]** ウィンドウが表示されます。
- ステップ **4** 外部接続を構成するかどうかを決定します。

**[**有効化(**Enable**)**]** の横にあるボックスをクリックして、外部接続を有効にします。

ステップ **5** ページ内のすべてのリージョンが選択されていることを確認します。

このページには、Google Cloud でサポートされているすべてのリージョンが表示されます。すべてのリー ジョンは Cloud APIC によって管理されます。

ステップ **6** ページの下部にある **[**次へ(**Next**)**]** をクリックします。

外部接続を有効にした場合は、**[**一般接続(**General Connectivity**)**]** ページが表示されます。

ステップ **7 [**ハブ ネットワーク(**Hub Network**)**]** 領域に必要な情報を入力します。

ハブネットワーク管理は、特定の管理対象リージョンにクラウドルータを展開するために使用されます。 クラウド サイトのファブリック インフラ接続を設定し、このエリアのクラウド サイトのクラウド ルータ に使用する構成テンプレートを定義します。

次の制約事項に注意してください。

- Google Cloud のハブ ネットワークは 1 つだけ作成できます。
- ハブ ネットワークでは、Google Cloud に1 つのクラウドルータのみが作成されます。
- a) [Hub Network] 領域で、[Add Hub Network] をクリックします。

**[Add Hub Network ]** ウィンドウが表示されます。

- b) **[Name]** フィールドにハブ ネットワークの名前を入力します。
- c) **[BGP** 自律システム番号(**BGP Autonomous System Number**)**]** フィールドに値を入力します。

BGP自律システム番号(ASN)は、クラウドサイト内のBGPピアリングと、他のサイトへのMP-BGP IPv4 ピアリングに使用されます。

ASN はプライベート ASN である必要があります。各ハブ ネットワークに 64512〜65534 または 4200000000〜4294967294 の値を入力し、フィールドの横にあるチェックマークをクリックします。

d) **[**リージョン(**Region**)**]** フィールドで、適切なリージョンを選択します。

このエリアには、最大 4 つのリージョンを追加してハブ ネットワークを展開できます。ハブ ネット ワークは、選択した各リージョンに 1 つのクラウド ルータを作成します。

e) **[VPN** ルータ(**VPN Router**)**]** フィールドに VPN ルータの名前を入力します。

インフラ VPC は、クラウド ルータと VPN ゲートウェイを使用して、オンプレミス サイトまたはその 他のクラウド サイトへの IPSec トンネルと BGP セッションを作成します。 スポーク VPC は、インフ ラ VPC とピアリングして、外部サイトへの VPN 接続を共有します。

ステップ **8 [IPSec** トンネル サブネット プール(**IPSec Tunnel Subnet Pools**)**]** 領域に必要な情報を入力します。

a) **[IPSec** トンネル サブネット プール(**IPSec Tunnel Subnet Pools**)**]** 領域で、**[IPSec** トンネル サブネッ ト プールの追加(**Add IPSec Tunnel Subnet Pools**)**]** をクリックします。

**[IPSec** トンネル サブネット ツールの追加(**Add IPSec Tunnel Subnet Pools**)**]** ウィンドウが表示されま す。

b) 必要に応じて、IPSec トンネルに使用するサブネット プールを入力します。

デフォルトでは、169.254.0.0/16のサブネットプールが設定され、IPsecトンネルが作成されます。 必要に応じて、既存のサブネット プールを削除し、サブネット プールを追加できます。

**IPSec** トンネル サブネット プール エントリに使用されるサブネットは、169.254.0.0/16 ブロック の共通 /30 CIDR である必要があります。たとえば、169.254.7.0/24 と 169.254.8.0/24 は、こ のフィールドのサブネット プールの許容エントリです。

適切なサブネット プールに入力したら、チェック マークをクリックします。

ステップ **9** このページに必要な情報をすべて入力したら、ページの下部にある [保存して続行(Save and Continue)] をクリックします。

> 必要に応じて、外部ネットワークを作成し、外部接続設定を完了するオプションが表示されます。これら の手順については、Cisco Cloud APIC GUI [を使用した外部ネットワークの作成](#page-9-0) (10 ページ) にアクセス してください。

# **REST API** を使用した **Cisco Cloud APIC** の構成

### **REST API** を使用したテナントの作成

### 始める前に

このセクションの手順を実行する前に、Cloud APIC での Google Cloud [の展開について](cisco-cloud-apic-for-gcp-user-guide-250x_chapter3.pdf#nameddest=unique_19) に記載 されている情報を確認してください。

ステップ **1** 複数のテナント間で同じログイン情報を共有するには、次の POST を入力します。各テナントで cloudCredentials オブジェクトを複製し、同じ Google Cloud サービス アカウントを指定します。

次の点に注意してください。

- テナント T1 は、サービス アカウントの秘密キーを保持する cloudCredentials オブジェクトを定義し ます。
- テナント T1 と T2 は両方とも、cloudRsCredentials リレーションを介してこの cloudCredentials オブ ジェクトを参照します。
- テナント T1 によって定義されたサービス アカウントは、このシナリオの Google Cloud プロジェクト project1 およびproject2 のメンバーである必要があります。
- テナント T2 の POST で強調表示された領域は、最初のユーザー テナントと共有されるログイン情報 を示します。

POST https://<cloud-apic-ip-address>/api/mo/uni.xml

```
<fvTenant name="T1">
   <cloudAccount id="project1" vendor="gcp" accessType="credentials" >
        <cloudRsCredentials tDn="uni/tn-T1/credentials-creds1" />
   </cloudAccount>
   <cloudCredentials name="creds1" keyId="de22a1bc-7872-4651-9d09-c5d820af7e1c"
```

```
rsaPrivateKey="-----BEGIN .... -----END PRIVATE KEY-----\n" clientId="28763876"
email="capic-395@project2.iam.gserviceaccount.com"/>
   <fvRsCloudAccount tDn="uni/tn-T1/acct-[project1]-vendor-gcp"/>
</fvTenant>
<fvTenant name="T2">
   <cloudAccount id="project2" vendor="gcp" accessType="credentials" >
        <cloudRsCredentials tDn="uni/tn-T2/credentials-creds1" />
   </cloudAccount>
   <cloudCredentials name="creds1" keyId="de22a1bc-7872-4651-9d09-c5d820af7e1c"
rsaPrivateKey="-----BEGIN .... -----END PRIVATE KEY-----\n" clientId="28763876"
email="capic-395@project2.iam.gserviceaccount.com"/>
   <fvRsCloudAccount tDn="uni/tn-T2/acct-[project2]-vendor-gcp"/>
</fvTenant>
```
ステップ **2** Cloud APIC が Google Cloud(ログイン情報を持つインフラ テナント)の外部で実行されるユーザー テナン トを作成するには、次の手順を実行します。

Google Cloudに追加された新しいプロパティは、以下で強調表示されていることに注意してください。

POST https://<cloud-apic-ip-address>/api/mo/uni.xml

```
<fvTenant name="infra">
   <cloudAccount id="project1" vendor="gcp" accessType="credentials" >
        <cloudRsCredentials tDn="uni/tn-infra/credentials-creds1" />
   </cloudAccount>
    <cloudCredentials name="creds1" keyId="de22a1bc-7872-4651-9d09-c5d820af7e1c"
rsaPrivateKey="-----BEGIN .... -----END PRIVATE KEY-----\n" clientId="28763876"
email="capic-395@project2.iam.gserviceaccount.com"/>
   <fvRsCloudAccount tDn="uni/tn-infra/acct-[project1]-vendor-gcp"/>
</fvTenant>
<fvTenant name="T2">
   <cloudAccount id="project2" vendor="gcp" accessType="credentials" >
        <cloudRsCredentials tDn="uni/tn-infra/credentials-creds1" />
   </cloudAccount>
   <fvRsCloudAccount tDn="uni/tn-T2/acct-[project2]-vendor-gcp"/>
</fvTenant>
```
ステップ **3** ユーザーが複数の Google Cloud プロジェクトでインフラサービス アカウントを共有する管理対象ユーザー テナントを作成するには、次の手順を実行します。

```
POST https://<cloud-apic-ip-address>/api/mo/uni.xml
<fvTenant name="infra">
   <cloudAccount id="project1" vendor="gcp" accessType="managed" />
    <fvRsCloudAccount tDn="uni/tn-infra/acct-[project1]-vendor-gcp"/>
</fvTenant>
<fvTenant name="T2">
    <cloudAccount id="project2" vendor="gcp" accessType="managed" />
    <fvRsCloudAccount tDn="uni/tn-T2/acct-[project2]-vendor-gcp"/>
</fvTenant>
```
## **REST API** を使用して **VRF** 間のルート リークの構成

この例では、REST API を使用した Cloud APIC のリーク ルートを構成する方法を示します。 この例では、次の図に示すように、外部 VRF とクラウド VRF 間の VRF 間ルート リークを設 定する方法を示します。

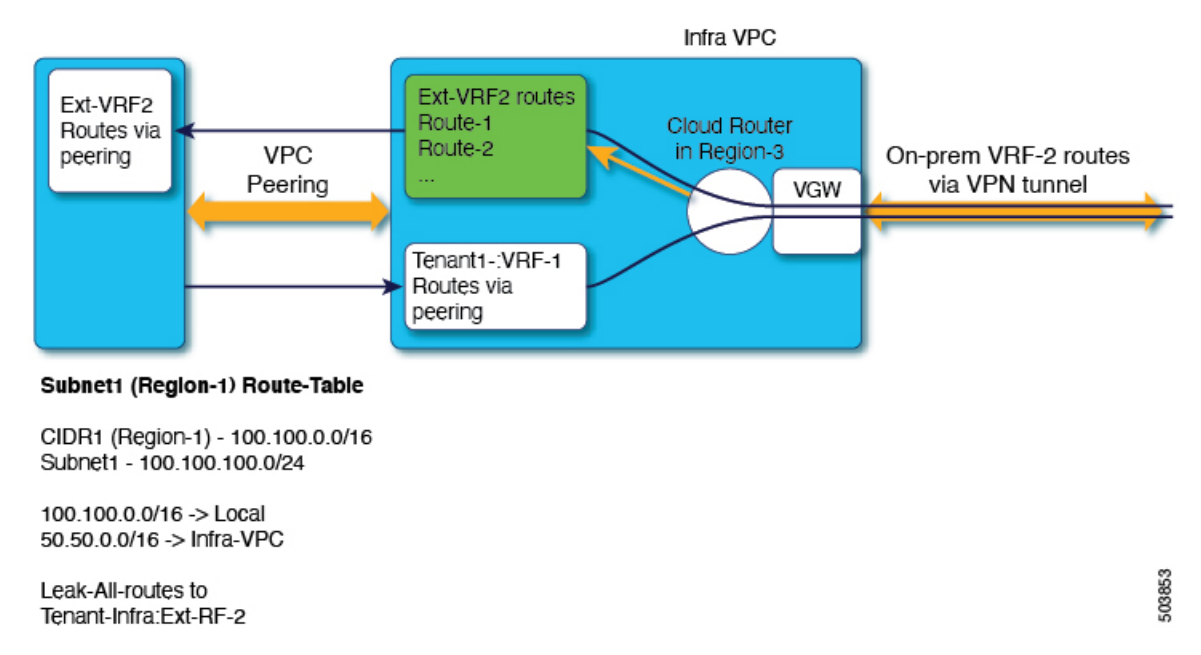

この例では、VRF 間ルート リークを設定します。

### 例:

```
\text{mod}<fvTenant name="t1">
       <fvCtx name="VRF1">
           <leakRoutes>
                <leakInternalPrefix ip="0.0.0.0/0" status="">
                    <leakTo tenantName="infra" ctxName="Ext-VRF2" scope="public" status=""/>
                </leakInternalPrefix>
            </leakRoutes>
       </fvCtx>
        <cloudCtxProfile name="v1-us-west1" type="regular" vpcGroup="one" status="">
            <cloudRsToCtx tnFvCtxName="VRF1"/>
            <cloudRsCtxProfileToRegion tDn="uni/clouddomp/provp-gcp/region-us-west1"/>
            <cloudCidr addr="100.100.0.0/16" primary="yes">
                <cloudSubnet ip="100.100.100.0/20" scope="public,shared" subnetGroup="one">
                   <cloudRsZoneAttach tDn="uni/clouddomp/provp-gcp/region-us-west1/zone-default"/>
                </cloudSubnet>
            </cloudCidr>
        </cloudCtxProfile>
   </fvTenant>
   <fvTenant name="infra" status="">
        <fvCtx name="Ext-VRF2">
            <leakRoutes>
                <leakExternalPrefix ip="0.0.0.0/0" status="">
                   <leakTo tenantName="t1" ctxName="VRF1" scope="public" status=""/>
```

```
</leakInternalPrefix>
            </leakRoutes>
        </fvCtx>
    </fvTenant>
</polUni>
```
# **REST API** を使用したフィルタの作成

このセクションでは、REST API を使用してフィルタを作成する方法を示します。

フィルタを作成するには、次の手順を実行します。

```
https://<IP_Address>/api/node/mo/.xml
<?xml version="1.0" encoding="UTF-8"?>
<!-- api/node/mo/uni/.xml -->
<polUni>
    <fvTenant name="t15">
    <vzFilter name="rule1">
     <vzEntry etherT="ip" dToPort="22" prot="tcp" dFromPort="22" name="ssh"/>
     <vzEntry etherT="ip" prot="unspecified" name="any"/>
    </vzFilter>
    <vzFilter name="rule2">
      <vzEntry etherT="ip" dToPort="http" prot="tcp" dFromPort="http" name="http"/>
    </vzFilter>
    <vzFilter name="rule3">
      <vzEntry etherT="ip" dToPort="22" prot="tcp" dFromPort="22" name="ssh"/>
    </vzFilter>
    <vzFilter name='all_rule'>
        <vzEntry etherT="ip" prot="unspecified" name="any"/>
  </vzFilter>
    <vzBrCP name="c1">
       <vzSubj name="c1">
            <vzRsSubjFiltAtt tnVzFilterName="rule2"/>
            <vzRsSubjGraphAtt tnVnsAbsGraphName="c13_g1"/>
            <vzRsSubjFiltAtt tnVzFilterName="rule3"/>
            <vzRsSubjFiltAtt tnVzFilterName="all_rule"/>
      </vzSubj>
    </vzBrCP>
  </fvTenant>
</polUni>
```
## **REST API** を使用したコントラクトの作成

この例では、REST API を使用して Cisco Cloud APIC のコントラクトを作成する方法を示しま す。

始める前に

フィルタを作成します。

```
コントラクトを作成するには:
<polUni>
  <fvTenant name="t2" status="">
   <vzFilter descr="" name="http-family-destination" ownerKey="" ownerTag="">
     <vzEntry name="http" prot="tcp" etherT="ip" dFromPort="http" dToPort="http"/>
      <vzEntry name="https" prot="tcp" etherT="ip" dFromPort="https" dToPort="https"/>
    </vzFilter>
    <vzBrCP name="httpFamily">
     <vzSubj name="default" revFltPorts="yes" targetDscp="unspecified">
        <vzRsSubjFiltAtt action="permit" directives="" tnVzFilterName="http-family-destination"/>
     </vzSubj>
    </vzBrCP>
  </fvTenant>
</polUni>
```
コントラクトの名前(vzBrCP エントリ)には次の制限があることに注意してください。

• 正規表現の一致:

 $[a-z]$  ( $[-a-z0-9]$ \* $[a-z0-9]$ )?

このことは、最初の文字が小文字でなければならず、その後のすべての文字がハイフン、小文字、ま たは数字でなければなりません。ただし、最後の文字にはハイフンを使用できません。

• 可能な場合、Google Cloud ファイアウォール ルールにより課される制限のために、この名前に対して 14文字以下を使用することをお勧めします。ファイアウォールルール名を構成する各CiscoCloudAPIC コンポーネントの制約と許可される合計文字数については、Google Cloud [ファイアウォール](cisco-cloud-apic-for-gcp-user-guide-250x_chapter3.pdf#nameddest=unique_24/unique_24_Connect_42_section_r2t_tl4_yqb) ルールに [よる命名の長さの制限](cisco-cloud-apic-for-gcp-user-guide-250x_chapter3.pdf#nameddest=unique_24/unique_24_Connect_42_section_r2t_tl4_yqb) を参照してください。

## **REST API** を使用したクラウド コンテキスト プロファイルの作成

このセクションでは、クラウド コンテキスト プロファイルを作成する方法を示します。

始める前に

VRF を作成します。

ステップ **1** 基本的なクラウド コンテキスト プロファイルを作成するには、次の手順を実行します。

#### 例:

```
<?xml version="1.0" encoding="UTF-8"?>
<!-- api/node/mo/uni/.xml -->
<polUni>
   <fvTenant name="tn15">
   <cloudCtxProfile name="cProfilewest1151">
        <cloudRsCtxProfileToRegion tDn="uni/clouddomp/provp-gcp/region-us-west1"/>
      <cloudRsToCtx tnFvCtxName="ctx151"/>
    <cloudCidr addr="15.151.0.0/16" primary="true" status="">
          <cloudSubnet ip="15.151.1.0/24" name="GatewaySubnet" usage="gateway">
              <cloudRsZoneAttach tDn="uni/clouddomp/provp-gcp/region-us-west1/zone-default"/>
```

```
</cloudSubnet>
        <cloudSubnet ip="15.151.2.0/24" name="albsubnet" >
            <cloudRsZoneAttach tDn="uni/clouddomp/provp-gcp/region-us-west1/zone-default"/>
        </cloudSubnet>
          <cloudSubnet ip="15.151.3.0/24" name="subnet" usage="">
              <cloudRsZoneAttach tDn="uni/clouddomp/provp-gcp/region-us-west1/zone-default"/>
        </cloudSubnet>
   </cloudCidr>
   </cloudCtxProfile>
  </fvTenant>
</polUni>
```
ステップ **2** VNetのセカンダリVRF、CIDR、およびサブネットを追加するクラウドコンテキストプロファイルを作成 するには、次の手順を実行します。

```
例:
<?xml version="1.0" encoding="UTF-8"?>
<!-- api/node/mo/uni/.xml -->
<polUni>
   <fvTenant name="tenant1" status="">
       <fvCtx name="VRF1" />
       <fvCtx name="VRF2" />
        <cloudCtxProfile name="vpc1" status="">
           <cloudRsCtxProfileToRegion tDn="uni/clouddomp/provp-gcp/region-us-central1" status=""/>
           <cloudRsToCtx tnFvCtxName="VRF1" />
            <cloudRsCtxProfileToGatewayRouterP tDn="uni/tn-infra/gwrouterp-default" status=""/>
            <cloudCidr name="cidr1" addr="192.0.2.0/16" primary="yes" status="">
                <cloudSubnet ip="192.0.3.0/24" usage="gateway" status="">
                    <cloudRsZoneAttach status=""
tDn="uni/clouddomp/provp-gcp/region-us-central1/zone-default"/>
                </cloudSubnet>
            </cloudCidr>
            <cloudCidr name="cidr1" addr="193.0.2.0/16" primary="no" status="">
           <cloudSubnet ip="193.0.3.0/24" usage="" status="">
                    <cloudRsSubnetToCtx tnFvCtxName="VRF2"/>
                    <cloudRsZoneAttach status=""
tDn="uni/clouddomp/provp-gcp/region-us-central1/zone-default"/>
               </cloudSubnet>
           </cloudCidr>
        </cloudCtxProfile>
   </fvTenant>
</polUni>
```
# **REST API** を使用したアプリケーション プロファイルの作成

このセクションでは、REST API を使用してアプリケーション プロファイルを作成する方法を 示します。

### 始める前に

テナントを作成します。

アプリケーション プロファイルを作成する方法:

```
https://<IP_Address>/api/node/mo/.xml
<?xml version="1.0" encoding="UTF-8"?>
<!-- api/node/mo/uni/.xml -->
<polUni>
   <fvTenant name="tn15">
       <fvRsCloudAccount tDn="uni/tn-infra/act-[<gcp-id>]-vendor-gcp" />
       <fvCtx name="ctx151"/>
       <cloudVpnGwPol name="VgwPol1"/>
       <cloudApp name="a1">
   </cloudApp>
  </fvTenant>
</polUni>
アプリケーション プロファイル名については、次の制約事項に注意してください。
  • 正規表現の一致:
```

```
[a-z] ([-a-z0-9]*[a-z0-9])?
```
このことは、最初の文字が小文字でなければならず、その後のすべての文字がハイフン、小文字、ま たは数字でなければなりません。ただし、最後の文字にはハイフンを使用できません。

• 可能な場合、Google Cloud ファイアウォール ルールにより課される制限のために、この名前に対して 14文字以下を使用することをお勧めします。ファイアウォールルール名を構成する各CiscoCloudAPIC コンポーネントの制約と許可される合計文字数については、Google Cloud [ファイアウォール](cisco-cloud-apic-for-gcp-user-guide-250x_chapter3.pdf#nameddest=unique_24/unique_24_Connect_42_section_r2t_tl4_yqb) ルールに [よる命名の長さの制限](cisco-cloud-apic-for-gcp-user-guide-250x_chapter3.pdf#nameddest=unique_24/unique_24_Connect_42_section_r2t_tl4_yqb) を参照してください。

### **REST API** を使用した **EPG** の作成

REST API を使用してアプリケーション EPG または外部 EPG を作成するには、このセクショ ンの手順を使用します。

### **REST API** を使用したクラウド **EPG** の作成

この例では、REST API を使用してクラウド EPG を作成する方法を示します。

#### 始める前に

アプリケーション プロファイルと VRF を作成します。

クラウド EPG を作成するには、次の手順を実行します。

```
<?xml version="1.0" encoding="UTF-8"?>
<!-- api/node/mo/uni/.xml -->
<polUni>
    <fvTenant name="tn15">
```

```
<fvRsCloudAccount tDn="uni/tn-infra/act-[<gcp-id>]-vendor-gcp" />
<fvCtx name="ctx151"/>
<cloudVpnGwPol name="VgwPol1"/>
<cloudApp name="a1">
<cloudEPg name="epg1">
   <cloudRsCloudEPgCtx tnFvCtxName="ctx151"/>
   <cloudEPSelector matchExpression="custom:tag1=='value1'" name="selector-1"/>
</cloudEPg>
```
</cloudApp>

</fvTenant> </polUni>

次の制約事項に注意してください。

• 正規表現の一致:

```
[a-z]([-a-z0-9]*[a-z0-9])?
```
このことは、最初の文字が小文字でなければならず、その後のすべての文字がハイフン、小文字、ま たは数字でなければなりません。ただし、最後の文字にはハイフンを使用できません。

• 可能な場合、Google Cloud ファイアウォール ルールにより課される制限のために、この名前に対して 14文字以下を使用することをお勧めします。ファイアウォールルール名を構成する各CiscoCloudAPIC コンポーネントの制約と許可される合計文字数については、Google Cloud [ファイアウォール](cisco-cloud-apic-for-gcp-user-guide-250x_chapter3.pdf#nameddest=unique_24/unique_24_Connect_42_section_r2t_tl4_yqb) ルールに [よる命名の長さの制限](cisco-cloud-apic-for-gcp-user-guide-250x_chapter3.pdf#nameddest=unique_24/unique_24_Connect_42_section_r2t_tl4_yqb) を参照してください。

### **REST API** を使用した外部クラウド **EPG** の作成

この例では、REST API を使用して外部クラウド EPG を作成する方法を示します。

外部 EPG の名前については、次の制約事項に注意してください。

• 正規表現の一致:

[a-z]([-a-z0-9]\*[a-z0-9])?

このことは、最初の文字が小文字でなければならず、その後のすべての文字がハイフン、 小文字、または数字でなければなりません。ただし、最後の文字にはハイフンを使用でき ません。

• 可能な場合、GoogleCloudファイアウォールルールにより課される制限のために、この名 前に対して 14 文字以下を使用することをお勧めします。ファイアウォール ルール名を構 成する各 Cisco Cloud APIC コンポーネントの制約と許可される合計文字数については、 Google Cloud ファイアウォール [ルールによる命名の長さの制限](cisco-cloud-apic-for-gcp-user-guide-250x_chapter3.pdf#nameddest=unique_24/unique_24_Connect_42_section_r2t_tl4_yqb) を参照してください。

#### 始める前に

アプリケーション プロファイルと VRF を作成します。

ステップ **1** 外部クラウド EPG を作成するには、次の手順を実行します。

#### 例:

```
<?xml version="1.0" encoding="UTF-8"?>
<!-- api/node/mo/uni/.xml -->
<polUni>
   <fvTenant name="tn15">
        <fvRsCloudAccount tDn="uni/tn-infra/act-[<gcp-id>]-vendor-gcp" />
       <fvCtx name="ctx151"/>
       <cloudVpnGwPol name="VgwPol1"/>
       <cloudApp name="a1">
       <cloudExtEPg routeReachability="internet" name="extEpg-1">
            <fvRsCons tnVzBrCPName="extEpg-1"/>
            <cloudRsCloudEPgCtx tnFvCtxName="ctx151"/>
           <cloudExtEPSelector name="extSelector1" subnet="0.0.0.0/0"/>
       </cloudExtEPg>
   </cloudApp>
 </fvTenant>
</polUni>
```
ステップ **2** タイプ **site-external** の外部クラウド EPG、またはインフラ L3Out EPG を作成するには、次の手順を実行し ます。

#### 例:

```
<?xml version="1.0" encoding="UTF-8"?>
<!-- api/node/mo/uni/.xml -->
<polUni>
   <fvTenant name="infra">
       <cloudApp name="a1">
       <cloudExtEPg routeReachability="site-ext" name="extEpg-1">
           <fvRsCons tnVzBrCPName="extEpg-1"/>
            <cloudRsCloudEPgCtx tnFvCtxName="ctx152"/>
            <cloudExtEPSelector name="extSelector1" subnet="10.100.0.0/16"/>
       </cloudExtEPg>
   </cloudApp>
 </fvTenant>
</polUni>
```
# **RESTAPI**を使用したクラウドルータ、外部ネットワーク、および外部 **VRF** の作成

このセクションでは、REST API を使用してクラウド ルータ、外部ネットワーク、および外部 VRF を作成する方法を示します。

次の POST の例では、4 つのリージョンでクラウド ルータを起動し、各リージョンで外部 VRF を使用して 外部ネットワークを追加する方法を示します。

```
\text{mod}<fvTenant name="infra" status="">
        <fvCtx name="extv1" pcEnfPref="enforced" status=""/>
         <fvCtx name="extv2" pcEnfPref="enforced" status=""/>
          <fvCtx name="extv3" pcEnfPref="enforced" status=""/>
           <cloudtemplateInfraNetwork name="default" vrfName="overlay-1" hostRouterMode="manual"
status="">
            <cloudtemplateIpSecTunnelSubnetPool subnetpool= "169.254.7.0/24" poolname="pool1" />
             <cloudtemplateIpSecTunnelSubnetPool subnetpool= "169.254.8.0/24" poolname="pool2" />
             <cloudtemplateIpSecTunnelSubnetPool subnetpool= "169.254.10.0/24" poolname="pool3" />
            <cloudtemplateHubNetwork name="default" status="" >
                <cloudtemplateHubNetworkName name="foo1" asn="64514" status="">
                    <cloudRegionName provider="gcp" region="us-west4" status="" />
                    <cloudRegionName provider="gcp" region="us-west2" status="" />
                    <cloudRegionName provider="gcp" region="us-east1" status="" />
                      <cloudRegionName provider="gcp" region="us-west1" status=""/>
                </cloudtemplateHubNetworkName>
            </cloudtemplateHubNetwork>
            <cloudtemplateIntNetwork name="default">
                <cloudRegionName provider="gcp" region="us-west1">
                    <cloudtemplateVpnRouter name="default" status=""/>
                </cloudRegionName>
                <cloudRegionName provider="gcp" region="us-west2">
                    <cloudtemplateVpnRouter name="default" status=""/>
                </cloudRegionName>
                <cloudRegionName provider="gcp" region="us-east1">
                    <cloudtemplateVpnRouter name="default" status=""/>
                  </cloudRegionName>
                    <cloudRegionName provider="gcp" region="us-west4">
                    <cloudtemplateVpnRouter name="default" status=""/>
                </cloudRegionName>
            </cloudtemplateIntNetwork>
            <cloudtemplateExtNetwork name="default">
         </cloudtemplateExtNetwork>
               <cloudtemplateExtNetwork name="extnwfoo1" vrfName="extv1" hubNetworkName="foo1"
vpnRouterName="default" status="">
                    <cloudRegionName provider="gcp" region="us-west1" status=""/>
                       <cloudtemplateVpnNetwork name="onprem01" remoteSiteId="1" status="">
                 <cloudtemplateIpSecTunnel peeraddr="128.1.1.1" preSharedKey="abcd" poolname="pool1"
 status="">
                        <cloudtemplateBgpIpv4 peeraddr="0.0.0.0/0" peerasn="64529" status=""/>
                    </cloudtemplateIpSecTunnel>
                </cloudtemplateVpnNetwork>
            </cloudtemplateExtNetwork>
            <cloudtemplateExtNetwork name="extnwfoo2" vrfName="extv2" hubNetworkName="foo1"
vpnRouterName="default" status="">
             <cloudRegionName provider="gcp" region="us-west2" status=""/>
                <cloudtemplateVpnNetwork name="onprem02" remoteSiteId="2" status="">
                       <cloudtemplateIpSecTunnel peeraddr="128.1.1.2" preSharedKey="def"
poolname="pool2" status="">
                        <cloudtemplateBgpIpv4 peeraddr="0.0.0.0/0" peerasn="64529" status=""/>
                    </cloudtemplateIpSecTunnel>
                </cloudtemplateVpnNetwork>
            </cloudtemplateExtNetwork>
             <cloudtemplateExtNetwork name="extnwfoo3" vrfName="extv3" hubNetworkName="foo1"
vpnRouterName="default" status="">
                <cloudRegionName provider="gcp" region="us-east1" status=""/>
                   <cloudtemplateVpnNetwork name="onprem03" remoteSiteId="3" status="">
```

```
<cloudtemplateIpSecTunnel peeraddr="128.1.1.3" preSharedKey="abc"
poolname="pool3" status="">
                        <cloudtemplateBgpIpv4 peeraddr="0.0.0.0/0" peerasn="64529" status=""/>
                    </cloudtemplateIpSecTunnel>
                </cloudtemplateVpnNetwork>
                  </cloudtemplateExtNetwork>
        </cloudtemplateInfraNetwork>
    </fvTenant>
</polUni>
```